# Veritas NetBackup™ for Microsoft SharePoint Server 管理者ガイド

Windows

リリース 8.1

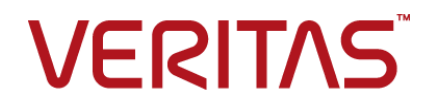

### Veritas NetBackup™ for Microsoft SharePoint Server 管理者ガイド

#### 法的通知と登録商標

Copyright © 2016 Veritas Technologies LLC. All rights reserved.

Veritas、Veritas ロゴ、NetBackup は Veritas Technologies LLC または同社の米国とその他の国 における関連会社の商標または登録商標です。 その他の会社名、製品名は各社の登録商標また は商標です。

この製品には、サードパーティ (「サードパーティプログラム」) の所有物であることをベリタスが示す 必要のあるサードパーティソフトウェアが含まれている場合があります。サードパーティプログラムの 一部は、オープンソースまたはフリーソフトウェアライセンスで提供されます。本ソフトウェアに含まれ る本使用許諾契約は、オープンソースまたはフリーソフトウェアライセンスでお客様が有する権利ま たは義務を変更しないものとします。このベリタス製品に付属するサードパーティの法的通知文書は 次の場所で入手できます。

#### <https://www.veritas.com/about/legal/license-agreements>

本書に記載されている製品は、その使用、コピー、頒布、逆コンパイルおよびリバースエンジニアリ ングを制限するライセンスに基づいて頒布されます。Veritas Technologies LLC からの書面による 許可なく本書を複製することはできません。

本書は、現状のままで提供されるものであり、その商品性、特定目的への適合性、または不侵害の 暗黙的な保証を含む、明示的あるいは暗黙的な条件、表明、および保証はすべて免責されるものと します。ただし、これらの免責が法的に無効であるとされる場合を除きます。 Veritas Technologies LLC は、本書の提供、内容の実施、また本書の利用によって偶発的あるいは必然的に生じる損害 については責任を負わないものとします。 本書に記載の情報は、予告なく変更される場合がありま す。

ライセンス対象ソフトウェアおよび資料は、FAR 12.212 の規定によって商業用コンピュータソフトウェ アと見なされ、場合に応じて、FAR 52.227-19 「Commercial Computer Software - Restricted Rights」、DFARS 227.7202、 「Commercial Computer Software and Commercial Computer Software Documentation」、その後継規制の規定により制限された権利の対象となります。業務用 またはホスト対象サービスとしてベリタスによって提供されている場合でも同様です。 米国政府によ るライセンス対象ソフトウェアおよび資料の使用、修正、複製のリリース、実演、表示または開示は、 本使用許諾契約の条項に従ってのみ行われるものとします。

Veritas Technologies LLC 500 E Middlefield Road Mountain View, CA 94043

<http://www.veritas.com>

#### テクニカルサポート

テクニカルサポートは世界中にサポートセンターを設けています。すべてのサポートサービスは、お 客様のサポート契約およびその時点でのエンタープライズテクニカルサポートポリシーに従って提供 されます。サポートサービスとテクニカルサポートへの問い合わせ方法については、次の弊社のWeb サイトにアクセスしてください。

[https://www.veritas.com/support/ja\\_JP.html](https://www.veritas.com/support/ja_JP.html)

次の URL でベリタスアカウントの情報を管理できます。

#### <https://my.veritas.com>

既存のサポート契約に関する質問については、次に示す地域のサポート契約管理チームに電子 メールでお問い合わせください。

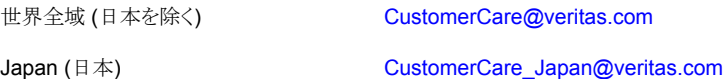

#### マニュアル

最新のマニュアルは、次のベリタス Web サイトで入手できます。

<https://sort.veritas.com/documents>

#### マニュアルに対するご意見

お客様のご意見は弊社の財産です。改善点のご指摘やマニュアルの誤謬脱漏などの報告をお願 いします。その際には、マニュアルのタイトル、バージョン、章タイトル、セクションタイトルも合わせて ご報告ください。ご意見は次のアドレスに送信してください。

#### [NB.docs@veritas.com](mailto:NB.docs@veritas.com)

次のベリタスコミュニティサイトでマニュアルの情報を参照したり、質問することもできます。

<http://www.veritas.com/community/ja>

#### ベリタスの Service and Operations Readiness Tools (SORT) の表示

ベリタスの Service and Operations Readiness Tools (SORT) は、時間がかかる管理タスクを自 動化および簡素化するための情報とツールを提供する Web サイトです。製品によって異なります が、SORT はインストールとアップグレードの準備、データセンターにおけるリスクの識別、および運 用効率の向上を支援します。SORT がお客様の製品に提供できるサービスとツールについては、 次のデータシートを参照してください。

[https://sort.veritas.com/data/support/SORT\\_Data\\_Sheet.pdf](https://sort.veritas.com/data/support/SORT_Data_Sheet.pdf)

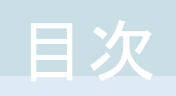

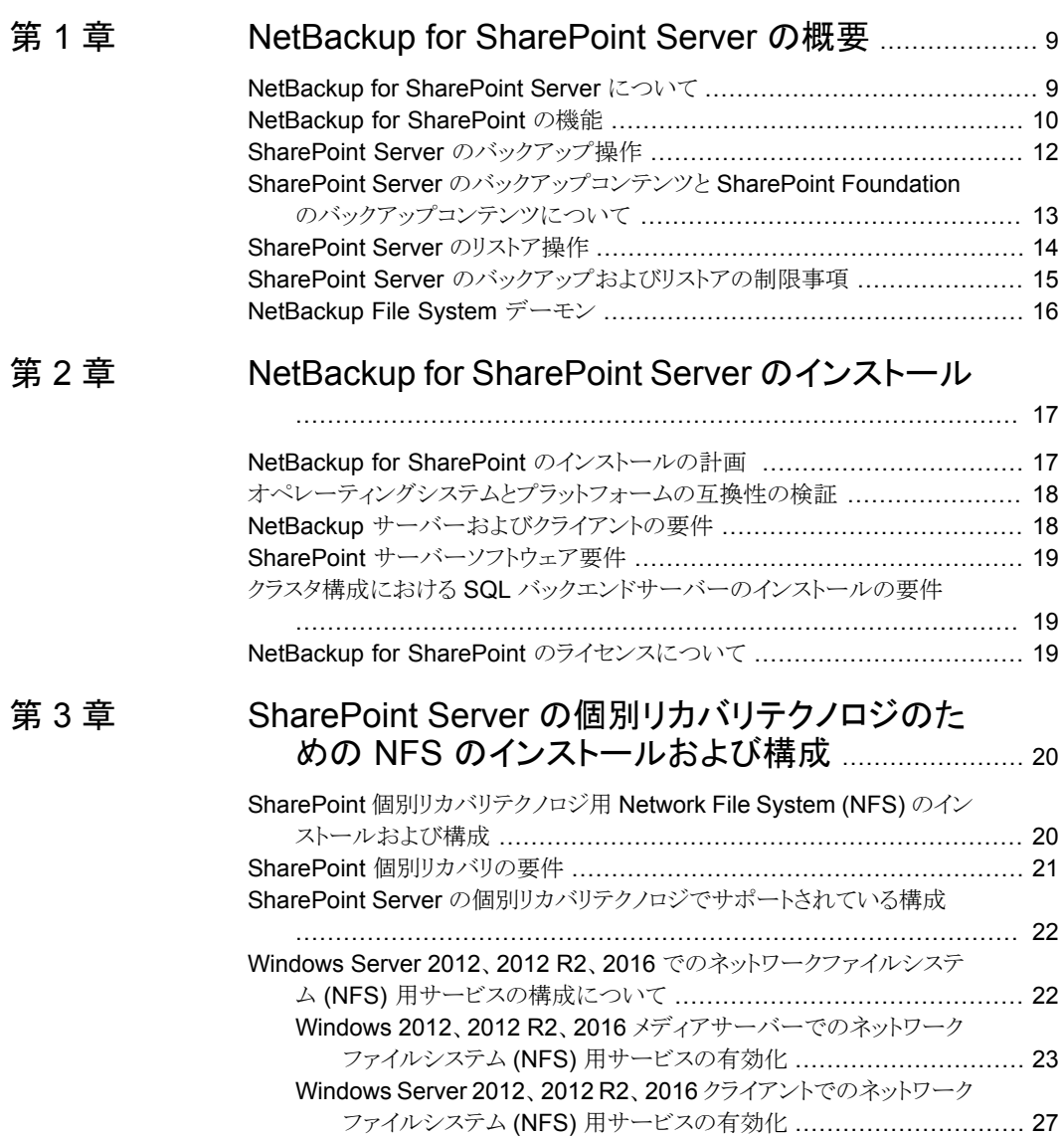

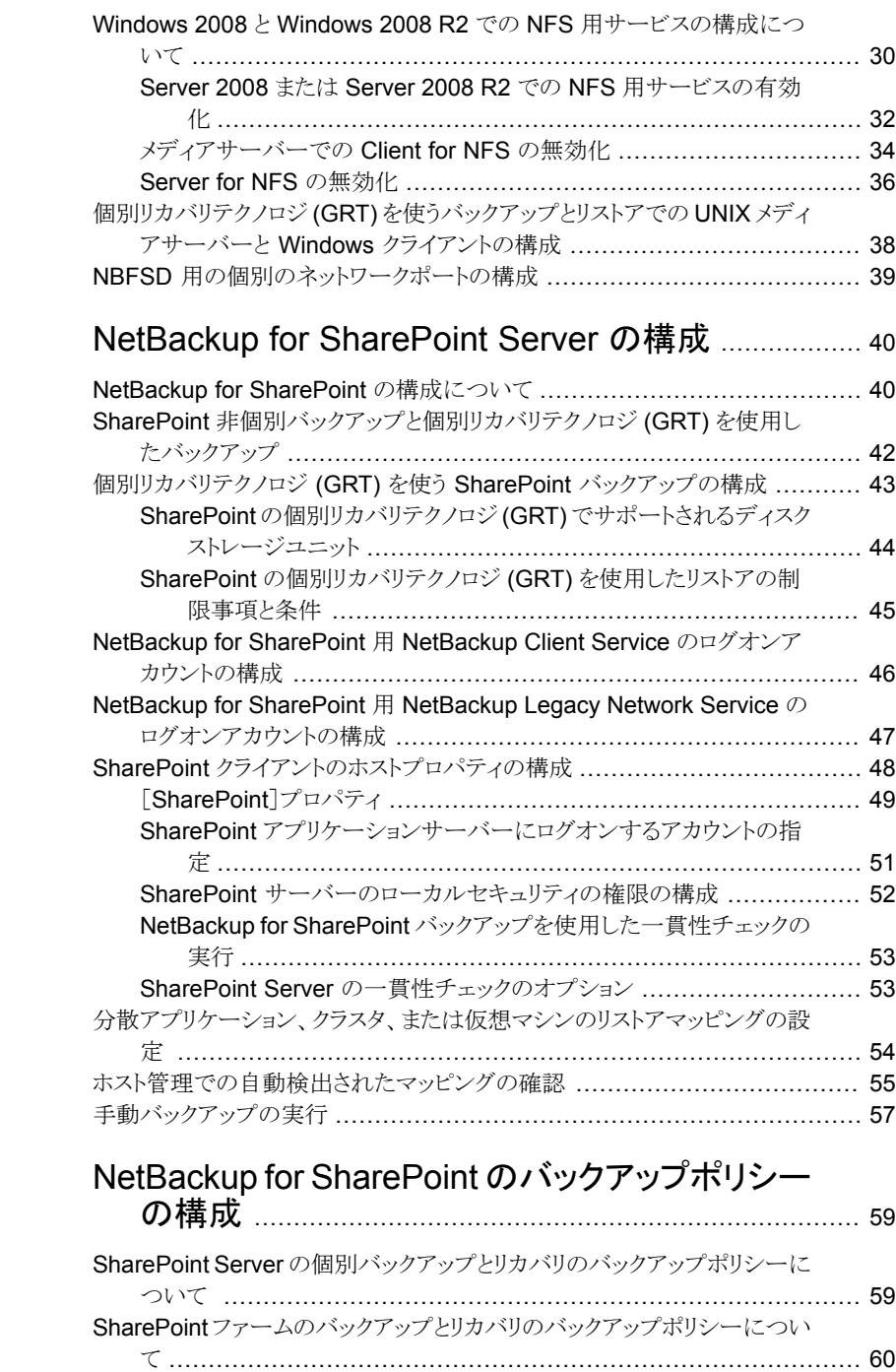

### [第](#page-39-0)4章

[第](#page-58-0)5章

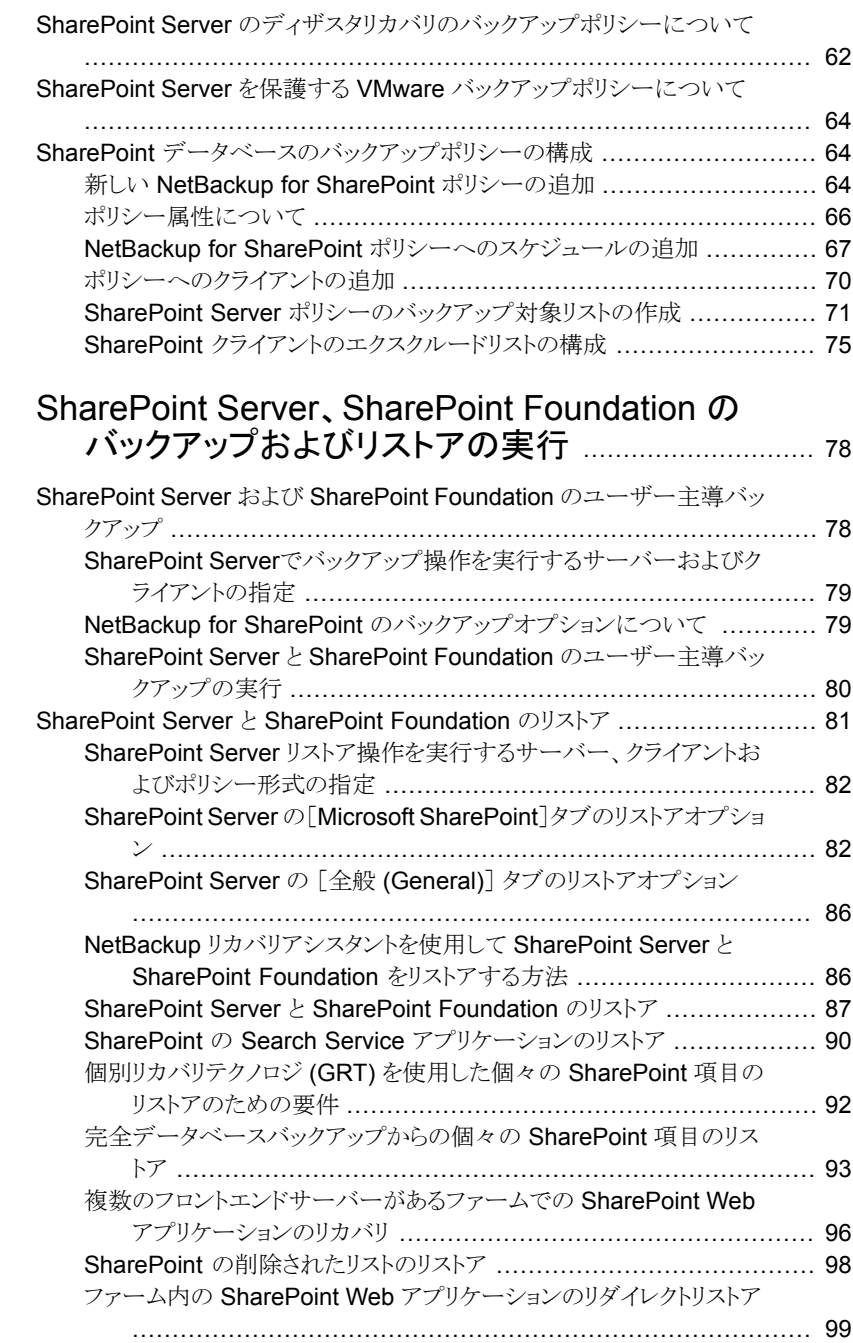

[第](#page-77-0)6章

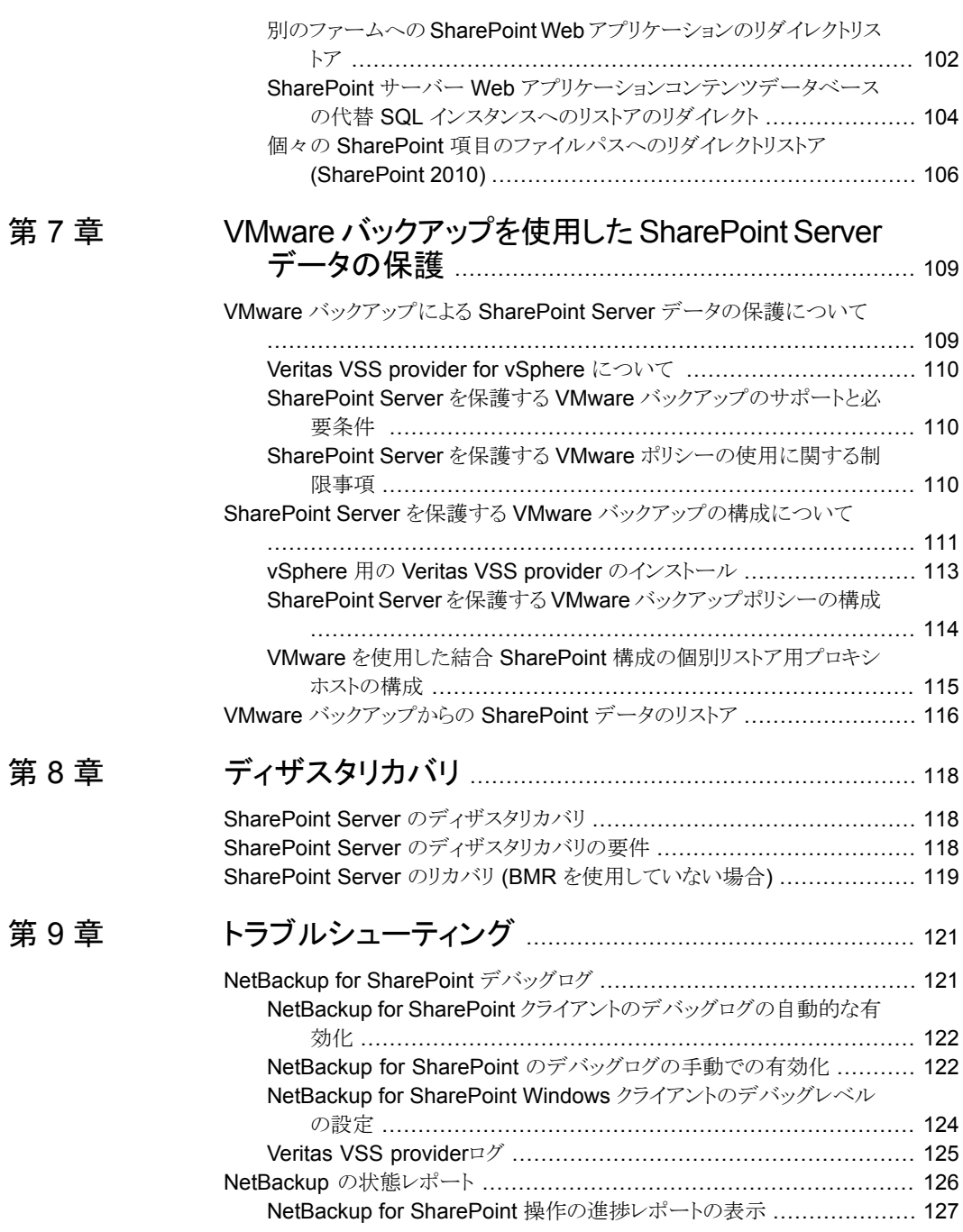

[第](#page-108-0) 7 章

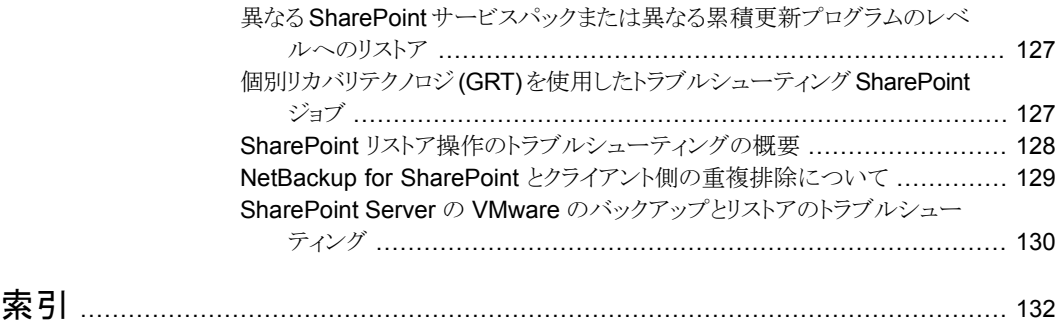

# <span id="page-8-0"></span>NetBackup for SharePoint Server の概要

この章では以下の項目について説明しています。

- NetBackup for [SharePoint](#page-8-1) Server について
- NetBackup for [SharePoint](#page-9-0) の機能
- SharePoint Server [のバックアップ操作](#page-11-0)
- SharePoint Server [のバックアップコンテンツと](#page-12-0) SharePoint Foundation のバックアッ [プコンテンツについて](#page-12-0)

**1**

- <span id="page-8-1"></span>SharePoint Server [のリストア操作](#page-13-0)
- SharePoint Server [のバックアップおよびリストアの制限事項](#page-14-0)
- [NetBackup](#page-15-0) File System デーモン

### **NetBackup for SharePoint Server** について

NetBackup for SharePoint は、オンラインバックアップを実行できるように NetBackup の機能を拡張し、SharePoint Server をリストアします。NetBackup for Microsoft SharePoint Server Agent は、Windows の NetBackup クライアントソフトウェア用のオ プションのアドオンコンポーネントです。この製品は、バックアップ、アーカイブおよびリス トアインターフェースと緊密に統合されているため、このマニュアルでは、NetBackup の 機能の概要だけを説明します。SharePoint Server のバックアップ操作とリストア操作は、 特に記述されていないかぎり、他の NetBackup ファイルの操作と同じです。

Microsoft SharePoint Server または Microsoft Office SharePoint Server を、略して SharePoint Server または SharePoint と呼ぶ場合があります。特に記述のないかぎり、 SharePoint の説明は SharePoint Foundation を意味します。

# **NetBackup for SharePoint** の機能

<span id="page-9-0"></span>表 [1-1](#page-9-1) に、NetBackup for SharePoint Agent の機能を示します。

#### 表 **1-1** NetBackup for SharePoint Agent の機能

<span id="page-9-1"></span>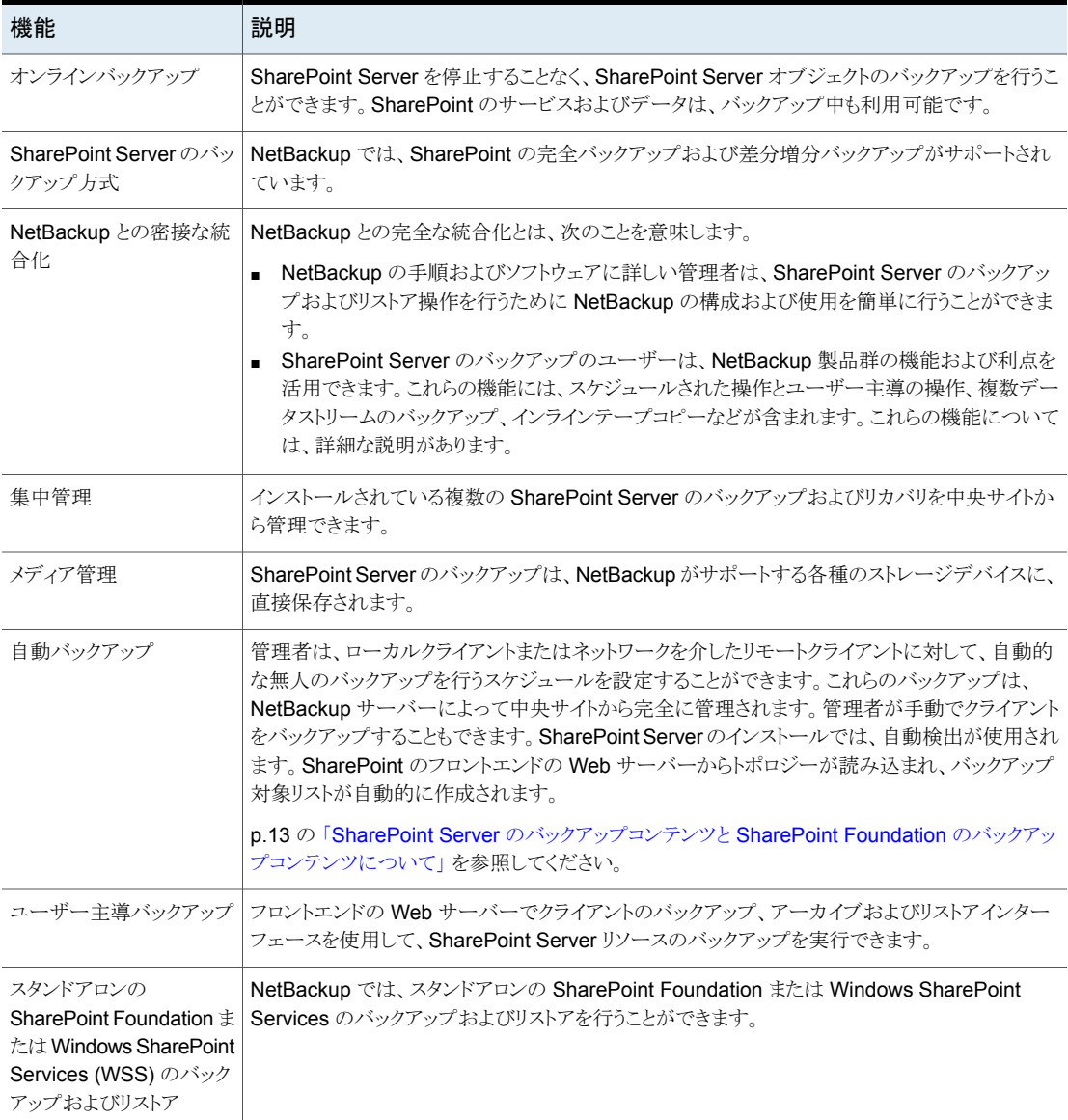

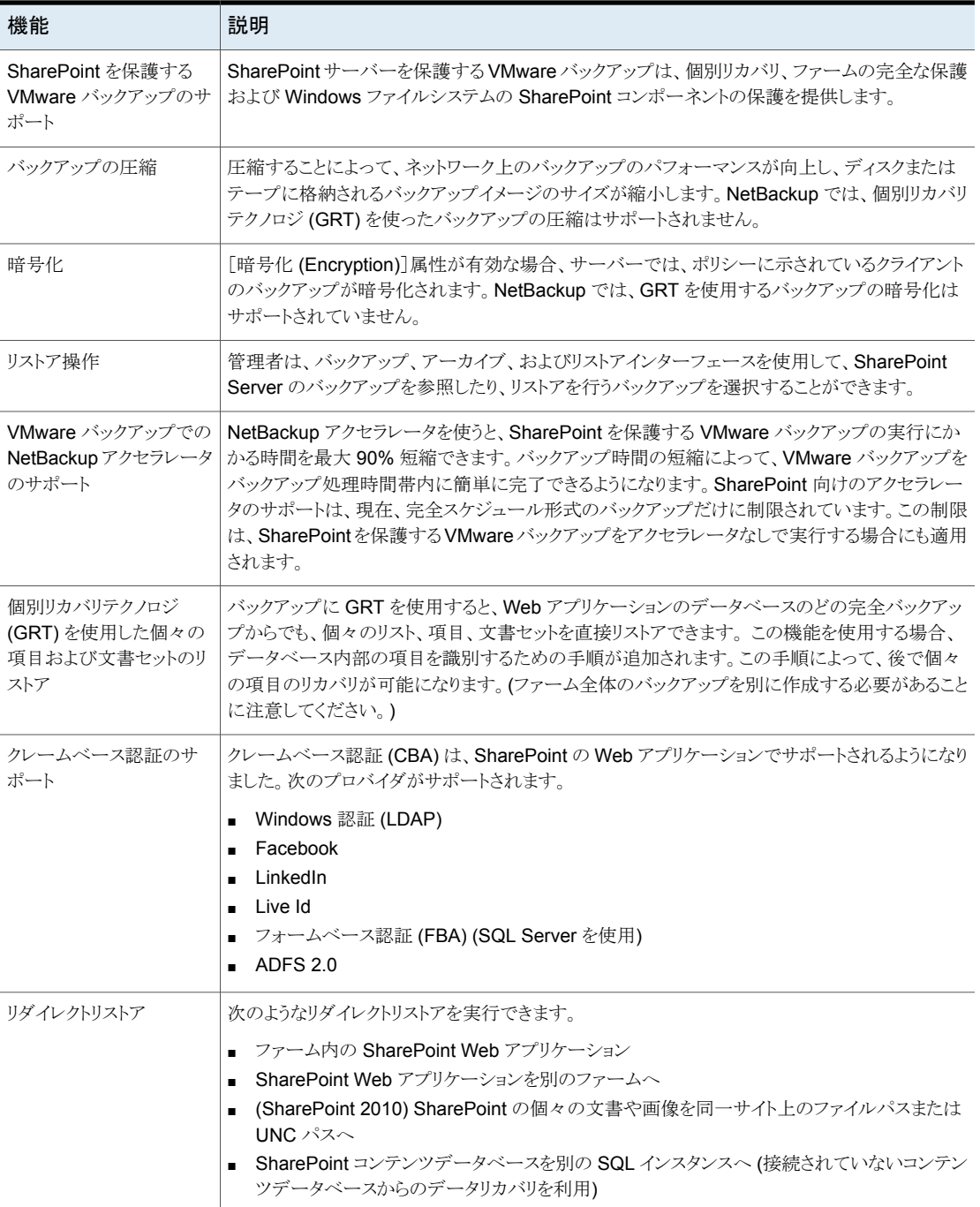

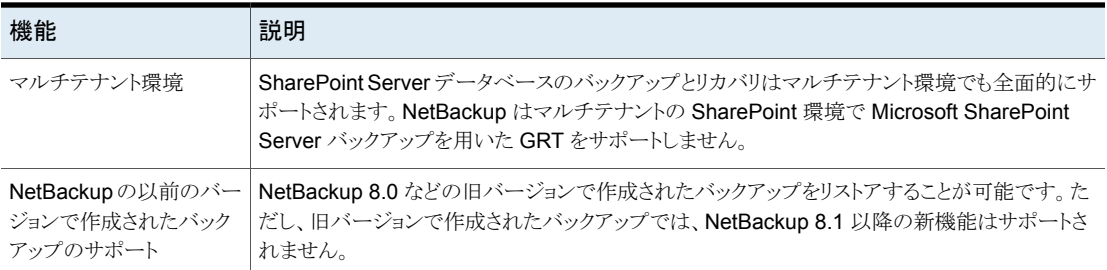

### **SharePoint Server** のバックアップ操作

<span id="page-11-0"></span>NetBackup for SharePoint Server エージェントを使用して、SharePoint Server の ファーム全体または個々のコンポーネントをバックアップできます。NetBackup には、次 のバックアップ方法があります。

- 自動
- 手動
- ユーザー主導

NetBackup の管理者は、NetBackup サーバーが制御を行う、自動的な無人のバック アップのスケジュールを指定することができます。次の形式の自動バックアップが実行可 能です。

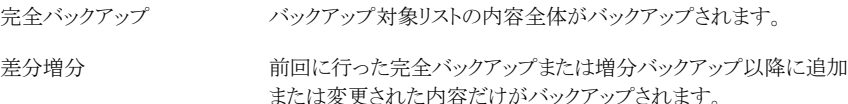

手動バックアップは、特別な場合に使用されます。手動バックアップでは、バックアップに 際して選択したポリシーのバックアップ対象リストに含まれるすべての項目がバックアップ されます。

ユーザー主導バックアップを実行するには、ユーザーバックアップのスケジュールを、 NetBackup サーバー上の SharePoint ポリシーで定義する必要があります。ユーザー 主導バックアップでは、バックアップの対象として選択した項目の内容全体がバックアッ プされます。このバックアップ形式は、SharePoint アプリケーションホストだけでサポート されます。SharePoint オブジェクトが存在しているだけの他のホストではサポートされま せん。

# **SharePoint Server** のバックアップコンテンツと **SharePoint Foundation** のバックアップコンテンツに ついて

<span id="page-12-0"></span>SharePoint はタグ、ソーシャルブックマーク、コンテンツ評価を含むメタデータ機能を提 供します。メタデータのこれらの種類はコンテンツデータベース以外の場所に存在する サービスアプリケーションに保存されます。たとえば、コンテンツ評価はManagedMetadata Service アプリケーションに存在します。また、カスタムサービスアプリケーションを作成 し、それらにメタデータを保存できます。すべてのメタデータが確実に保護されるように サービスアプリケーションすべてをバックアップすることを確認する必要があります。

メタデータは、コンテンツデータベース以外の場所に保存されるため、個別リカバリテクノ ロジ (GRT) を使ってリストアできません。ただし、メタデータが付属する SharePointデー タをリストアするために GRT を使うことができます。メタデータが同じサービスアプリケー ションに存在するかぎり、SharePoint は 2 つの項目間のリンクを保持します。

<span id="page-12-1"></span>表 [1-2](#page-12-1) に、NetBackup for SharePoint で保護できる SharePoint Server のファームま たは SharePoint Foundation のコンポーネントを示します。

#### 表 **1-2** SharePoint Server コンポーネントと SharePoint Foundation コン ポーネント

#### **SharePoint Server** のコンポーネントと **SharePoint Foundation** のコンポーネント

構成データベース

InfoPath Forms Services

SharePoint Server State Service

Microsoft SharePoint Foundation Web Application

WSS Administration

SharePoint Server State Service プロキシ

SPUserCodeV4

Microsoft SharePoint Server Diagnostics Service

```
グローバル検索の設定
```
SharePoint Foundation ヘルプ検索

#### **SharePoint Server** のコンポーネントと **SharePoint Foundation** のコンポーネント

共有サービス

- 共有サービスのアプリケーション
	- Access Services
	- Secure Store Service
	- PerformancePoint Service アプリケーション
	- Visio Graphics Service
	- Managed Metadata Service
	- Excel Services アプリケーション
	- Security Token Service アプリケーション
	- Word Automation Services
	- User Profile Service アプリケーション
	- Business Data Connectivity Service
	- Search Service アプリケーション
- 共有のサービスプロキシ

メモ**:** 共有サービスのプロキシは個別にはリストアされません。NetBackup がサービスアプリ ケーションをリストアすると、サービスアプリケーションの新しい URI とプロキシが生成されます。

- Business Data Connectivity Service
- Word Automation Services
- Managed Metadata Service
- PerformancePoint Service アプリケーション
- Secure Store Service
- Search Service アプリケーション
- Web Analytics Service アプリケーション
- <span id="page-13-0"></span>■ User Profile Service アプリケーション
- Visio Graphics Service

### **SharePoint Server** のリストア操作

SharePoint Server のリストア操作を開始するには、バックアップ、アーカイブおよびリス トアインターフェースを使用します。このインターフェースでは、リストアするオブジェクトが 存在する NetBackup サーバーおよびバックアップの表示を行うクライアントを選択でき ます。これらの選択に基づいて、バックアップの履歴の表示、個々の項目の選択およびリ ストアの開始を行うことができます。NetBackup リカバリアシスタントを使用すると、 SharePoint リソースを 1 回クリックするだけでリストアを実行したり、リソースをリストアする 順序を決定したりすることができます。

管理者は、データベースおよび個々の項目を参照し、リストアすることができます。ユー ザーも、選択した項目のセキュリティ設定をリストアすることができます。ユーザーがリスト アできるオブジェクトは、次のとおりです。

- 1つ以上のデータベース
- ドキュメントライブラリ内の個々の文書
- サイト全体
- サブサイト
- リストまたはライブラリ全体
- 文書セット
- 個々のリスト項目またはドキュメント

<span id="page-14-0"></span>SharePoint Web アプリケーションは異なる Web アプリケーションにリダイレクトできま す。SharePoint 2010 の場合、個別の文書または項目をファイルシステムにリダイレクト できます。

### **SharePoint Server** のバックアップおよびリストアの制 限事項

SharePoint Server のバックアップおよびリストアを実行する際、次の制限事項がありま す。

- Microsoft 社の API の制限事項が原因で、NetBackup は Application Registry Service アプリケーションのバックアップをサポートしません。
- Project Server データベースは保護されません。
- SQL 2012 レポートサービスはサポートされていません。
- SharePoint では高速検索サービスアプリケーションは保護されません。
- 次の場合は、別の Web アプリケーションにリダイレクトできません。
	- 文書やフォルダ (SharePoint 2010 では、これらの項目はファイルシステムにリダ イレクトできます。)
	- ファームの構成データベースおよびシングルサインオンデータベース
	- インデックスファイルまたはインデックスデータベース
- NetBackup はカスタマイズされた SharePoint ソリューションパッケージ (.wsp) また はサードパーティの Web パーツのカスタマイズのリストアをサポートしません。
- サイトコレクションとサブサイトのホームページの Web パーツは、サイトコレクションと サブサイトのレベルで GRT でリストアするとき自らのフォーマットを保存しません。 SharePoint 2010 の場合、新しく追加した aspx ページ (ホームページ以外) は常に スキップされます。
- NetBackup は現在、削除されたリストおよび PerformancePoint ダッシュボードの SharePoint 2013 および 2016 GRT のリストアをサポートしていません。たとえば、リ

ストの GRT リストアや削除した OneDrive Web アプリを実行すると、Microsoft OneDrive の同期に失敗します。

- SharePoint ヘルプ検索のデータベースとインデックスファイルのリストアは、正常に 行われます。 ただし、SharePoint ヘルプ検索は、リストアされたデータベースとイン デックスファイルを使用するようには拡張されません。
- 項目をファイルシステムに割り当てる場合、選択したリスト項目はリストアされず、0KB のファイルとして表示されます。
- SharePoint 2016 では、home.aspx ページを上書きしようとすると、エラーメッセージ が表示されてリストアジョブに失敗します。
- SharePoint 2016 では、Wiki ページライブラリのリストおよびそのプロパティ、内容 (フォルダとリスト項目) およびそのプロパティは正常にリストアされません。
- <span id="page-15-0"></span>■ GRT (Granular Recovery Technology) を使用した操作の制限については、次のト ピックを参照してください。 p.45 の 「SharePoint の個別リカバリテクノロジ (GRT) [を使用したリストアの制限事](#page-44-0) [項と条件」](#page-44-0) を参照してください。

# **NetBackup File System** デーモン

NetBackup メディアサーバー上の NetBackup File System デーモン (NBFSD) は、 NetBackup クライアントによる NetBackup (tar) イメージのマウント、参照、および読み込 みを許可するプロセスです。このプロセスは、クライアントで個別リカバリテクノロジ(GRT) 操作に使用されます。 これらの操作には、バックアップ、バックアップイメージの参照、リ ストアおよび複製が含まれます。

# <span id="page-16-0"></span>NetBackup for SharePoint Server のインストール

この章では以下の項目について説明しています。

- NetBackup for SharePoint [のインストールの計画](#page-16-1)
- [オペレーティングシステムとプラットフォームの互換性の検証](#page-17-0)
- NetBackup [サーバーおよびクライアントの要件](#page-17-1)
- SharePoint [サーバーソフトウェア要件](#page-18-0)
- <span id="page-16-1"></span>クラスタ構成における SQL [バックエンドサーバーのインストールの要件](#page-18-1)

**2**

■ NetBackup for SharePoint [のライセンスについて](#page-18-2)

# **NetBackup for SharePoint** のインストールの計画

NetBackup for SharePoint を使用するには、次の作業を実行します。

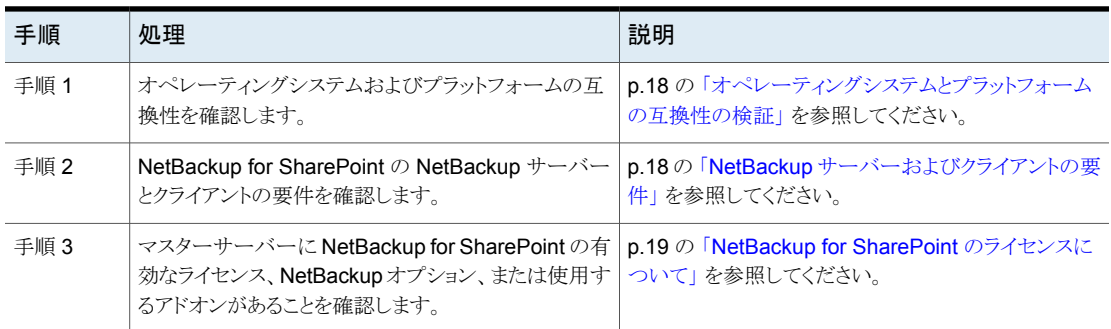

#### 表 **2-1** NetBackup for SharePoint のインストール手順

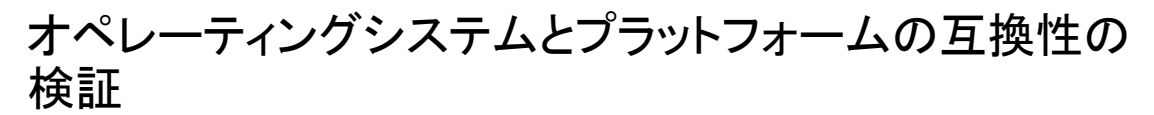

<span id="page-17-0"></span>ご使用のオペレーティングシステムまたはプラットフォームで NetBackup for SharePoint エージェントがサポートされていることを確認してください。

オペレーティングシステムおよび互換性を確認する方法

**1** 次の Web ページに移動します。

<http://www.netbackup.com/compatibility>

- **2** 文書のリストで、次の文書をクリックします。 アプリケーション/[データベースエージェント互換性リスト](http://www.netbackup.com/compatibility)
- <span id="page-17-1"></span>**3** VMware でのサポートについて詳しくは、次のマニュアルを参照してください。 『仮想環境における NetBackup [のサポートに関する記述](http://www.veritas.com/docs/TECH127089) (仮想化テクノロジ)』

# **NetBackup** サーバーおよびクライアントの要件

NetBackup サーバーが次の要件を満たしていることを確認します。

- NetBackup サーバーソフトウェアが NetBackup サーバー上にインストールされ、実 行可能な状態である。 「NetBackup インストールガイド」を参照してください。
- ストレージユニットで使用されるバックアップメディアが構成されている。必要なメディ アボリュームの数は、いくつかの要因によって異なります。
	- 使用中のデバイスとメディアのストレージ容量
	- バックアップを行うデータベースのサイズ
	- アーカイブを行うデータの量
	- バックアップのサイズ
	- バックアップまたはアーカイブの間隔
	- バックアップイメージの保持期間

『NetBackup [管理者ガイド](https://www.veritas.com/support/ja_JP/article.DOC5332) Vol. 1』を参照してください。

NetBackup クライアントが次の要件を満たしていることを確認します。

■ NetBackup クライアントソフトウェアが、検索サーバーまたはジョブサーバーを除くす べての SharePoint サーバーにインストールされている。VMware 環境では、 SharePoint ファームに属する仮想マシンに、NetBackup クライアントソフトウェアが インストールされている必要があります。

<span id="page-18-0"></span>■ NetBackup 8.1 の NetBackup for SharePoint に含まれる新しい機能を使うには、 NetBackup for SharePoint クライアントを NetBackup 8.1 にアップグレードする必 要があります。 NetBackup メディアサーバーは NetBackup for SharePoint クライア ントと同じまたはそれ以上のバージョンを使う必要があります。

### **SharePoint** サーバーソフトウェア要件

NetBackup サーバーまたはクライアント上の SharePoint サーバーソフトウェアに関する 次の項目について確認します。

- SharePoint サーバーソフトウェアがインストールされ、実行可能な状態になっている 必要がある。
- Microsoft.NET Framework 3.5 が SharePoint Server にインストールされている。
- 複数の SharePoint フロントエンドサーバーを使う場合、すべてのフロントエンドサー バーの Web サイトが IIS によって一様に識別される必要があります。サイトの識別に は、ホストのヘッダーと IP アドレスの両方ではなく、どちらか片方のみを使用します。 複数のフロントエンドサーバーでホストのヘッダーと IP アドレスが混在する環境はサ ポートされません。
- リストアの失敗を回避するために、デフォルトの IIS アプリケーションプールの ID は SharePoint の有効なユーザー ID である必要がある。
- <span id="page-18-1"></span>■ SharePoint ユーザーは管理者ユーザーアカウントである必要がある。

p.18の「NetBackup [サーバーおよびクライアントの要件」](#page-17-1)を参照してください。

### クラスタ構成における **SQL** バックエンドサーバーのイン ストールの要件

<span id="page-18-2"></span>NetBackup は Windows Server Failover Clustering (WSFC) 環境で バックエンドの SQL Server のクラスタ化をサポートしています。クラスタ内の各ノードでは NetBackup の同じバージョンを使う必要があります。

詳しくは、WSFC のマニュアルを参照してください。

### **NetBackup for SharePoint** のライセンスについて

NetBackup for SharePoint エージェントは NetBackup クライアントソフトウェアとともに インストールされます。個別のインストールは必要ありません。エージェントの有効なライ センスがマスターサーバーに存在する必要があります。

ライセンスを追加する方法に関する詳細情報を参照できます。

『NetBackup [管理者ガイド](https://www.veritas.com/support/ja_JP/article.DOC5332) Vol. 1』を参照してください。

# <span id="page-19-0"></span>SharePoint Server の個別 リカバリテクノロジのための NFS のインストールおよび 構成

この章では以下の項目について説明しています。

■ SharePoint [個別リカバリテクノロジ用](#page-19-1) Network File System (NFS) のインストールお [よび構成](#page-19-1)

**3**

- SharePoint [個別リカバリの要件](#page-20-0)
- SharePoint Server [の個別リカバリテクノロジでサポートされている構成](#page-21-0)
- Windows Server 2012、2012 R2、2016 [でのネットワークファイルシステム](#page-21-1) (NFS) [用サービスの構成について](#page-21-1)
- Windows 2008 と Windows 2008 R2 での NFS [用サービスの構成について](#page-29-0)
- <span id="page-19-1"></span>■ 個別リカバリテクノロジ (GRT) [を使うバックアップとリストアでの](#page-37-0) UNIX メディアサー バーと Windows [クライアントの構成](#page-37-0)
- NBFSD [用の個別のネットワークポートの構成](#page-38-0)

# **SharePoint** 個別リカバリテクノロジ用 **Network File System (NFS)** のインストールおよび構成

NetBackup Granular Recovery では、Network File System、つまり NFS を利用して、 データベースのバックアップイメージから個々のオブジェクトを読み込みます。具体的に

は、NetBackup クライアントは、NFS を使用して NetBackup メディアサーバーのバック アップイメージからデータを抽出します。 NetBackup クライアントは、NetBackup メディ アサーバーに接続されるマッピングされたドライブのマウントおよびそのドライブへのアク セスに「Client for NFS」を使用します。クライアントからの I/O 要求は、NBFSD を介して NetBackup メディアサーバーで処理されます。

NBFSD は、メディアサーバーで実行する NetBackup File System (NBFS) サービスで す。NBFSDは、セキュリティ保護された接続を介して NetBackup クライアントに NetBackup バックアップイメージがファイルシステムフォルダとして表示されるようにしま す。

Network File System、つまり NFS は、クライアントおよびサーバーがネットワーク上で ファイルにアクセスするためのオープンスタンダードとして広く認識されています。NFSに より、クライアントは共有の TCP/IP ネットワークを介して異なるサーバー上のファイルに アクセスできます。通常、NFS はホストオペレーティングシステムに含まれています。 NetBackup では、個別リカバリテクノロジ (GRT) および NFS を使用して、データベース のバックアップイメージに存在する次のような個々のオブジェクトをリカバリします。

- Active Directory データベースバックアップのユーザーアカウント
- Exchange データベースバックアップの電子メールメッセージまたは電子メールフォ ルダ
- SharePoint データベースバックアップの文書

GRT をサポートする複数の NetBackup エージェント (Exchange、SharePoint、Active Directory など) は、同じメディアサーバーを使用できます。

<span id="page-20-0"></span>メモ**:** NFS が正しく構成されない場合、GRT を使用した個々の項目のリストアは失敗し、 エラー 223 ([無効なエントリが発生しました。(An invalid entry was encountered)]) が 表示されます。

# **SharePoint** 個別リカバリの要件

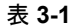

表 **3-1** SharePoint 個別リカバリの要件

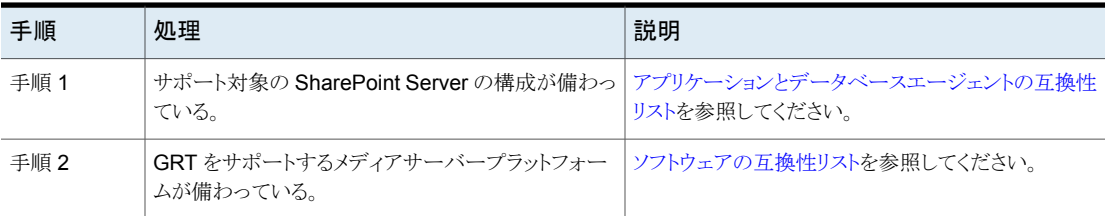

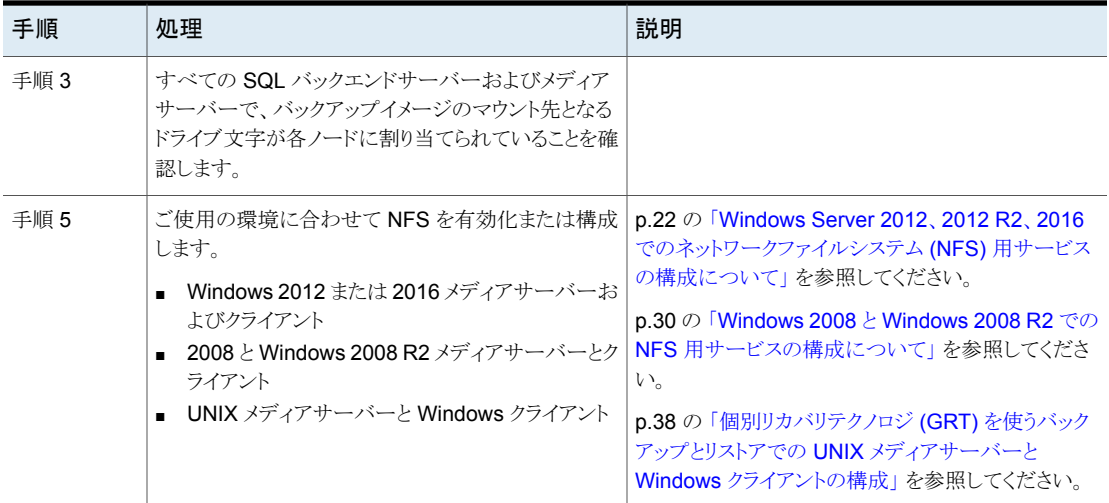

### **SharePointServer**の個別リカバリテクノロジでサポー トされている構成

<span id="page-21-0"></span>個別リカバリテクノロジ(GRT)をサポートする SharePoint と SQL Server のバックエンド バージョン、Windows Server のリリースについて詳しくは[、アプリケーション](http://www.netbackup.com/compatibility)/データベー [スエージェント互換性リスト](http://www.netbackup.com/compatibility)を参照してください。

<span id="page-21-1"></span>個別リカバリテクノロジ(GRT)をサポートするメディアサーバープラットフォームについて は、[ソフトウェアの互換性リストを](http://www.netbackup.com/compatibility)参照してください。

### **Windows Server 2012**、**2012 R2**、**2016** でのネット ワークファイルシステム **(NFS)** 用サービスの構成につ いて

データベースバックアップから個々の項目をリストアするには、NetBackup メディアサー バーと SQL バックエンドサーバーで NFS 用サービスを構成する必要があります。

メモ**:** SharePoint の VMware バックアップおよびリストアの場合、NFS の構成が必要な システムは、バックアップを参照するために使用するシステムと、リストアを実行するため に使用するシステムのみです。この構成は、仮想マシンのバックアップ時にデータをキャ プチャする場合は必要ありません。

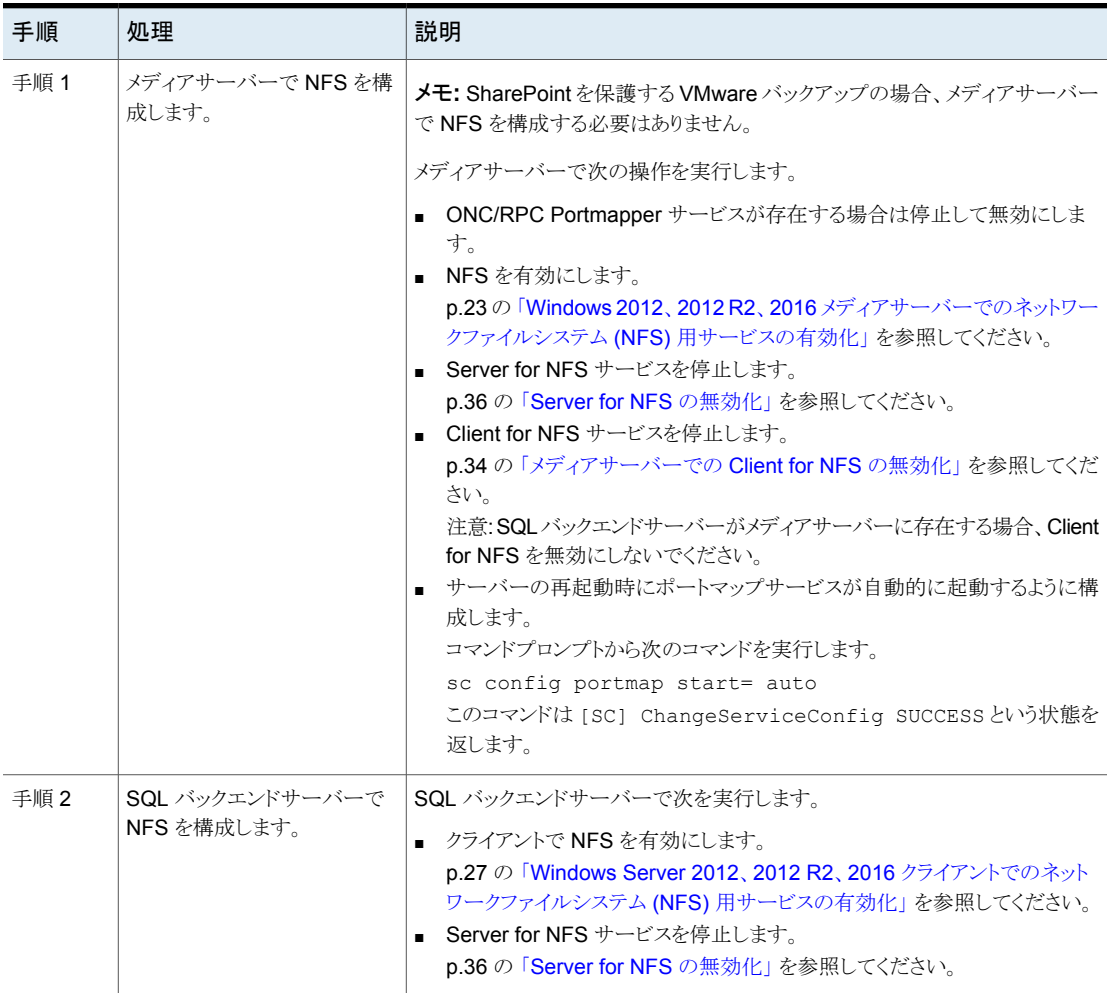

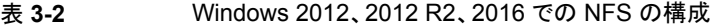

### Windows 2012、2012 R2、2016 メディアサーバーでのネットワークファ イルシステム (NFS) 用サービスの有効化

<span id="page-22-0"></span>個別リカバリテクノロジ (GRT) を使ったバックアップから個々の項目をリストアするには、 NFS用サービスを有効にする必要があります。メディアサーバーおよびリストアホストでこ の構成を完了すると、不要な NFS サービスを無効にすることができます。

**Windows 2012**、**2012 R2**、**2016** メディアサーバーでネットワークファイルシステム **(NFS)** 用サービスを有効にするには

- **1** サーバーマネージャを開きます。
- **2** [管理 (Manage)]メニューから、[役割と機能の追加 (Add Roles and Features)] をクリックします。

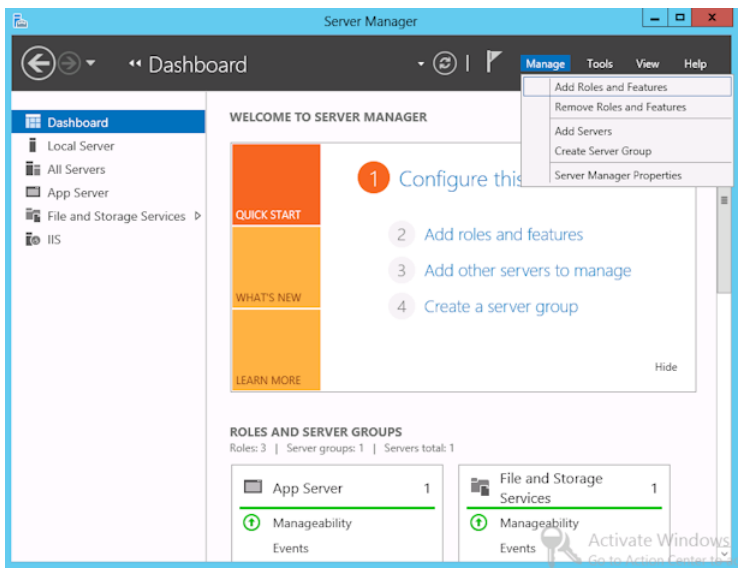

**3** [役割と機能の追加ウィザード (Add Roles and Features Wizard)]の[開始する前 に (Before You Begin)]ページの[次へ (Next)]をクリックします。

**4** [インストールの種類の選択 (Select installation type)]ページで、[役割ベースまた は機能ベースのインストール (Role-based or feature-based installation)] を選択 します。

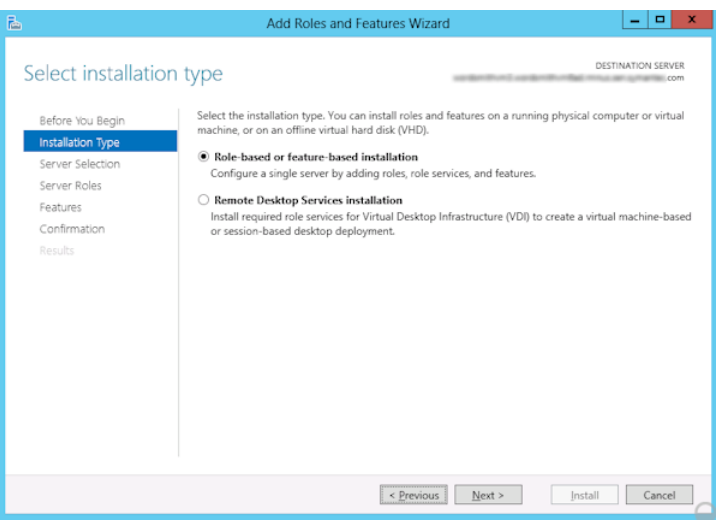

- **5** [次へ (Next)]をクリックします。
- **6** [サーバーの選択 (Sever Selection)]ページで、[サーバープールからサーバーを 選択 (Select a server from the server pool)]をクリックし、サーバーを選択します。 [次へ (Next)]をクリックします。

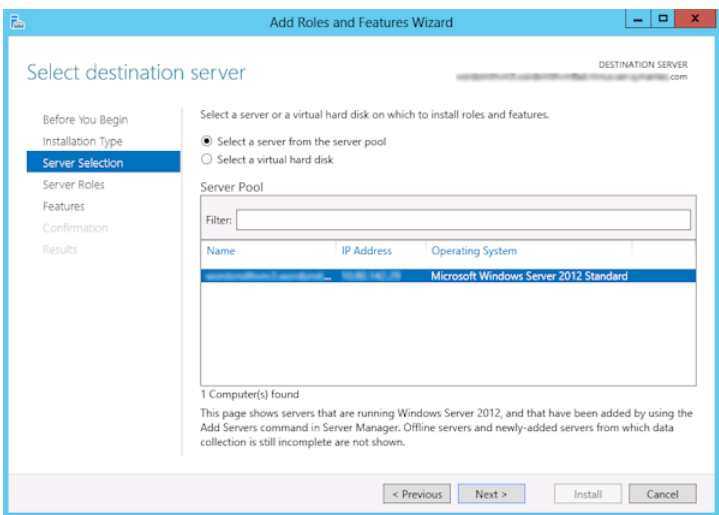

- **7** [サーバーの役割 (Server Roles)]ページで、[ファイルとストレージサービス (File and Storage Services)]および[ファイルと iSCSI サービス (File and iSCSI Services)]を展開します。
- **8** [ファイルサーバー (File Server)]および[NFS のサーバー (Server for NFS)]をク リックします。メッセージが表示された場合、[機能の追加 (Add Features)]をクリッ クします。 [次へ (Next)]をクリックします。

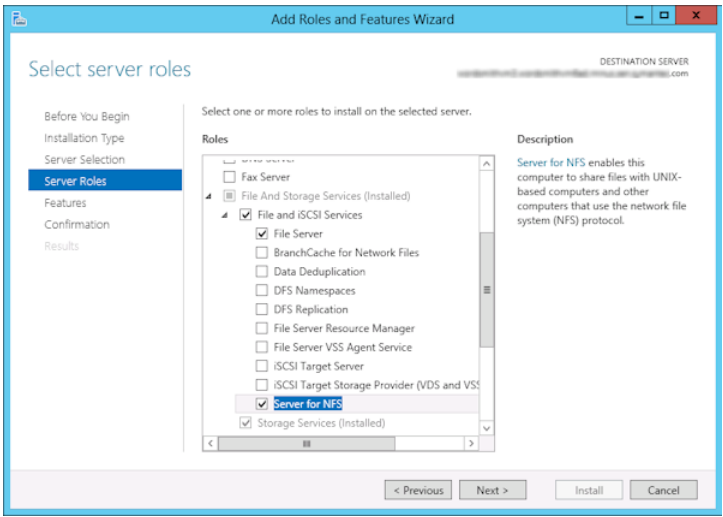

**9** メディアサーバーが SQL バックエンドサーバーでもある場合、[機能 (Features)]の ページで、[NFS クライアント (Client for NFS)]をクリックします。 [次へ (Next)]を クリックします。

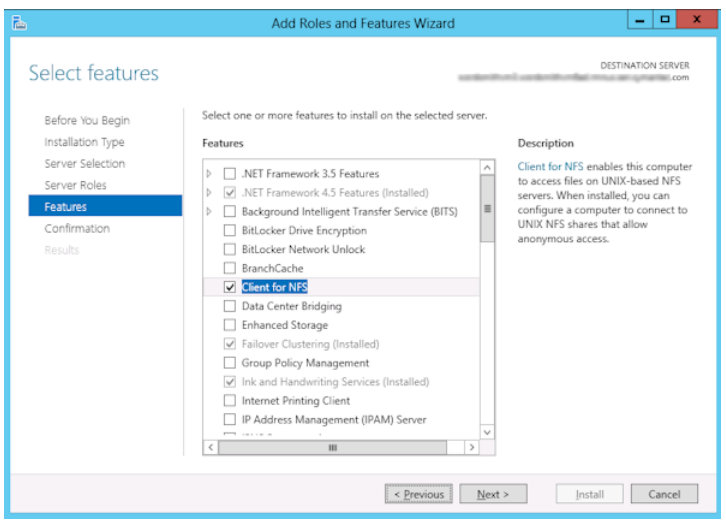

- **10** [確認 (Confirmation)]ページで、[インストール (Install)]をクリックします。
- <span id="page-26-0"></span>**11** 次のように、不要なサービスを無効にします。
	- メディアサーバーおよび SQL バックエンドサーバーとして機能する1つのホス トを使用している場合は、Server for NFS サービスを無効にすることができます。 p.36 の 「Server for NFS [の無効化」](#page-35-0) を参照してください。
	- NetBackup メディアサーバーとしてのみ機能するホストについては、Server for NFS および Client for NFS サービスを無効にすることができます。 p.36 の 「Server for NFS [の無効化」](#page-35-0) を参照してください。 p.34の[「メディアサーバーでの](#page-33-0) Client for NFS の無効化」を参照してください。

#### Windows Server 2012、2012 R2、2016 クライアントでのネットワーク ファイルシステム (NFS) 用サービスの有効化

個別リカバリテクノロジ (GRT) を使ったバックアップから個々の項目をリストアするには、 NFS用サービスを有効にする必要があります。この構成を SQLバックエンドサーバーで 完了すると、不要な NFS サービスを無効にすることができます。

**Windows Server 2012**、**2012 R2**、**2016** クライアントでネットワークファイルシステム **(NFS)** 用サービスを有効にするには

- **1** サーバーマネージャを開きます。
- **2** [管理 (Manage)]メニューから、[役割と機能の追加 (Add Roles and Features)] をクリックします。

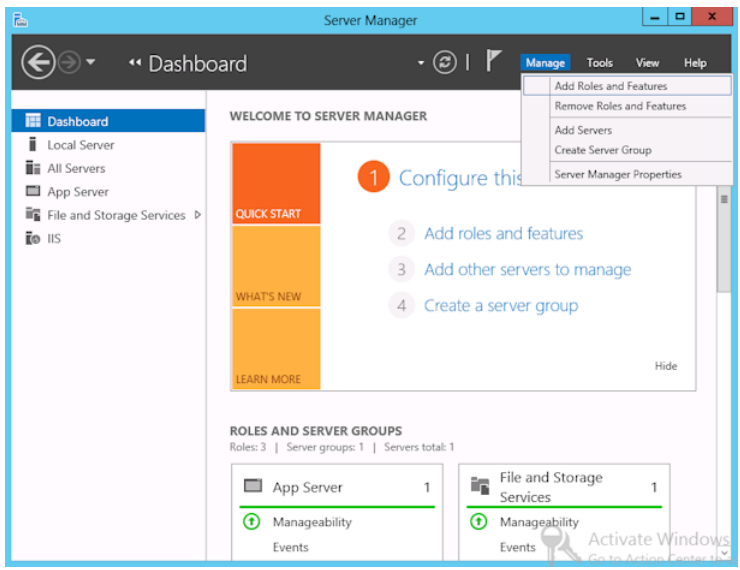

**3** [役割と機能の追加ウィザード (Add Roles and Features Wizard)]の[開始する前 に (Before You Begin)]ページの[次へ (Next)]をクリックします。

**4** [インストールの種類の選択 (Select installation type)]ページで、[役割ベースまた は機能ベースのインストール (Role-based or feature-based installation)] を選択 します。

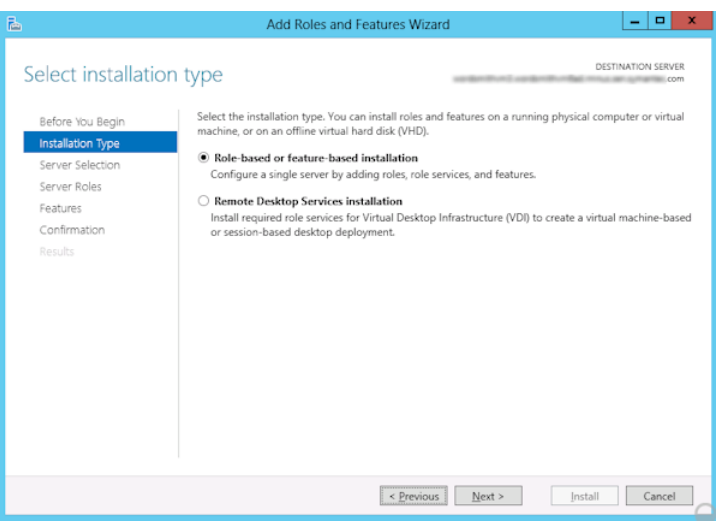

- **5** [次へ (Next)]をクリックします。
- **6** [サーバーの選択 (Sever Selection)]ページで、[サーバープールからサーバーを 選択 (Select a server from the server pool)]をクリックし、サーバーを選択します。 [次へ (Next)]をクリックします。

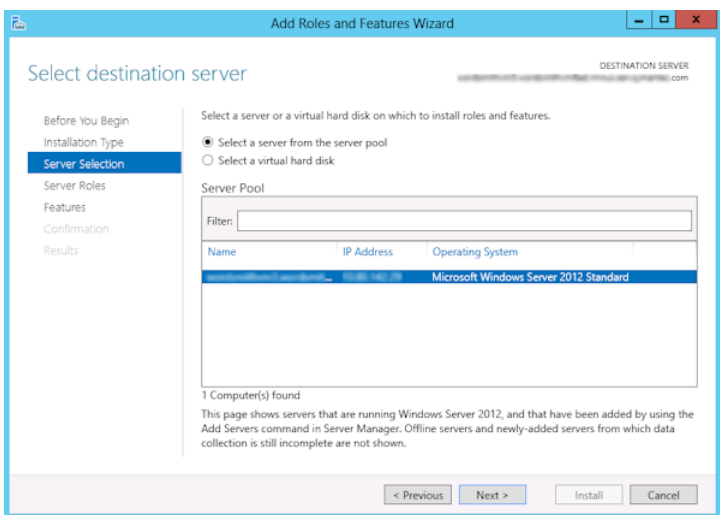

- **7** [サーバーの役割 (Server Roles)]ページで、[次へ (Next)]をクリックします。
- **8** [機能 (Features)]ページで、[NFS のクライアント (Client for NFS)]をクリックしま す。[次へ (Next)]をクリックします。

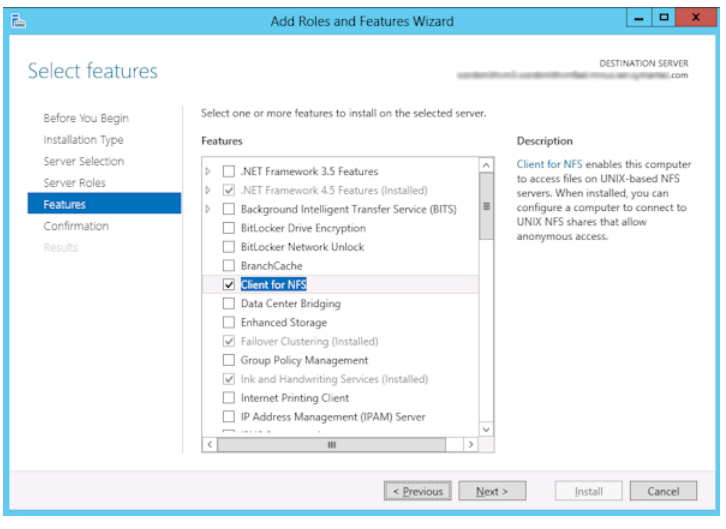

<span id="page-29-0"></span>**9** [確認 (Confirmation)]ページで、[インストール (Install)]をクリックします。

### **Windows 2008** と **Windows 2008 R2** での **NFS** 用 サービスの構成について

データベースバックアップから個々の項目をリストアするには、NetBackup メディアサー バーと SQL バックエンドサーバーで NFS 用サービスを構成する必要があります。

メモ**:** SharePoint の VMware バックアップおよびリストアの場合、NFS の構成が必要な システムは、バックアップを参照するために使用するシステムと、リストアを実行するため に使用するシステムのみです。この構成は、仮想マシンのバックアップ時にデータをキャ プチャする場合は必要ありません。

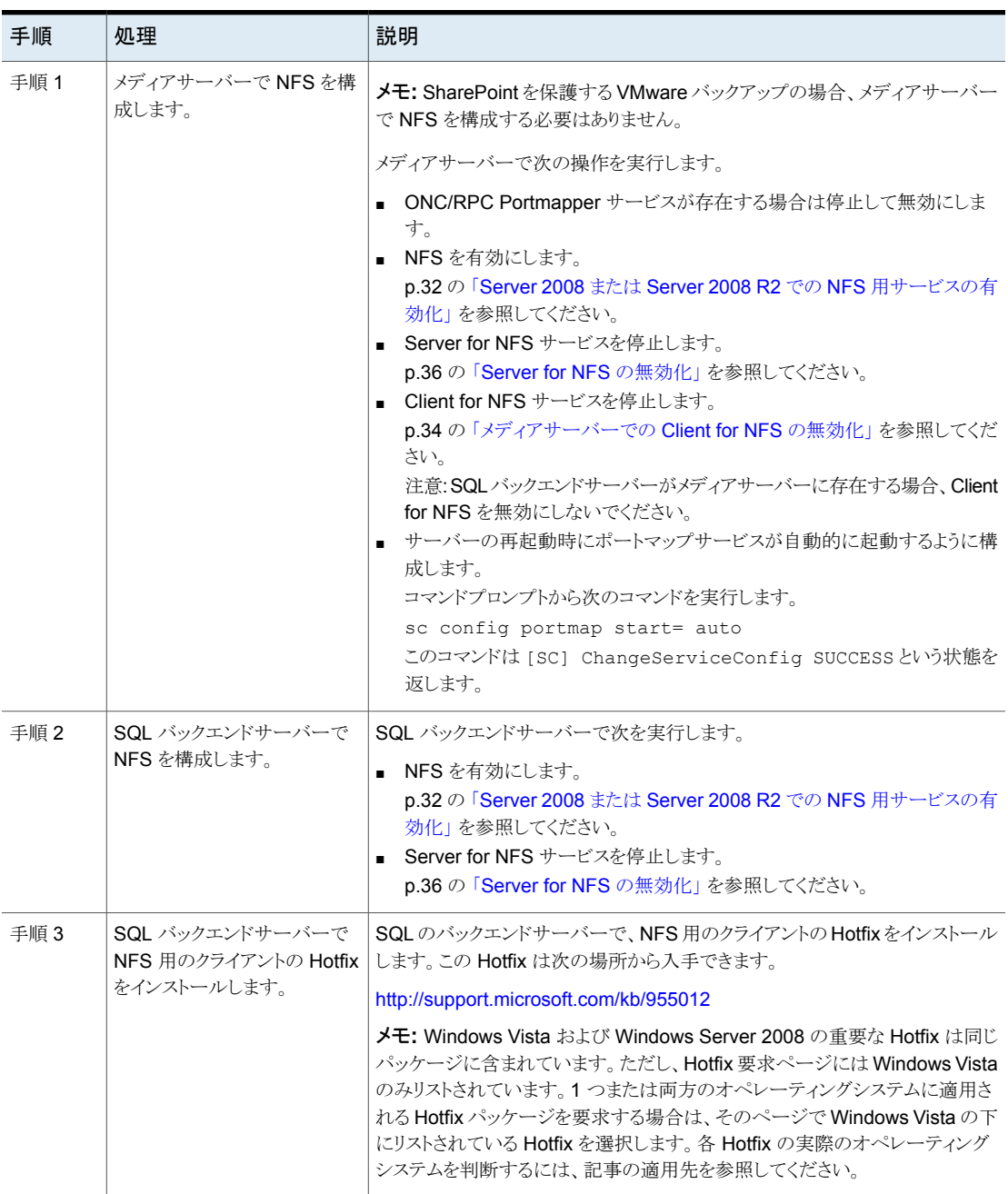

#### 表 **3-3** Windows 2008 または Windows 2008 R2 環境での NFS の構成

### Server 2008 または Server 2008 R2 での NFS 用サービスの有効化

<span id="page-31-0"></span>個別リカバリテクノロジ (GRT) を使ったバックアップから個々の項目をリストアするには、 NFS 用サービスを有効にする必要があります。メディアサーバーおよび SQL バックエン ドサーバーでこの構成を完了すると、不要な NFSサービスを無効にすることができます。

**Server 2008** または **Windows Server 2008 R2** で **NFS** 用サービスを有効にするに は

- **1** サーバーマネージャを開きます。
- **2** 左ペインで[役割]をクリックして、右ペインで[役割の追加]をクリックします。

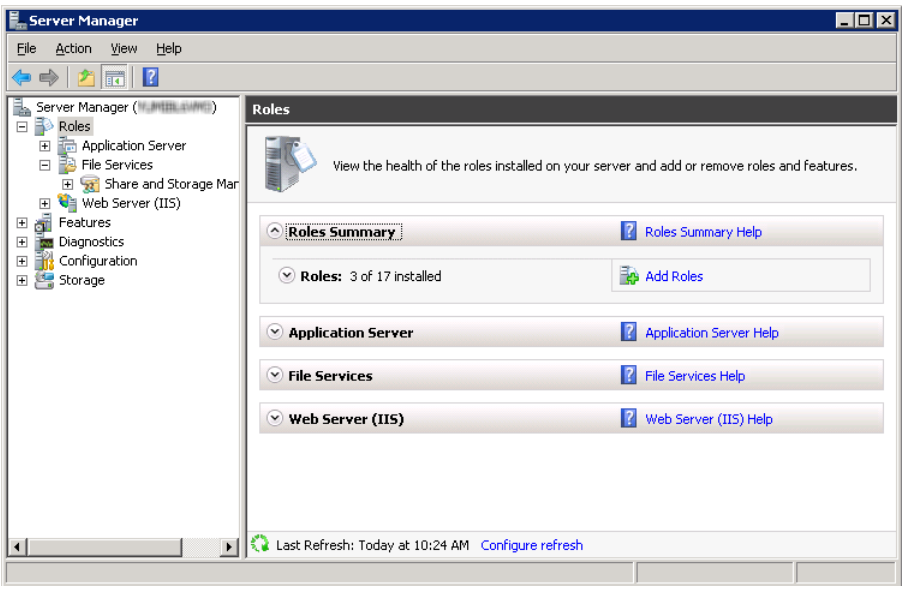

**3** [役割の追加ウィザード]で、[開始する前に]ページの[次へ]をクリックします。

- 第3章 SharePoint Server の個別リカバリテクノロジのための NFS のインストールおよび構成 | 33 **Windows 2008** と **Windows 2008 R2** での **NFS** 用サービスの構成について
- **4** [サーバーの役割の選択]ページで、[役割]の下の[ファイルサービス]チェックボッ クスにチェックマークを付けます。[次へ (Next)]をクリックします。

メモ**:** ファイルサービスの役割の役割サービスがすでにインストールされていれば、 役割のホームページで他の役割サービスを追加できます。[ファイルサービス]ペイ ンで[役割サービスの追加]をクリックします。

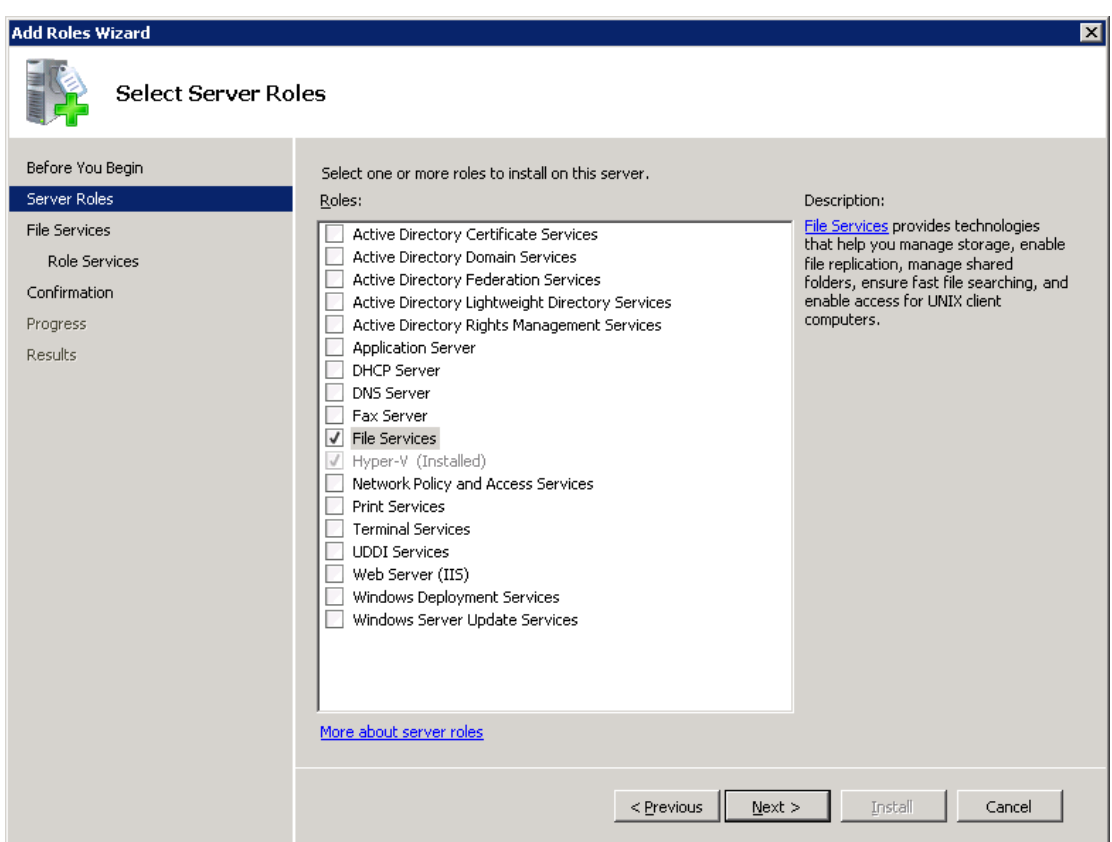

- **5** [ファイルサービス]ページで、[次へ]をクリックします。
- **6** [役割サービスの選択]ページで、次の操作を実行します。
	- [ファイルサーバー]のチェックマークをはずします。
	- [NFS (Network File System) 用サービス]にチェックマークを付けます。
	- [次へ]をクリックして、ウィザードを終了します。

#### 第3章 SharePoint Server の個別リカバリテクノロジのための NFS のインストールおよび構成 | 34 **Windows 2008** と **Windows 2008 R2** での **NFS** 用サービスの構成について

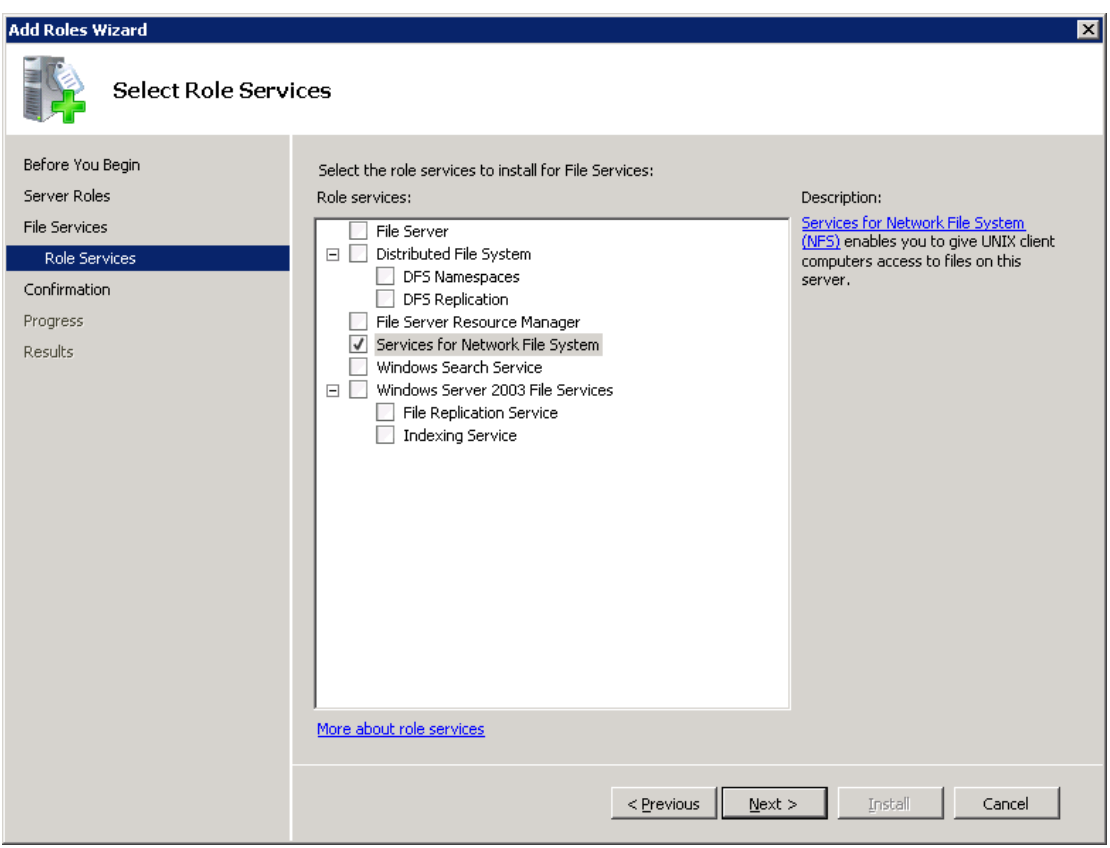

- <span id="page-33-0"></span>**7** 構成の各ホストに対して、次のいずれかを選択します。
	- メディアサーバーおよび SQL バックエンドサーバーとして機能する1つのホス トを使用している場合は、Server for NFS を無効にすることができます。
	- NetBackup メディアサーバーとしてのみ機能するホストについては、Server for NFS および Client for NFS を無効にすることができます。
	- SQL バックエンドサーバーとしてのみ機能するホストについては、Server for NFS を無効にすることができます。

### メディアサーバーでの Client for NFS の無効化

NetBackupメディアサーバーとしてのみ機能するホストで NFS用サービスを有効にした 後、Client for NFS を無効にできます。

#### **NetBackup** メディアサーバーで **Client for NFS** を無効にする方法

- サーバーマネージャを開きます。
- 左ペインで、[構成]を展開します。
- [サービス]をクリックします。

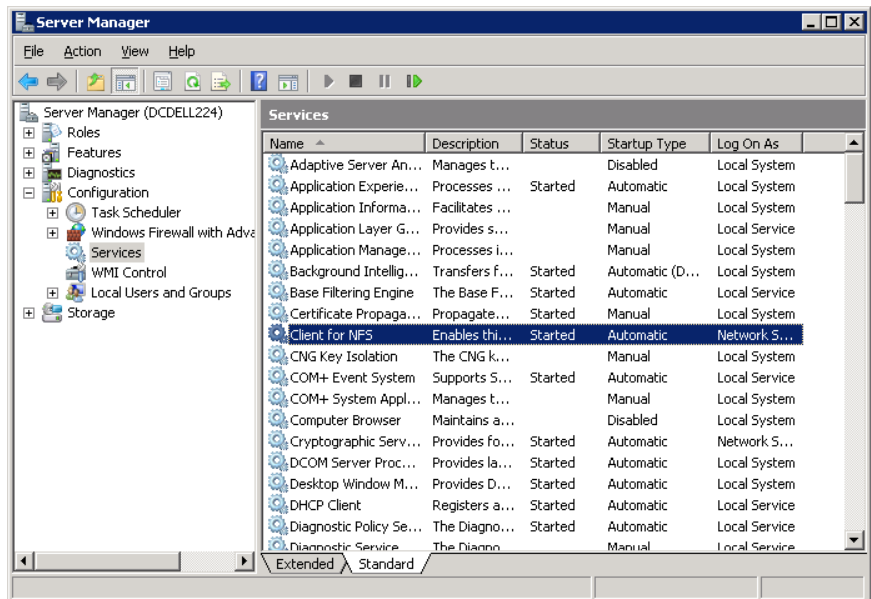

- 右ペインで、[Client for NFS]を右クリックして、[停止]をクリックします。
- 右ペインで、[Client for NFS]を右クリックして、[プロパティ]をクリックします。

**6** [Client for NFS のプロパティ]ダイアログボックスの[スタートアップの種類]リストで [無効]をクリックします。

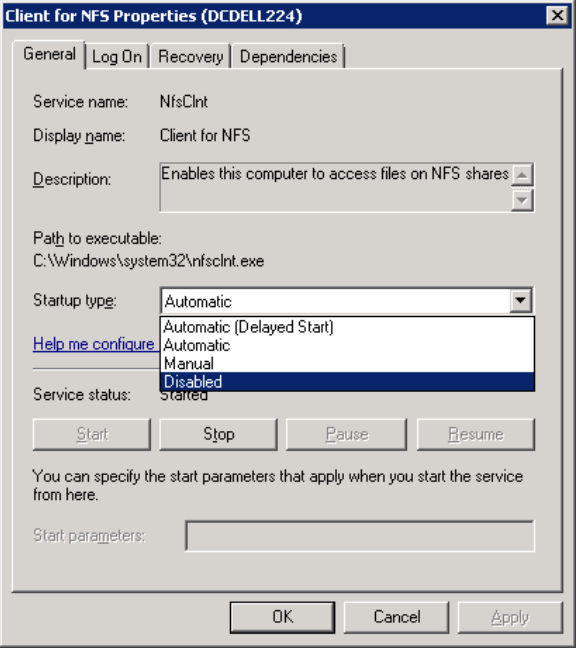

<span id="page-35-0"></span>**7** [OK]をクリックします。

### Server for NFS の無効化

メディアサーバーおよびSQLバックエンドサーバーのNFS用サービスを有効にすると、 Server for NFS を無効にすることができます。

#### **Server for NFS** を無効にする方法

- **1** サーバーマネージャを開きます。
- **2** 左ペインで、[構成]を展開します。
**3** [サービス]をクリックします。

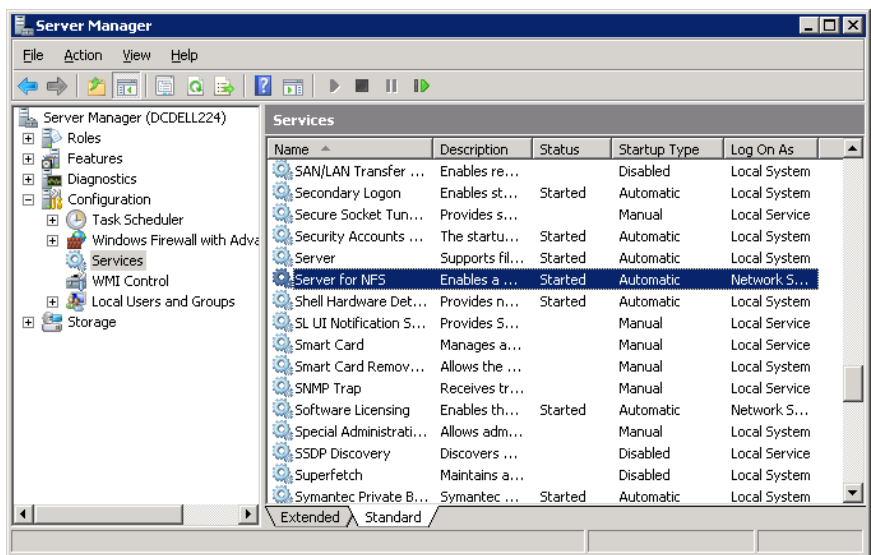

- **4** 右ペインで、[Server for NFS]を右クリックして、[停止]をクリックします。
- **5** 右ペインで、[Server for NFS]を右クリックして、[プロパティ]をクリックします。

**6** [Server for NFS のプロパティ]ダイアログボックスの[スタートアップの種類]リストで [無効]をクリックします。

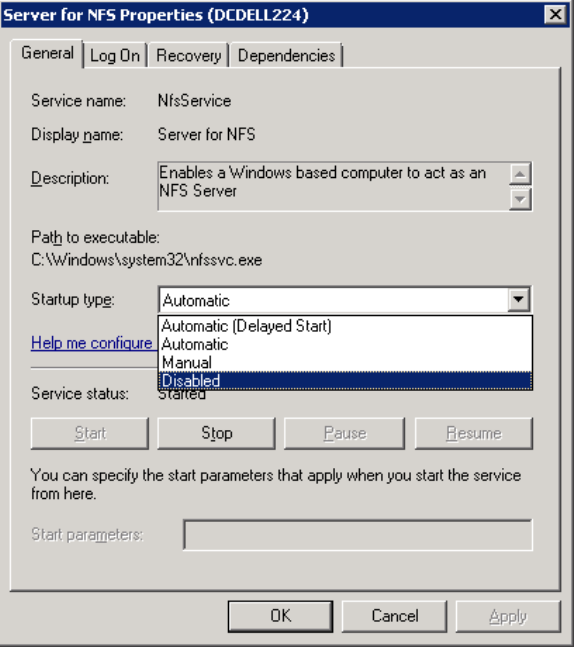

- **7** [OK]をクリックします。
- **8** メディアサーバーおよびそれぞれのSQLバックエンドサーバーごとにこの手順を繰 り返します。

# 個別リカバリテクノロジ **(GRT)** を使うバックアップとリス トアでの **UNIX** メディアサーバーと **Windows** クライア ントの構成

UNIXメディアサーバーとWindows クライアントを使う場合に個別リカバリテクノロジ (GRT) を使うバックアップとリストアを実行するには、次の構成を実行します。

- メディアサーバーが個別リカバリをサポートするプラットフォームにインストールされて いることを確認します。 [ソフトウェアの互換性リスト](http://www.netbackup.com/compatibility)を参照してください。
- UNIX メディアサーバーには、他の構成は必要ありません。

■ SQL バックエンドサーバーで、NFS を有効にするか、または NFS をインストールし ます。

p.23 の 「Windows 2012、2012 R2、2016 [メディアサーバーでのネットワークファイ](#page-22-0) ルシステム (NFS) [用サービスの有効化」](#page-22-0) を参照してください。

p.27 の「Windows Server 2012、2012 R2、2016 [クライアントでのネットワークファ](#page-26-0) イルシステム (NFS) [用サービスの有効化」](#page-26-0) を参照してください。

p.32の「Server 2008 または Server 2008 R2 での NFS [用サービスの有効化」](#page-31-0)を 参照してください。

<span id="page-38-0"></span>■ NBFSD 用に個別のネットワークポートを構成することができます。 p.39の「NBFSD [用の個別のネットワークポートの構成」](#page-38-0)を参照してください。

## **NBFSD** 用の個別のネットワークポートの構成

NBFSD がポート 7394 で実行します。 社内で別のサービスが標準 NBFSD ポートを使用 している場合は、別のポートにサービスを構成できます。次の手順では、デフォルト以外 のネットワークポートを使用するように NetBackup サーバーを構成する方法について説 明します。

#### **NBFSD** 用の個別のネットワークポートを構成する方法 **(Windows** サーバー**)**

- **1** NetBackupサーバーがインストールされているコンピュータに管理者(Administrator) としてログオンします。
- **2** レジストリエディタを開きます。
- **3** 次のキーを開きます。:

HKEY\_LOCAL\_MACHINE¥SOFTWARE¥VERITAS¥NetBackup¥CurrentVersion¥Config

- **4** FSE\_PORT という名前で DWORD 値を新規作成します。
- **5** 新しい値を右クリックして、[修正]をクリックします。
- **6** [値のデータ]ボックスに、1 から 65535 のポート番号を入力します。
- **7** [OK]をクリックします。

#### **NBFSD** 用の個別のネットワークポートを構成する方法 **(UNIX** サーバー**)**

- **1** NetBackup サーバーがインストールされているコンピュータに root ユーザーとして ログオンします。
- **2** bp.confファイルを開きます。
- **3** 次のエントリを追加します。*XXXX* には、1 から 65535 のポート番号を整数で指定 します。

FSE\_PORT = *XXXX*

# NetBackup for SharePoint Server の構成

この章では以下の項目について説明しています。

- NetBackup for SharePoint [の構成について](#page-39-0)
- SharePoint [非個別バックアップと個別リカバリテクノロジ](#page-41-0) (GRT)を使用したバックアッ [プ](#page-41-0)

**4**

- [個別リカバリテクノロジ](#page-42-0) (GRT) を使う SharePoint バックアップの構成
- NetBackup for SharePoint 用 NetBackup Client Service [のログオンアカウントの](#page-45-0) [構成](#page-45-0)
- NetBackup for SharePoint 用 NetBackup Legacy Network Service [のログオンア](#page-46-0) [カウントの構成](#page-46-0)
- SharePoint [クライアントのホストプロパティの構成](#page-47-0)
- <span id="page-39-0"></span>■ [分散アプリケーション、クラスタ、または仮想マシンのリストアマッピングの設定](#page-53-0)
- [ホスト管理での自動検出されたマッピングの確認](#page-54-0)
- [手動バックアップの実行](#page-56-0)

# **NetBackup for SharePoint** の構成について

SharePoint Server のバックアップとリストアを正常に実行するために、次の手順を完了 します。SharePointを保護する VMware バックアップの準備において NetBackupを構 成する方法については、次のトピックを参照してください。

p.109 の 「VMware バックアップによる SharePoint Server [データの保護について」](#page-108-0) を参 照してください。

| 手順   | 処理                                                           | 説明                                                                                                    |
|------|--------------------------------------------------------------|----------------------------------------------------------------------------------------------------|
| 手順1  | 個別リカバリテクノロジ(GRT)を使用するバックアッ<br>プおよびリストア操作の構成に関する情報を確認し<br>ます。 | GRT によって、データベースのバックアップから<br>個々の文書などをリストアできます。GRTは<br>SharePoint Server と Windows Server のある特<br>定のバージョンに限定されるオプションです。GRT<br>は SharePoint を保護する VMware バックアップ<br>に含まれています。 |
|      |                                                              | p.43 の 「個別リカバリテクノロジ (GRT) を使う<br>SharePointバックアップの構成」を参照してくださ<br>$V_{0}$                                                                                                  |
| 手順 2 | NetBackup Client Service を構成します。                             | GRT を使用して個々の項目をリストアする場合は<br>必須です。                                                                                                    |
|      |                                                              | p.46 の「NetBackup for SharePoint 用<br>NetBackup Client Service のログオンアカウントの<br>構成」を参照してください。                                                                                |
| 手順 3 | NetBackup Legacy Network Service を構成しま<br>す。                 | p.47 の「NetBackup for SharePoint 用<br>NetBackup Legacy Network Service のログオン<br>アカウントの構成」を参照してください。                                                                        |
| 手順 4 | SharePoint クライアントのホストプロパティを構成<br>します。                        | p.48の「SharePointクライアントのホストプロパティ<br>の構成」を参照してください。                                                                                                    |
| 手順 5 | 分散アプリケーションリストアマッピングの設定                                       | お使いの環境でのアプリケーションホストとコンポー<br>ネントホストのマッピングマスターサーバーの分散<br>アプリケーションリストアマッピングホストプロパティ<br>のこのマッピングを設定します。                                                                       |
|      |                                                              | p.54の「分散アプリケーション、クラスタ、または仮<br>想マシンのリストアマッピングの設定」を参照して<br>ください。                                                                                                    |
| 手順6  | NetBackupサーバーで、環境内のホストの自動検<br>出マッピングを確認します。                  | NetBackupによって環境から検出されたすべての<br>有効な自動検出されたマッピングを承認します。マ<br>スターサーバーのホスト管理プロパティのこの設定<br>を実行します。                                                                               |
|      |                                                              | p.55 の「ホスト管理での自動検出されたマッピン<br>グの確認」を参照してください。                                                                                                    |

表 **4-1** NetBackup for SharePoint の構成

![](_page_41_Picture_264.jpeg)

# <span id="page-41-0"></span>**SharePoint** 非個別バックアップと個別リカバリテクノロ ジ **(GRT)** を使用したバックアップ

非個別バックアップは Web アプリケーションのレベルで SharePoint オブジェクトのリス トアを可能にします。また、このバックアップ形式はシングルサインオンデータベースのレ ベルでもリストアを可能にします。非個別バックアップからは個々の項目をリストアすること はできません。

個別リカバリテクノロジ (GRT) を使用して個々の項目をリストアする場合、NetBackup で は SharePoint Web アプリケーションに対して個別レベルのバックアップが実行されま す。データベース全体をリストアすることも、項目を個別にリストアすることもできます。項 目は既存の Web アプリケーションにリストアできます。SharePoint 2010 の場合は、ファ イルシステムの場所にもリダイレクトできます。個々の項目は、個別レベルのバックアップ イメージでリストアの表示およびリカバリが行われるようにカタログ化されます。

メモ**:** ファームデータベース (構成、シングルサインオン、インデックスファイルとその検索 データベース) に対して、個々の項目のリストアが有効になっているポリシーを使用して バックアップを実行することはできません (GRT)。包括的なファームのディザスタリカバリ する場合は、個別リカバリが無効になっている別のポリシーを使ってこれらのデータベー スをバックアップします。

表[4-2](#page-42-1)に、非個別および個別レベルのバックアップを使用してリストアできる SharePoint オブジェクトを示します。

<span id="page-42-1"></span>![](_page_42_Picture_239.jpeg)

![](_page_42_Picture_240.jpeg)

<span id="page-42-0"></span>\* ファームリストアの一部としてのみこれらの項目をリストアしてください。

# 個別リカバリテクノロジ **(GRT)** を使う **SharePoint** バッ クアップの構成

NetBackup による個別リカバリを構成する前に、個別リカバリテクノロジ (GRT) を使用す るための要件を満たしたこと確認します。これらの要件には、NFS の構成が含まれてい ます。

p.21 の「SharePoint [個別リカバリの要件」](#page-20-0)を参照してください。

表 **4-3** 個別リカバリテクノロジ (GRT) を使う SharePoint バックアップの構 成

![](_page_43_Picture_386.jpeg)

### SharePoint の個別リカバリテクノロジ (GRT) でサポートされるディスク ストレージユニット

<span id="page-43-0"></span>個別の情報は、ディスクストレージユニットに作成されたバックアップイメージのためにの みカタログ化されます。 テープに直接作成されるバックアップは個別の情報を含んでい ません。イメージをテープに複製することができますが、テープに直接バックアップするこ とはできません。ディスクストレージユニットへのバックアップを構成する場合は、他の構 成は必要ありません。バックアップがディスクストレージユニットに存在する場合は、GRT を使って個々の項目のリストアのみを実行できます。

GRT でサポートされるディスクストレージユニットについて詳しくは、

『NetBackup [リリースノート』](https://www.veritas.com/support/ja_JP/article.DOC5332)を参照してください。

「Disk Storage Types supported for Granular Recovery [Technology](https://www.veritas.com/support/ja_JP/article.TECH187917) (GRT)」を参照 してください。

p.43 の[「個別リカバリテクノロジ](#page-42-0) (GRT) を使う SharePoint バックアップの構成」を参照 してください。

### SharePoint の個別リカバリテクノロジ (GRT) を使用したリストアの制限 事項と条件

<span id="page-44-0"></span>個別リカバリテクノロジ (GRT) を使用したジョブには、次のような制限事項と条件がありま す。

- この機能は特定のバージョンの SharePoint サーバーと Windows Server に限定さ れています[。ソフトウェア互換性リスト\(](http://www.netbackup.com/compatibility)CL)とアプリケーション/[データベースエージェ](http://www.netbackup.com/compatibility) [ント互換性リストを](http://www.netbackup.com/compatibility)参照してください。
- この機能では、ユーザー主導の完全バックアップのみがサポートされています。 NetBackup では、あらゆる種類のスケジュールを使用して、ディザスタリカバリ用の完 全なポリシーを作成できます。ただし、増分バックアップから個々の項目をリストアす ることはできません。
- NetBackup はマルチテナントの SharePoint 環境で Microsoft SharePoint Server バックアップを用いた個別リカバリテクノロジ(GRT)をサポートしません。
- バックアップは、テープではなく、ディスクストレージユニットに対して行う必要がありま す。また、GRT を使用したリストアはディスクストレージユニットから行う必要がありま す。ディスクへのバックアップイメージは手動で複製できますが、テープコピーからの リストアは実行できません。

p.44 の 「SharePoint の個別リカバリテクノロジ (GRT) [でサポートされるディスクスト](#page-43-0) [レージユニット」](#page-43-0) を参照してください。

- GRT のバックアップはファームの複数のサーバーに存在するコンテンツデータベー スをサポートしません。
- リモート BLOB ストレージプロバイダを使用した個別リカバリはサポートされていませ ん。ただし、ファーム全体またはデータベースをバックアップおよびリストアできます。 次の TechNote を参照してください。 リモート BLOB ストレージ (RBS) と [NetBackup](https://www.veritas.com/support/ja_JP/article.000115789)
- ワークフローの一部であるドキュメント、画像またはリスト項目の個別リカバリを実行す る場合、これらの項目の状態は保持されません。
- サードパーティのマニュアル管理ソフトウェアを使用して SharePoint マニュアルを管 理する場合、NetBackup は GRT を使用したバックアップとリストアをサポートしませ ん。たとえば、NextDocs などを使用する場合です。
- 中央管理 Web サイトと共有サービス管理 Web サイトの個別リカバリはサポートされ ません。
- (SharePoint 2016) リスト項目のタイトルを編集する場合、SharePoint はそれらのリ スト項目用に新しいバージョンを作成します。リストアするリスト項目のすべてのバー ジョンを選択すると、NetBackup はタイトルが元のリスト項目のタイトルと異なる項目 のバージョンのみに対して新しいリスト項目を作成します。回避策としては、リストをリ ストアします。
- (SharePoint 2016) リストア用に選択したリスト項目バージョンのタイトルが元のリスト 項目のタイトルと異なり、さらに[既存の項目にリストア (Restore over existing items)] オプションが有効になっている場合は、エラーメッセージが表示されてリストアジョブ が失敗します。回避策としては、リストをリストアします。
- (SharePoint 2016)個別リカバリテクノロジ (GRT)を使って任意のテンプレートから 非実体化または未カスタマイズの aspx ページをリストアすると、リストアジョブは成功 しますが、リストアされたページには作成時のデフォルトコンテンツで表示されます。 この問題は、aspx ページを SharePoint にアップロードすると解決します。アップロー ドしたページは、カスタマイズ済みページとして扱われます。 この問題を回避するには、SharePoint Web アプリケーションコンテンツデータベー スをリストアします。p.104の「SharePoint サーバー Web [アプリケーションコンテンツ](#page-103-0) データベースの代替 SQL [インスタンスへのリストアのリダイレクト」](#page-103-0) を参照してくださ い。
- (SharePoint 2013 以降) GRT を使うバックアップでは、ファイルシステムへのリダイ レクトリストアはサポートされていません。
- (SharePoint 2013 以降) GRT の一般的な会議ワークスペースのリストアでは、リスト アが完了しているにもかかわらずさらにリストアを行うと、エラーが表示されます。
- (SharePoint 2013) 次のサイトテンプレートは、GRT を使う SharePoint のリストアで はサポートされません。
	- 製品カタログ
	- コミュニティサイト
- (SharePoint 2010 および 2013) 個別リカバリテクノロジ (GRT) を使ってリストアを実 行すると、SharePoint のユーザーの評価とタグはそれぞれのメタデータデータベー スのユーザーの評価とタグの現在の設定に同期されます。
- (SharePoint 2010 および 2013) ブログポストの依存項目 (コメントや画像を含む) は 個別リカバリテクノロジ (GRT) を使うリストアではリストアされません。
- <span id="page-45-0"></span>■ (SharePoint 2010 および 2013) 各国版のサブサイトからリスト項目をリストアすると、 ジョブは正常と報告されます。ただしリスト項目は SharePoint のユーザーインター フェースに表示されません。この問題を回避するには、項目をファイルシステムにリス トアし、SharePoint に項目をアップロードします。

# **NetBackup for SharePoint** 用 **NetBackup Client Service** のログオンアカウントの構成

SharePoint 2013 以前の場合、NetBackup Client Service には、ローカル管理者と SharePoint ファーム管理者の権限があるアカウントでログオンする必要があります。 SharePoint 2016 の場合、NetBackup Client Service はローカルシステムアカウントで ログオンする必要があります。Windows サービスで、インデックスファイルまたはインデッ

クスデータベースとドキュメントライブラリが存在するホストのサービスのプロパティを構成 します。個別リカバリテクノロジ (GRT) を使うバックアップでは、すべての SQL バックエ ンドサーバーでこのサービスを構成します。

メモ**:** VMware のバックアップとリストアの場合、バックアップを参照するために使うシステ ムとリストアを実行するために使うシステムで NetBackup Client Service を構成します。

#### **NetBackup for SharePoint** の **NetBackup Client Service** のログオンアカウントを 構成する方法

- **1** Windows のサービスアプリケーションを開始します。
- **2** [NetBackup Client Service]エントリをダブルクリックします。
- **3** [ログオン (Log On)]タブをクリックします。
- **4** [ログオン (Log on as)]のアカウントに、次のいずれかを指定します。
	- SharePoint 2016 の場合、「ローカルシステムアカウント (Local System account)]を選択します。
	- SharePoint 2013 以前の場合、ローカル管理者と SharePoint ファーム管理者 の権限があるアカウント名を指定します。
- **5** パスワードを入力します。
- <span id="page-46-0"></span>**6** [OK]をクリックします。
- **7** NetBackup Client Service を停止して、再起動します。
- **8** サービスアプリケーションを終了します。

# **NetBackup for SharePoint** 用 **NetBackup Legacy Network Service** のログオンアカウントの構成

SharePoint 2013 以前の場合、NetBackup Legacy Network Service には、ローカル 管理者と SharePoint ファーム管理者の権限があるアカウントでログオンする必要があり ます。SharePoint 2016 の場合、NetBackup Legacy Network Service には、ローカル システムアカウントでログオンする必要があります。

Windows サービスで、インデックスファイルまたはインデックスデータベース、ドキュメント ライブラリが存在するホストのサービスのプロパティを構成します。GRT (Granular Recovery Technology) を使うバックアップでは、すべての SQL バックエンドサーバー でこのサービスを構成します。

#### **NetBackup Legacy Network Service** のログオンアカウントを構成する方法

- **1** Windows のサービスアプリケーションを開始します。
- **2** [NetBackup Legacy Network Service]エントリをダブルクリックします。
- **3** [ログオン (Log On)]タブをクリックします。
- **4** [ログオン (Log on as)]のアカウントに、次のいずれかを指定します。
	- SharePoint 2016 の場合、「ローカルシステムアカウント (Local System account)]を選択します。
	- SharePoint 2013 以前の場合、ローカル管理者と SharePoint ファーム管理者 の権限があるアカウント名を指定します。
- **5** パスワードを入力します。
- **6** [OK]をクリックします。
- <span id="page-47-0"></span>**7** NetBackup Legacy Network Service を停止して、再度開始します。
- **8** サービスアプリケーションを終了します。

# **SharePoint** クライアントのホストプロパティの構成

SharePoint クライアントのホストプロパティで、選択した SharePoint クライアントの設定 を構成します。SharePoint ファームのすべてのサーバーのホストプロパティを構成しま す。このダイアログボックスに表示されるオプションはクライアントシステムにインストールさ れている NetBackup のバージョンに基づいたものとなります。クライアントをアップグレー ドした後でもこれらのオプションがすべて表示されていない場合は、NetBackup 管理コ ンソールを閉じ、再び開きます。

#### **SharePoint** クライアントのホストプロパティを構成する方法

- **1** NetBackup 管理コンソールまたはリモート管理コンソールを開きます。
- **2** 左ペインで、[NetBackup の管理 (NetBackup Management)]>[ホストプロパティ (Host Properties)]>[クライアント (Clients)]を展開します。
- **3** 右ペインで、構成する SharePoint クライアントを選択します。

クライアントがクライアントリストに表示されない場合は、[処理 (Actions)]>[クライア ントの構成 (Configure Client)]をクリックします。

**4** [処理 (Actions)]の[プロパティ (Properties)]をクリックします。

**5** [Windows クライアント (Windows Client)]を展開して、[SharePoint]をクリックしま す。

![](_page_48_Picture_105.jpeg)

<span id="page-48-0"></span>**6** 必要なオプションを有効にします。

p.49の「[[SharePoint](#page-48-0)]プロパティ」を参照してください。

**7** [OK]をクリックします。

### [SharePoint]プロパティ

[SharePoint]プロパティは、SharePoint Server インストールを保護するために、現在選 択されている Windows クライアントに適用されます。

![](_page_49_Picture_107.jpeg)

図 **4-1** [SharePoint]ダイアログボックス

[SharePoint]ダイアログボックスには次のプロパティが含まれます。

### 表 **4-4** [SharePoint]ダイアログボックスのプロパティ

![](_page_49_Picture_108.jpeg)

![](_page_50_Picture_303.jpeg)

### SharePoint アプリケーションサーバーにログオンするアカウントの指定

<span id="page-50-0"></span>バックアップおよびリストアを実行するには、SharePoint 管理者のユーザー名およびパ スワードが NetBackup で認識される必要があります。バックアップポリシーを作成すると きにも SharePoint オブジェクトを参照するために NetBackup でこの情報が必要になり ます。入力したユーザー名およびパスワードは、NetBackup によって検証されます。

このアカウントは、次の要件を満たしている必要があります。

- SharePoint コンポーネントがインストールされているサーバーで、ローカル管理者権 限とサイトコレクション管理者権限が付与されています。
- SharePoint ファームの管理者アカウント。
- フロントエンドサーバーにはバックエンドデータベースサーバーのレジストリへのアク セス権限が必要です。
- SharePointファームのコンテンツが格納されているサーバーで特定のローカルセキュ リティの権限が付与されています。

p.52の「SharePoint [サーバーのローカルセキュリティの権限の構成」](#page-51-0)を参照してく ださい。

■ Internet Information Services (IIS) の権限が、データベースのバックアップおよびリ ストアに影響する場合があります。バックアップおよびリストアに使用するログオンアカ ウントが、IIS サイトへのアクセス権限を所有していることを確認してください。IIS の権 限で統合 Windows セキュリティが有効になっている必要があります。

#### **SharePoint** アプリケーションサーバーのログオンアカウントを指定する方法

- **1** NetBackup 管理コンソールを開きます。
- **2** [NetBackup の管理 (NetBackup Management)]>[ホストプロパティ(Host Properties)]>[クライアント (Clients)]を展開します。
- **3** 右ペインでクライアントを右クリックして、[プロパティ (Properties)]をクリックします。
- **4** 左ペインで[Windows クライアント (Windows Client)]を展開して、[SharePoint]を クリックします。
- **5** [Domain¥User]フィールドと[パスワード (Password)]フィールドで、SharePoint アプリケーションサーバーのユーザー ID とパスワードを指定します。
- **6** [OK]をクリックして、変更を保存します。
- **7** SharePoint ファームのすべてのサーバーについてこの構成を繰り返します。
- **8** SharePoint サーバーのローカルセキュリティの権限を構成します。

p.52 の「SharePoint [サーバーのローカルセキュリティの権限の構成」](#page-51-0)を参照して ください。

<span id="page-51-0"></span>p.46 の「NetBackup for SharePoint 用 NetBackup Client Service [のログオンアカウ](#page-45-0) [ントの構成」](#page-45-0) を参照してください。

### SharePoint サーバーのローカルセキュリティの権限の構成

ファームの各 SharePoint サーバーで、特定のローカルセキュリティの権限を割り当てる 必要があります。NetBackup for SharePoint Agent は、データにアクセスする際に SharePoint ユーザーとしてログオンするため、この権限が必要になります。

#### ローカルセキュリティの権限を構成する方法

- **1** ローカルセキュリティポリシーを開きます。
- **2** [ローカルポリシー]をクリックします。
- **3** [ユーザー権利の割り当て]では、次のポリシーにアカウントを追加してください。
	- [ローカルログオンを許可する (Allow log on locally)]
	- [プログラムのデバッグ (Debug programs)]
	- 「サービスとしてログオン (Log on as a service)]
- [プロセスレベルトークンの置き換え (Replace a process level token)]
- **4** この変更を有効にするために、グループポリシーの更新コマンド (グループポリシー の更新) を実行します。

<span id="page-52-0"></span>gpupdate /Force

### NetBackup for SharePoint バックアップを使用した一貫性チェックの実 行

NetBackup で SharePoint バックアップ操作を開始する前に、SQL Server データベー スの一貫性チェックを実行できます。このチェックは、サーバー主導バックアップとユー ザー主導バックアップの両方で実行されます。

#### **NetBackup for SharePoint** バックアップを使用した一貫性チェックを実行する方法

- **1** NetBackup 管理コンソールを開きます。
- **2** [NetBackup の管理 (NetBackup Management)]>「ホストプロパティ (Host Properties)]>[クライアント (Clients)]を展開します。
- **3** 右ペインでクライアントを右クリックして、[プロパティ (Properties)]を選択します。
- **4** 左ペインで[Windows クライアント (Windows Client)]を展開して、[SharePoint]を クリックします。
- **5** [バックアップ前の一貫性チェック (Consistency check before backup)]リストから、 バックアップ前に実行するチェックを選択します。

p.53 の「SharePoint Server [の一貫性チェックのオプション」](#page-52-1)を参照してください。

一貫性チェックの実行を選択した場合、[一貫性チェックに失敗した場合もバックアッ プを続行する (Continue with backup if consistency check fails)]を選択すること ができます。その場合、NetBackup は一貫性チェックに失敗した場合にバックアッ プを続行します。

- <span id="page-52-1"></span>**6** [OK]をクリックして、変更を保存します。
- **7** SharePoint ファームのすべてのサーバーについてこの構成を繰り返します。

### SharePoint Server の一貫性チェックのオプション

SharePoint Server のバックアップ前に、次の一貫性チェックを実行できます。

![](_page_52_Picture_301.jpeg)

![](_page_52_Picture_302.jpeg)

![](_page_53_Picture_241.jpeg)

<span id="page-53-0"></span>p.53 の 「NetBackup for SharePoint [バックアップを使用した一貫性チェックの実行」](#page-52-0) を 参照してください。

# 分散アプリケーション、クラスタ、または仮想マシンのリ ストアマッピングの設定

NetBackup では、SharePoint フロントエンドサーバー名の下のバックアップイメージが カタログ化されます。NetBackup によってファーム内の各サーバーにコンテンツをリスト アできるようにするには、SharePoint Central Administration サーバーと SQL バックエ ンドサーバーをマッピングする必要があります。マスターサーバーの分散アプリケーショ ンリストアマッピングホストプロパティで、これらのマッピングを設定します。

分散アプリケーション、クラスタ、または仮想マシンのリストアマッピングを設定するには

- **1** マスターサーバーで NetBackup 管理コンソールを開きます。
- **2** [NetBackup の管理 (NetBackup Management )]>[ホストプロパティ (Host Properties)]>[マスターサーバー (Master Server)]を選択します。
- **3** 右ペインで、マスターサーバーをダブルクリックします。
- **4** [分散アプリケーションリストアマッピング (Distributed Application Restore Mapping)] を選択します。
- **5** [追加 (Add)]をクリックします。
- **6** アプリケーションホスト名とコンポーネントホスト名を指定します。

アプリケーションホストは SharePoint Central Administration サーバーです。コン ポーネントホストはバックアップイメージへのアクセスを必要とするクライアントです。 表 [4-6](#page-54-1)を参照してください。

### クラスタ化された **SQL**バックエンドサーバーを持つ単一フロントエ ンド **SharePoint** サーバーでのエントリの例

<span id="page-54-1"></span>表 **4-6** クラスタ化された SQL バックエンドサーバーを持つ単一フロントエン ド SharePoint サーバーでのエントリの例

| アプリケーションホスト                                                     | コンポーネントホスト      |
|-----------------------------------------------------------------|-----------------|
| SharePoint Central Administration $\forall$ - $\forall$ -       | sql-virtualname |
| SharePoint Central Administration $\overline{v} - \overline{v}$ | sal-db1         |
| SharePoint Central Administration サーバー                          | sal-db2         |

<span id="page-54-0"></span>p.43 の[「個別リカバリテクノロジ](#page-42-0) (GRT) を使う SharePoint バックアップの構成」を参照 してください。

# ホスト管理での自動検出されたマッピングの確認

特定のシナリオでは、NetBackup ホストは他のホストと特定の名前を共有したり、クラスタ に関連付けられた名前が付けられたりします。NetBackup for SharePoint で正常にバッ クアップおよびリストアを実行するには、NetBackup によってお使いの環境から検出され たすべての有効な自動検出されたマッピングを承認しておく必要があります。これらのマッ ピングは、マスターサーバーのホスト管理プロパティに表示されます。マッピングを管理す る nbhostmgmt コマンドも使うことができます。ホスト管理プロパティについて詳しくは、[『](http://www.veritas.com/docs/DOC5332) [セキュリティおよび暗号化ガイド](http://www.veritas.com/docs/DOC5332) 』を参照してください。

複数のホスト名がある構成の例は、次のとおりです。

- ホストが完全修飾ドメイン名 (FQDN) および短縮名または IP アドレスに関連付けら れる
- SharePoint Server の場合は、クラスタ化されたバックエンド SQL Server 内のノー ドが SQL Server の仮想名に関連付けられる

### クラスタの自動検出されたマップ

クラスタ化されたバックエンド SQL Server がある場合に次が該当するときは、ノード名を クラスタの仮想名にマッピングする必要があります。

- バックアップポリシーにクラスタ名 (または仮想名)が含まれている
- NetBackup クライアントがクラスタ内の複数のノードにインストールされている NetBackup クライアントが 1 つのノードにのみインストールされている場合にはマッ ピングは必要ありません。

#### クラスタの自動検出されたマッピングを承認するには

- **1** NetBackup 管理コンソールで、[セキュリティ管理 (Security Management)]、[ホ スト管理 (Host Management)]の順に展開します。
- **2** [ホスト (Hosts)]ペインの下部にある[承認待ちのマッピング (Mappings for Approval)]]タブをクリックします。

お客様の環境のホストが一覧表示されるほか、これらのホストに対して NetBackup によって検出されたマッピングまたは追加のホスト名が一覧表示されます。ホストに は、マッピングごと、またはマッピングに関連付けられている名前ごとに 1 つのエン トリがあります。

たとえば、ホスト client01.lab04.com と client02.lab04.com で構成されるク ラスタの場合は、次のエントリが表示されます。

![](_page_55_Picture_196.jpeg)

**3** マッピングが有効な場合は、ホストのエントリを右クリックし、[承認 (Approve)]をク リックします。

たとえば、次のマッピングが client01.lab04.com で有効な場合は、それらのマッ ピングを承認します。

![](_page_55_Picture_197.jpeg)

**4** ホストの有効なマッピングの承認が完了したら、ホスト (Hosts)]ペインの下部にある [ホスト (Hosts)]タブをクリックします。

ホスト client01.lab04.com と client02.lab04.com に対し、次のような[マッピ ング済みのホスト名/IP アドレス (Mapped Host Names / IP Addresses)]が表示さ れます。

![](_page_56_Picture_293.jpeg)

**5** NetBackup によって自動的に検出されなかったマッピングは、手動で追加すること ができます。

[ホスト (Hosts)]タブをクリックし、[ホスト (Hosts)]ペイン内を右クリックして、[共有 マッピングとクラスタマッピングの追加 (Add Shared or Cluster Mappings)]をクリッ クします。たとえば、名前にはクラスタの仮想名を指定します。[ホストを選択(Select Hosts)]をクリックして、その仮想名をマッピングするクラスタ内のノード名を選択しま す。

<span id="page-56-1"></span>表 [4-7](#page-56-1) において、FCI は SQL Server フェールオーバークラスタインスタンスを意味しま す。

表 **4-7** クラスタ化されたバックエンド SQL Server を使用する単一のフロン トエンド SharePoint サーバー用にマッピングされたホスト名の例

<span id="page-56-0"></span>

| 環境                                             | ホスト         | マッピング済みのホスト名        |
|------------------------------------------------|-------------|---------------------|
| FCI (2 つのノードから成るクラ   Node 1 の物理名<br><b>スタ)</b> |             | SQL Server クラスタの仮想名 |
|                                                | Node 2 の物理名 | SQL Server クラスタの仮想名 |

# 手動バックアップの実行

環境のサーバーおよびクライアントを設定した後、手動バックアップで構成設定のテスト を行うことができます。作成した自動バックアップスケジュールを手動バックアップで実行 します。状態コードおよびその他のトラブルシューティング情報の説明が参照できます。

『NetBackup [状態コードリファレンスガイド』](http://www.veritas.com/docs/DOC5332)を参照してください。

「NetBackup ログリファレンスガイド」を参照してください。

#### 手動バックアップを実行する方法

- **1** マスターサーバーに管理者 (Windows) または root ユーザー (UNIX) としてログオ ンします。
- **2** NetBackup 管理コンソールを起動します。
- **3** 左ペインで、[ポリシー (Policies)]をクリックします。
- **4** [すべてのポリシー (All Policies)]ペインで、テストするポリシーを選択します。
- **5** [処理 (Actions)]>[手動バックアップ (Manual Backup)]を選択します。
- **6** 手動バックアップに使うスケジュールを選択します。
- **7** 手動バックアップに含めるクライアントを選択します。
- **8** バックアップの状態を確認するには、NetBackup 管理コンソールで[アクティビティ モニター (Activity Monitor)]をクリックします。

親ジョブには、ファイルリスト全体および1つ以上の子ジョブが含まれます。子ジョブ は、SharePointデータが含まれている各ホストで自動的に開始されます。たとえば、 SharePoint ファームが 4 つの異なるホストで構成されているとします。この場合、ア クティビティモニターには 1 つの親ジョブと 4 つの子ジョブが表示されます。フロント エンドの Web サーバーは、すべてのジョブでクライアント名として表示されます。

# NetBackup for SharePoint のバックアップポリシーの構 成

この章では以下の項目について説明しています。

SharePoint Server [の個別バックアップとリカバリのバックアップポリシーについて](#page-58-0)

**5**

- SharePoint [ファームのバックアップとリカバリのバックアップポリシーについて](#page-59-0)
- SharePoint Server [のディザスタリカバリのバックアップポリシーについて](#page-61-0)
- <span id="page-58-0"></span>SharePoint Server を保護する VMware [バックアップポリシーについて](#page-63-0)
- SharePoint [データベースのバックアップポリシーの構成](#page-63-2)

# **SharePoint Server**の個別バックアップとリカバリのバッ クアップポリシーについて

SharePoint 個別バックアップでは、個別リカバリテクノロジ (GRT) を使ってバックアップ から個々の項目をリストアできます。この形式のバックアップでは、ファーム全体やディザ スタリカバリに対する保護は提供されません。GRT は完全バックアップのみをサポートし ます。NetBackup では、あらゆる種類のスケジュールを使用して、ディザスタリカバリ用の 完全なポリシーを作成できます。ただし、増分バックアップから個々の項目をリストアする ことはできません。

メモ**:** Microsoft SharePoint Resources:¥AllWebs 指示句にはバックアップに SharePoint の管理サイトが含まれます。ただし、SharePoint 中央管理 Web サイトと共 有サービス管理 Web サイトの個別リカバリはサポートされません。

個々の Web アプリケーションに対して MS-SharePoint ポリシーを作成するか、または Microsoft SharePoint Resources:¥AllWebs 指示句を使ってポリシーを作成しま す。ポリシーで[個別リカバリを有効化する (Enable granular recovery)]オプションを有 効にします。(表 [5-1](#page-59-1) のポリシー A または B を参照。)

p.43 の [「個別リカバリテクノロジ](#page-42-0) (GRT) を使う SharePoint バックアップの構成」 を参照 してください。

表 **5-1** 個別リカバリの NetBackup for SharePoint ポリシーの例

<span id="page-59-1"></span>

| ポリシーおよび<br>ポリシー形式       | バックアップ対象                                                   | 自動バック<br>アップの間隔   | 個別リカ<br>バリを有<br>効化する | その他の構成                                        |
|-------------------------|------------------------------------------------------------|-------------------|----------------------|-----------------------------------------------|
| ポリシー A<br>MS-SharePoint | Microsoft SharePoint<br>Resources:¥AllWebs                 | 毎週 (完全バッ<br>クアップ) | はい                   | バックアップイメージは、ディスクストレージユ<br>ニット上に存在している必要があります。 |
| ポリシー B<br>MS-SharePoint | Microsoft SharePoint<br>Resources:¥Web<br>application name | 毎週 (完全バッ<br>クアップ) | はい                   | バックアップイメージは、ディスクストレージユ<br>ニット上に存在している必要があります。 |

# <span id="page-59-0"></span>**SharePoint** ファームのバックアップとリカバリのバック アップポリシーについて

ファームレベルバックアップは SharePoint のインストールの完全なバックアップを提供し ます。ただし、ディザスタリカバリは、一部のコンポーネントを MS-Windows ポリシーを使 用してバックアップする必要があるので提供しません。個別リカバリはこの形式のバック アップからは利用できません。このポリシーの個別リカバリを有効にすると、NetBackup はファームの SQL Server オブジェクトのみをバックアップします。

### **SharePoint** のファームバックアップ

次のいずれかの方法を使用して、SharePointのファームのバックアップを作成できます:

- MS-SharePoint ポリシーを作成して、ファーム全体をバックアップしますが、増分バッ クアップからインデックスファイルと検索データベースを除外します。必要に応じて、イ ンデックスファイルと検索データベースをより頻繁にバックアップする場合は、別のポ リシーを作成します。表 [5-2](#page-60-0)を参照してください。
- 2つの MS-SharePointポリシーを作成します。1つのポリシーはファーム全体をバッ クアップし、完全バックアップと増分バックアップからインデックスファイルと検索デー タベースを除外します。もう 1 つのポリシーはインデックスファイルと検索データベー スをバックアップします。表 [5-3](#page-60-1)を参照してください。

<span id="page-60-0"></span>![](_page_60_Picture_384.jpeg)

表 **5-2** 完全なファームバックアップのための、NetBackup for SharePoint のポリシーの例

表 **5-3** インデックスファイルと検索データベース用の別個のポリシーが設定 された、NetBackup for SharePoint のファームの完全バックアップ

<span id="page-60-1"></span>![](_page_60_Picture_385.jpeg)

# **SharePoint Server** のディザスタリカバリのバックアッ プポリシーについて

<span id="page-61-0"></span>SharePoint Server の完全なディザスタリカバリを提供するには、ファームレベルバック アップと特定のファイルシステムコンポーネントの Windowsバックアップを作成する必要 があります。Windows バックアップには、SharePoint の Web パーツがインストールされ ている可能性のあるファイルシステム、およびシステム状態の指示句 (シャドウコピーコン ポーネント) を含める必要があります。システム状態のバックアップによって IIS のメタデー タが保護されます。

### **SharePoint** のディザスタリカバリ用のバックアップ

次のいずれかの方法を使用して、SharePoint のディザスタリカバリ用のバックアップポリ シーを作成できます。

■ MS-SharePoint ポリシーとMS-Windows ポリシーを作成します。最初のポリシーは、 ファーム全体をバックアップしますが、増分バックアップからインデックスファイルと検 索データベースを除外します。2 番目のポリシーは、SharePoint 以外の場所に存在 するコンポーネントをバックアップします。 表 [5-4](#page-61-1)を参照してください。

必要に応じて、インデックスファイルと検索データベースをより頻繁にバックアップす る場合は、別のポリシーを作成します。

■ 2つの MS-SharePoint ポリシーと 1 つの MS-Windows ポリシーを作成します。 1 つの SharePoint ポリシーはファーム全体をバックアップし、完全バックアップと増分 バックアップからインデックスファイルと検索データベースを除外します。もう 1 つの SharePoint ポリシーはインデックスファイルと検索データベースをバックアップしま す。MS-Windows ポリシーは、SharePoint 以外の場所に存在するコンポーネントを バックアップします。表 [5-5](#page-62-0)を参照してください。

<span id="page-61-1"></span>![](_page_61_Picture_311.jpeg)

#### 表 **5-4** NetBackup for SharePoint のディザスタリカバリ用のバックアップ

![](_page_62_Picture_402.jpeg)

表 **5-5** インデックスファイルと検索データベース用の別個のポリシーが設定 された、NetBackup for SharePoint のディザスタリカバリ用のバック アップ

<span id="page-62-0"></span>![](_page_62_Picture_403.jpeg)

## **SharePoint Server** を保護する **VMware** バックアップ ポリシーについて

<span id="page-63-0"></span>SharePoint サーバーを保護する VMware バックアップは、個別リカバリ、ファームの完 全な保護および Windows ファイルシステムの SharePoint コンポーネントの保護を提供 します。これらのシステムコンポーネントは SharePoint の Web パーツとシステム状態の 指示句 (シャドウコピーコンポーネント) を含んでいます。NetBackup のこのバージョン は、SharePoint Server を保護する VMware 増分バックアップをサポートしていません。

SharePoint を保護する VMware バックアップを構成する方法について、詳細情報を参 照できます。

<span id="page-63-2"></span>p.109の「VMware バックアップによる SharePoint Server [データの保護について」](#page-108-0)を参 照してください。

『NetBackup for VMware [管理者ガイド』を](https://www.veritas.com/support/ja_JP/article.DOC5332)参照してください。

### **SharePoint** データベースのバックアップポリシーの構 成

データベースのバックアップポリシーでは、1台以上のクライアントで構成される特定のグ ループに対するバックアップの条件を定義します。

この条件には、次のものが含まれます。

- 使用するストレージユニットおよびストレージメディア
- ポリシー属性
- バックアップスケジュール
- バックアップするクライアント

ポリシーを追加および構成する場合は、次のトピックを参照してください。

- p.64 の「新しい NetBackup for SharePoint [ポリシーの追加」](#page-63-1)を参照してください。
- <span id="page-63-1"></span>■ p.66 の [「ポリシー属性について」](#page-65-0) を参照してください。
- p.67 の 「NetBackup for SharePoint [ポリシーへのスケジュールの追加」](#page-66-0) を参照して ください。
- p.70 の [「ポリシーへのクライアントの追加」](#page-69-0) を参照してください。

### 新しい NetBackup for SharePoint ポリシーの追加

このトピックでは、データベース用の新しいバックアップポリシーを追加する方法について 説明します。

#### 新しい **NetBackup for SharePoint** ポリシーを追加する方法

- **1** マスターサーバーに管理者 (Windows) または root ユーザー (UNIX) としてログオ ンします。
- **2** NetBackup 管理コンソールを起動します。
- **3** サイトに複数のマスターサーバーが存在する場合は、ポリシーを追加するマスター サーバーを選択します。
- **4 NetBackup 管理コンソールで、[NetBackup の管理 (NetBackup Management)]** > [ポリシー (Policies)]を選択します。[処理 (Actions)] > [新規 ()] > [新しいポリ シー (New Policy)]を選択します。
- **5** [新しいポリシーの追加 (Add a New Policy)]ダイアログボックスの[ポリシー名 (Policy name)]ボックスに、新しいポリシーの一意の名前を入力します。
- **6** [OK]をクリックします。
- **7** [新しいポリシーの追加 (Add New Policy)]ダイアログボックスで、[ポリシー形式 (Policy type)]リストから[MS-SharePoint]を選択します。

ご使用のマスターサーバーにデータベースエージェントのライセンスが登録されて いない場合、ドロップダウンリストに MS-SharePoint ポリシー形式は表示されませ  $h<sub>o</sub>$ 

**8** (任意)データベースバックアップからの個々の項目のリストアを有効にするには、[個 別リカバリを有効化する (Enable granular recovery)]をクリックします。

p.43の[「個別リカバリテクノロジ](#page-42-0) (GRT) を使う SharePoint バックアップの構成」を 参照してください。

**9** [属性 (Attributes)]タブの入力を完了します。

p.66 の [「ポリシー属性について」](#page-65-0) を参照してください。

- **10** その他のポリシー情報を次のように追加します。
	- スケジュールを追加します。 p.67 の 「NetBackup for SharePoint [ポリシーへのスケジュールの追加」](#page-66-0) を参 照してください。
	- クライアントを追加します。 p.70 の [「ポリシーへのクライアントの追加」](#page-69-0) を参照してください。
	- バックアップ対象リストにデータベースオブジェクトを追加します。 p.71 の「SharePoint Server [ポリシーのバックアップ対象リストの作成」](#page-70-0)を参照 してください。

**11** 個別リカバリテクノロジ (GRT) を使うバックアップの場合は、SharePoint ホストのリス トを構成します。

p.54 の [「分散アプリケーション、クラスタ、または仮想マシンのリストアマッピングの](#page-53-0) [設定](#page-53-0)」を参照してください。

<span id="page-65-0"></span>**12** 必要なすべてのスケジュール、クライアントおよびバックアップ対象の追加が終了し たら、[OK]をクリックします。

### ポリシー属性について

いくつかの例外を除き、NetBackup では、データベースのバックアップに対して設定され たポリシー属性をファイルシステムのバックアップと同じように管理します。 その他のポリ シー属性は、ユーザー固有のバックアップ戦略やシステム構成によって異なります。

表 [5-6](#page-65-1)では、NetBackup for SharePoint ポリシーに利用可能なポリシーの属性のいくつ かを説明します。 ポリシー属性について詳しくは、『NetBackup [管理者ガイド](https://www.veritas.com/support/ja_JP/article.DOC5332) Vol. 1』を 参照してください。

<span id="page-65-1"></span>

| 属性                                              | 説明                                                                                                    |
|-------------------------------------------------|----------------------------------------------------------------------------------------------------|
| ポリシー形式 (Policy<br>type)                         | ポリシーを使用してバックアップできるクライアントの種類を指定します。 SharePoint データベース<br>の場合、ポリシーの種類 MS-SharePointを選択します。                                                                               |
| ポリシーごとにジョブ数を<br>制限する (Limit jobs per<br>policy) | このポリシーを使用して NetBackup によって並列して実行されるジョブの数を制限します。<br>SharePointデータベースのバックアップに使用するポリシーでは、このオプションを「1]に設定しま<br>す。                                                           |
| チェックポイントの間隔<br>(Take checkpoints<br>every)      | NetBackup for SharePoint のポリシーでは、チェックポイントからの再開はサポートされていませ<br>$\mathcal{h}_{\alpha}$                                                                                    |
| 個別リカバリを有効化す<br>る (Enable granular<br>recovery)  | 個別リカバリテクノロジ (GRT)を使用した個々の項目のリストアを可能にします。ドキュメントライブ<br>ラリ以外の文書 (リスト、カレンダー、掲示板など) を個別にリストアすることはできません。 ユーザー<br>は、完全バックアップからのみ個々の項目をリストアできます。                               |
|                                                 | バックアップイメージがディスクストレージユニットに存在する場合にのみ、個々の項目をリストアす<br>ることができます。個別バックアップをテープに保持する場合、イメージを複製する必要があります。<br>テープに複製された個別バックアップからリストアする場合、イメージをディスクストレージユニットに<br>インポートする必要があります。 |
|                                                 | p.44の 「SharePointの個別リカバリテクノロジ (GRT) でサポートされるディスクストレージユニット」<br>を参照してください。                                                                                               |
|                                                 | SharePoint の GRT を有効にしたバックアップでは、暗号化や圧縮はサポートされていません。                                                                                                    |
| キーワード句 (Keyword<br>phrase)                      | バックアップの説明文です。 バックアップおよびリストアの参照時に有効です。                                                                                                    |

表 **5-6** NetBackup for SharePoint ポリシーのポリシー属性の説明

![](_page_66_Picture_309.jpeg)

### NetBackup for SharePoint ポリシーへのスケジュールの追加

<span id="page-66-0"></span>それぞれのポリシーには、独自のスケジュールセットがあります。このスケジュールによっ て、自動バックアップの開始を制御することや、ユーザーによる操作の開始時期を指定 することができます。

#### スケジュールを **NetBackup for SharePoint** ポリシーに追加する方法

**1** [ポリシーの変更 (Change Policy)]ダイアログボックスで、[スケジュール (Schedules)]タブをクリックします。

[ポリシーの変更 (Change Policy)]ダイアログボックスにアクセスするには、 NetBackup管理コンソールのポリシーリスト内のポリシー名をダブルクリックします。

- **2** [新規 (New)]をクリックします。
- **3** 一意のスケジュール名を指定します。
- **4** [バックアップ形式 (Type of backup)]を選択します。

p.68 の「NetBackup for SharePoint Server [のバックアップ形式」](#page-67-0)を参照してくだ さい。

- **5** バックアップ形式に適切な間隔のレベルを選択します。
- **6** スケジュールに対する他のプロパティを指定します。

p.68 の [「スケジュールプロパティについて」](#page-67-1) を参照してください。

**7** [OK]をクリックします。

### <span id="page-67-1"></span>スケジュールプロパティについて

この項では、データベースバックアップとファイルシステムのバックアップで意味が異なる スケジュールプロパティについて説明します。 その他のスケジュールプロパティは、ユー ザー固有のバックアップ方針やシステム構成によって異なります。他のスケジュールプロ パティについての詳しい情報を参照できます。『NetBackup [管理者ガイド](https://www.veritas.com/support/ja_JP/article.DOC5332) Vol. 1』を参照 してください。

| プロパティ                        | 説明                                                                                                    |
|------------------------------|----------------------------------------------------------------------------------------------------|
| バックアップ形式 (Type<br>of backup) | このスケジュールで制御できるバックアップ形式を指定します。 バックアップ対象のリストには、構<br>成するポリシーに適用されるバックアップ形式だけが表示されます。                                                                                                    |
|                              | p.68 の「NetBackup for SharePoint Server のバックアップ形式」を参照してください。                                                                                                    |
| スケジュール形式<br>(Schedule Type)  | 次のいずれかの方法で自動バックアップをスケジュールできます。<br>間隔 (Frequency)<br>間隔 (Frequency) は、このスケジュールで次のバックアップ操作が開始するまでの期間を指<br>定します。たとえば、バックアップ間隔を7日に設定して、正常なバックアップが水曜日に行わ<br>れるように設定したとします。 次の完全バックアップは、次の水曜日まで行われません。 通常、<br>増分バックアップは、完全バックアップより短い間隔で行います。<br>■ カレンダー (Calendar)<br>特定の日付、週の特定の曜日または月の特定の日に基づいてバックアップ操作をスケジュー<br>ルすることができます。 |
| 保持 (Retention)               | ファイルのバックアップコピーを削除するまでの保持期間を指定します。保持レベルは、ポリシー<br>内のスケジュールの優先度も示します。レベルが高くなると、優先度も高くなります。 データベース<br>の2つ以上の完全バックアップが保持されるように期間を設定します。このようにすると、1つの完<br>全バックアップが失われた場合に、リストアする完全バックアップがもう1つあります。たとえば、<br>データベースが毎週日曜日の朝に一度バックアップされる場合、少なくとも2週の保持期間を選<br>択する必要があります。                                                           |

表 **5-7** スケジュールプロパティの説明

### <span id="page-67-0"></span>**NetBackup for SharePoint Server** のバックアップ形式

表 [5-8](#page-68-0) に、SharePoint エージェントで使用可能なバックアップ形式を示します。

| バックアップ形式                                           | 説明                                                                                                    |
|----------------------------------------------------|----------------------------------------------------------------------------------------------------|
| 完全バックアップ (Full<br>Backup)                          | SharePoint コンポーネントデータベース全体をバックアップする場合<br>に、このバックアップ形式を選択します。個別レベルのバックアップは、<br>完全バックアップを使用して実行する必要があります。                                                                                                    |
|                                                    | 完全バックアップがサポートされているオブジェクトのリストを利用できま<br>す。                                                                                                    |
|                                                    | 表 5-9を参照してください。                                                                                                    |
| ユーザーバックアップ<br>(User Backup)                        | ユーザーバックアップは自動的にはスケジュールされず、フロントエンド<br>の Web サーバーから開始されます。このスケジュールでは個別リカバ<br>リを実行できます。                                                                                                    |
|                                                    | ユーザーバックアップ用に個別のポリシーが必要になる場合がありま<br>す。個別のポリシーを使用することで、ファイルのリストアを行うときに、<br>そのファイルがユーザー主導バックアップによるものか、またはスケジュー<br>ルバックアップによるものかを簡単に区別できます。ユーザーバックアッ<br>プのスケジュール形式ごとに異なるポリシーを作成する際に考慮するこ<br>とは、自動バックアップの場合と同様です。ユーザーがファイルを選択<br>した後にバックアップが開始されるため、バックアップ対象のリストは不<br>要です。 |
| 累積増分バックアップ<br>(Cumulative<br>Incremental Backup)   | このバックアップ形式は、SharePoint Server ではサポートされていま<br>せん。                                                                                                    |
| 差分増分バックアップ<br>(Differential<br>Incremental Backup) | 最後の完全バックアップまたは以前に取得した増分バックアップ以降に<br>データベースに加えられた変更だけをバックアップする場合に、このバッ<br>クアップ形式を選択します。増分バックアップから個々の項目をリストア<br>することはできません。                                                                                                    |
|                                                    | 増分バックアップがサポートされているオブジェクトのリストを利用できま<br>す。                                                                                                    |
|                                                    | 表 5-9を参照してください。                                                                                                    |
|                                                    | <b>メモ: SharePoint</b> のインデックスファイルでは完全バックアップのみが<br>サポートされています。ストレージユニットの領域使用量を最小限に抑<br>えるため、別のポリシーを使用して、インデックスファイルと対応する検<br>索データベースをバックアップすることをお勧めします。                                                                                                    |
|                                                    | メモ:個別レベルのバックアップでは、増分バックアップはサポートされ<br>ません。                                                                                                    |

<span id="page-68-0"></span>表 **5-8** バックアップ形式の説明

表 [5-9](#page-69-1) に、SharePoint Server および SharePoint Foundation オブジェクトでサポート されているスケジュール形式を示します。

<span id="page-69-1"></span>![](_page_69_Picture_235.jpeg)

![](_page_69_Picture_236.jpeg)

### ポリシーへのクライアントの追加

<span id="page-69-0"></span>クライアントリストには、自動バックアップの対象になるクライアントが表示されます。 NetBackup クライアントは、1 つ以上のポリシー内に存在している必要があり、複数のポ リシー内に存在することも可能です。

NetBackup クライアントソフトウェアが、フロントエンドの Web サーバー、SQL Server データベースホスト、インデックスファイルまたはインデックスデータベースホストのそれぞ れにインストールされている必要があります。 クライアントソフトウェアは、検索サーバーま たはジョブサーバーにインストールされている必要はありません。SQL Server がクラスタ 化されている場合、

#### クライアントを **NetBackup for SharePoint** ポリシーに追加する方法

**1** 編集するポリシーを開くか、新しいポリシーを作成します。

[ポリシー (Policy)]ダイアログボックスを開くには、NetBackup 管理コンソールのポ リシーリスト内のポリシー名をダブルクリックします。

- **2** [クライアント (Clients)]タブをクリックします。
- **3** [新規 (New)]をクリックします。

**4** クライアントの名前を入力して、クライアントのハードウェアとオペレーティングシステ ムを選択します。

または、参照アイコンをクリックして、ネットワークで利用可能なクライアントを参照す ることもできます。

フロントエンドの Web サーバーであり、集中管理サービスを実行しているクライアン トのみをポリシーリストに追加します。

メモ**:** SQL バックエンドサーバーがクラスタ化されていて、このクラスタ内の複数の ノードに NetBackup をインストールしている場合は、構成を追加する必要がありま す。

p.55 の [「ホスト管理での自動検出されたマッピングの確認」](#page-54-0) を参照してください。

p.54 の [「分散アプリケーション、クラスタ、または仮想マシンのリストアマッピングの](#page-53-0) [設定](#page-53-0) 」 を参照してください。

- **5** [クライントのオペレーティングシステムの検出 (Detect client operating system)] チェックボックスにチェックマークを付けると、クライアントコンピュータのオペレーティ ングシステムとハードウェアが自動的に検出されます。
- <span id="page-70-0"></span>**6** 次のいずれかを選択します。
	- 別のクライアントを追加する場合、[追加 (Add)]をクリックします。
	- 他に追加するクライアントがない場合は、[OK]をクリックします。
- **7** [ポリシーの変更 (Change Policy)]ダイアログボックスで、[OK]をクリックします。

### SharePoint Server ポリシーのバックアップ対象リストの作成

バックアップ対象リストでは、バックアップを行うSharePointオブジェクト、および複数デー タストリーム用にグループ化した SharePoint オブジェクトが定義されます。ファーム全体 を指定するか、または SharePoint コンポーネント (シングルサインオンデータベース、構 成データベース、コンテンツデータベースなど) を個別にバックアップできます。ワイルド カードを使って、オブジェクトのグループを指定することもできます。

バックアップ対象の作成には参照機能を使用することをお勧めします。SharePoint オブ ジェクトの名前は長いため、指示句を追加および編集してバックアップ対象を作成すると きに、オブジェクト名を誤って入力しがちです。Microsoft SharePoint

Resources:¥AllWebs 指示句は例外です。すべてのWeb アプリケーションをバックアッ プする場合はこの指示句を使用します。Web アプリケーションごとにバックアップ対象を 個別に追加する必要がありません。

SharePoint オブジェクトを参照するには、SharePoint Server のログオンアカウントのク レデンシャルを指定する必要があります。

p.51 の「SharePoint [アプリケーションサーバーにログオンするアカウントの指定」](#page-50-0)を参 照してください。

複数データのストリームでバックアップを実行するには、ポリシーの「属性(Attributes)]タ ブでこの機能を有効にして、NEW STREAM 指示句でバックアップストリームを定義する必 要があります。

### **SharePoint Server** オブジェクトのバックアップを実行するバック アップ対象リストの作成

**SharePoint Server** オブジェクトのバックアップを実行する[バックアップ対象 **(Backup Selections)**]リストを作成する方法

- <span id="page-71-0"></span>**1** [ポリシーの変更(ChangePolicy)]ダイアログボックスで、[バックアップ対象(Backup Selections)]タブをクリックします。
- **2** [新規 (New)]をクリックします。
- **3** [参照 (Browse)]オプションをクリックして、SharePoint オブジェクトを参照します。
- <span id="page-71-1"></span>**4** 左ペインでクライアントを展開し、バックアップするオブジェクトを選択します。

[属性 (Attributes)]タブの[個別リカバリを有効化する(Enable granular recovery)] が選択されている場合は、Web アプリケーションのみが表示されます。

- **5** [OK]をクリックします。
- **6** 追加する各オブジェクトに対して、手順 [2](#page-71-0) から手順 [5](#page-71-1) を繰り返します。

### すべての **Web** アプリケーションを対象とするバックアップ対象項 目の作成

#### すべての **Web** アプリケーションを対象とする[バックアップ対象 **(Backup Selections)**] 項目を作成する方法

- **1** [ポリシーの変更(ChangePolicy)]ダイアログボックスで、[バックアップ対象(Backup Selections)]タブをクリックします。
- **2** [新規 (New)]をクリックします。
- **3** [指示句のパス名 (Pathname of directive)]のドロップダウンリストから、[Microsoft SharePoint Resources:¥AllWebs]を選択します。

この指示句は両方の Web アプリケーションに有効です。

### 複数データストリームを使用する **SharePoint**バックアップの実行

NetBackup では、バックアップを分割して、複数のジョブでそれぞれバックアップ対象リ ストの一部だけをバックアップするようにできます。複数のジョブにバックアップを分割す るには、バックアップ対象リストの特定のポイントに NEW STREAM 指示句を挿入して、それ ぞれのストリームを開始する位置を定義します。
バックアップジョブは次のように分割されます。

- ポリシーに NEW STREAM 指示句を指定すると、NetBackup はポリシーのそれぞれの NEW STREAM 指示句について新しいジョブを作成します。
- ワイルドカード文字を使用してバックアップ対象リストに SharePoint オブジェクトを定 義した場合は、対応するオブジェクトは同じストリームにバックアップされます。
- 複数の SharePoint データベースをバックアップする場合、NetBackup では選択さ れたサーバーごとにバックアップジョブをグループ化します。

複数のデータストリーム機能について詳しくは、『NetBackup [管理者ガイド](https://www.veritas.com/support/ja_JP/article.DOC5332) Vol. 1』を参 照してください。

### **SharePoint** のバックアップ対象リストでのワイルドカードの使用

ワイルドカード文字を使用して、データベースのグループを定義することができます。この 方法では、「バックアップ対象(Backup Selections)]リストでオブジェクトを個別に指定し なくても、複数のオブジェクトのバックアップが可能です。たとえば、多数の Web アプリ ケーションを利用しているファームや、多数のコンテンツデータベースを使用する Web アプリケーションを構築している場合があります。次のように、ワイルドカード文字を使用し て Web アプリケーションのグループを指定して、NEW\_STREAM 指示句を使用してバック アップを複数ジョブに分割できます。

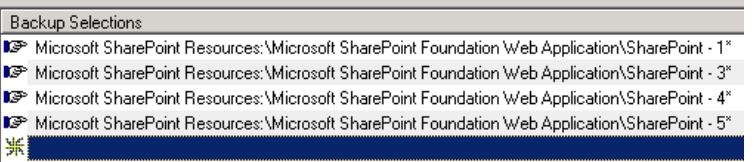

p.72の[「複数データストリームを使用する](#page-71-0) SharePoint バックアップの実行」を参照して ください。

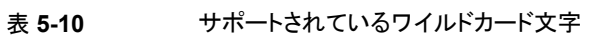

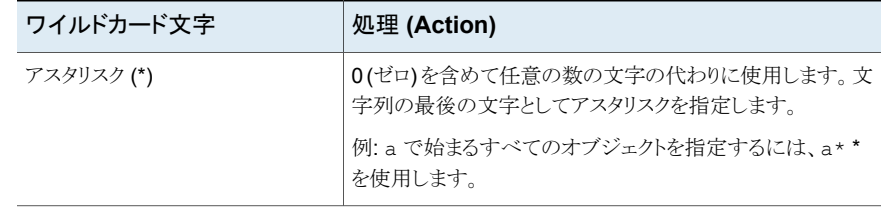

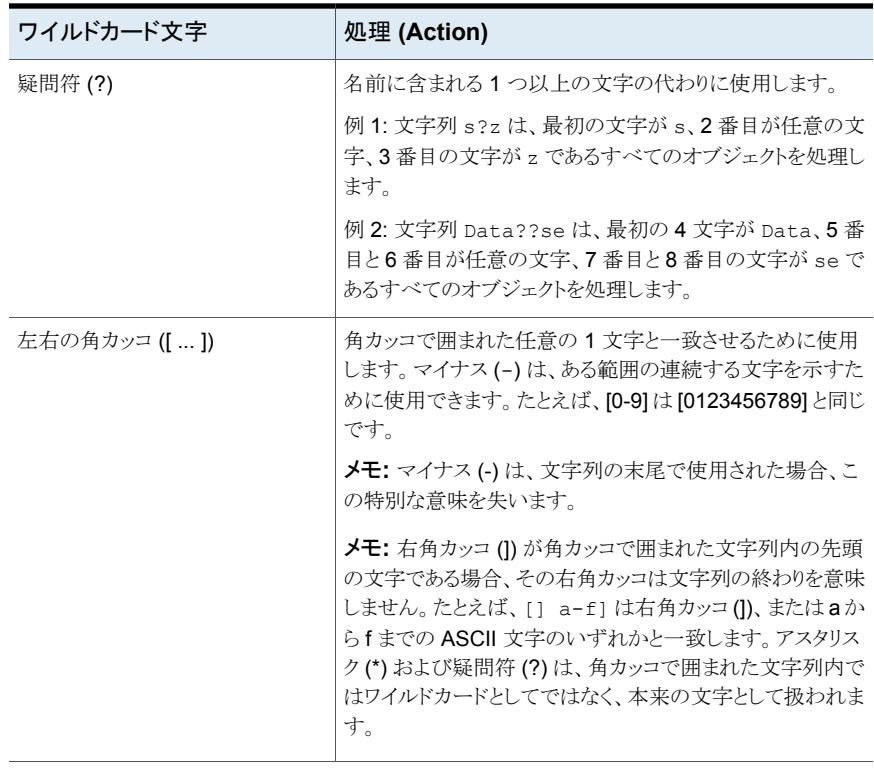

[バックアップ対象(Backup Selections)]リストでワイルドカード文字を使用する場合、次 の規則が適用されます。

- 使用できるワイルドカードパターンの数は、1つの[バックアップ対象 (Backup Selections)]リストのエントリにつき 1 つだけです。
- ワイルドカードが認識されない場合は、通常の文字として処理されます。

```
■ ワイルドカードパターンが有効なのは、パス名の最後のセグメントだけです。
適切な例
Microsoft SharePoint Resources:¥WebApp*
Microsoft SharePoint Resources:¥WebApp[A-D]
Microsoft SharePoint Resources:¥WebAppDept?
不適切な例
Microsoft SharePoint Resources:¥Shared Services¥*¥Content DB
```
# SharePoint クライアントのエクスクルードリストの構成

特定の SharePoint オブジェクトを除外する必要がある場合は、エクスクルードリストを作 成します。NetBackup が NetBackup for SharePoint のバックアップポリシーを実行す る、NetBackup はエクスクルードリストに指定された項目を無視します。

NetBackup 管理コンソールを使用してエクスクルードリストを作成する方法について詳し くは、『NetBackup [管理者ガイド](https://www.veritas.com/support/ja_JP/article.DOC5332) Vol. 1』を参照してください。

NetBackupはある特定のファイルとディレクトリをデフォルトで除外します。これらのデフォ ルトの除外は、管理コンソールのエクスクルードリストに常時表示されています。デフォル トの除外は次の通りです。

- C:¥Program Files¥Veritas¥NetBackup¥bin¥bprd.d¥\*.lock
- C:¥Program Files¥Veritas¥NetBackup¥bin¥bpsched.d¥\*.lock
- C:¥Program Files¥Veritas¥NetBackupDB¥data¥\*
- C:¥Program Files¥Veritas¥Volmgr¥misc¥\*

バックアップから SharePoint オブジェクトを除外できます。[すべてのポリシー (All Policies)]または特定のポリシーかスケジュールでエクスクルードリストエントリを指定でき ます。

SharePoint オブジェクト名が長い可能性があります。エクスクルードリストにはオブジェク ト名を手動で入力できます。または、NetBackup ポリシーウィンドウからのリモート参照に よりオブジェクトを見つけたほうが簡単な場合があります。次に、その場所からエクスクルー ドリストにオブジェクト名をコピーします。

次の図に、SharePoint Web アプリケーション 1 つが含まれたエクスクルードリストを示し ます。

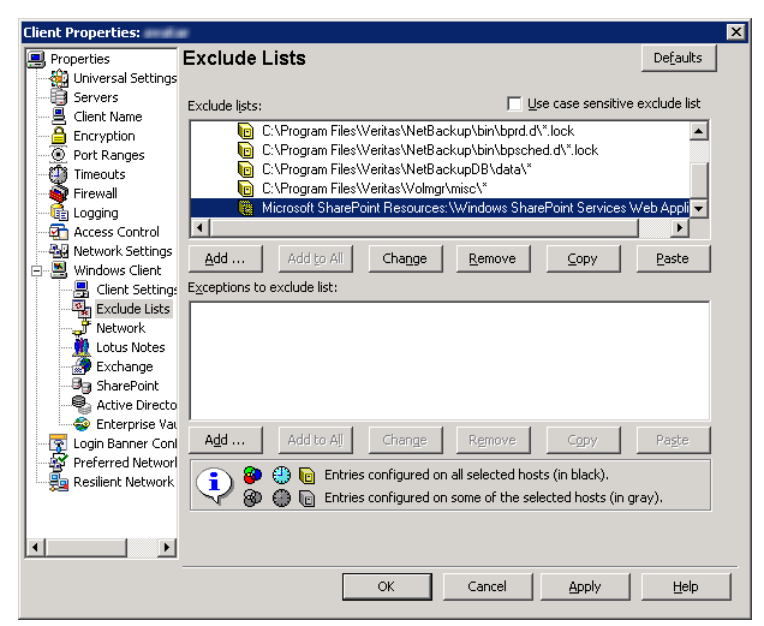

図 **5-1** 2 つの SharePoint データベースのエクスクルードリスト

メモ**:** クラスタ内の SQL サーバーの場合、各ノードを選択し、各ノードの構成手順を実行 します。 各ノードで同じ設定を構成する必要があります。クライアントの仮想ホスト名の属 性を変更する場合、NetBackup はアクティブノードまたは現在のノードのみを更新しま す。

#### **SharePoint** クライアントのエクスクルードリストを構成する方法

- <span id="page-75-0"></span>**1** NetBackup 管理コンソールまたはリモート管理コンソールを開きます。
- **2** 左ペインで、[NetBackup の管理 (NetBackup Administration)]>[ホストプロパティ (Host Properties)]>[クライアント (Clients)]を展開します。
- **3** 右ペインで、構成する SharePoint クライアントを選択します。
- <span id="page-75-1"></span>**4** [処理 (Actions)]の[プロパティ (Properties)]をクリックします。
- **5** [Windows クライアント (Windows Client)]を展開して、[エクスクルードリスト (Exclude Lists)]をクリックします。
- **6** [追加 (Add)]をクリックします。
- **7** 次のいずれかの方法で除外するオブジェクトを指定します。
	- [ポリシー (Policy)]フィールドで、[<<すべてのポリシー >> (<<All Policies >>)]を選択するか、特定のポリシーの名前を入力します。
- [スケジュール (Schedules)]フィールドで、[<<すべてのスケジュール>> (<<All Schedules >>)]を選択するか、特定のスケジュールの名前を入力します。
- 「ファイル/ディレクトリ (Files/Directories)]フィールドに次の形式で SharePoint オブジェクトの名前を入力します。 Web アプリケーションの場合:

Microsoft SharePoint Resources:¥Windows SharePoint Foundation Web Application¥*app name*

- 特定のデータベースを除外するには、Web アプリケーション名の後に特定 のデータベース名を入力します。
- インデックスファイルと検索データベースを除外するには、次のいずれかの 指示句を使用します。 Microsoft SharePoint Resources:¥Shared Services¥Shared Service Applications¥*Search Service Application name*
- **8** 環境内の他のノードで、手順 [3](#page-75-0) から手順 [7](#page-75-1) を繰り返します (該当する場合のみ)。

NetBackup 環境がクラスタ化またはレプリケートされている場合にこの手順を実行 します。

仮想クライアントの名前を指定する場合は、アクティブノードまたは現在のノードのみ が更新されます。クラスタ全体で変更を有効にするには、各ノードの構成手順を繰り 返します。

# SharePoint Server、 SharePoint Foundation の バックアップおよびリストア の実行

この章では以下の項目について説明しています。

<span id="page-77-0"></span>**SharePoint Server および SharePoint Foundation [のユーザー主導バックアップ](#page-77-0)** 

**6**

■ SharePoint Server と SharePoint [Foundation](#page-80-0) のリストア

# **SharePoint Server** および **SharePoint Foundation** のユーザー主導バックアップ

SharePoint Server のユーザー主導バックアップは、フロントエンドの Web サーバーか ら実行する必要があります。コンテンツ、サービスおよびユーザープロファイルデータベー スは同時にバックアップします。

ユーザーバックアップスケジュールがあるポリシーで一貫性チェックが有効な場合、これ らのチェックはユーザー主導バックアップの前にも実行されます。

メモ**:** SharePoint リソースを参照するときに複数のバックアップウィンドウを NetBackup クライアントで開くと、ウィンドウは異常終了する場合があります。バックアップのために SharePoint リソースを参照する場合は、1 つのバックアップウィンドウを使用してくださ い。

# SharePoint Serverでバックアップ操作を実行するサーバーおよびクライ アントの指定

SharePoint Serverでユーザーバックアップを実行する場合に、バックアップを行うサー バーを指定できます。

バックアップ操作のためのサーバーおよびクライアントを指定する方法

- **1** サーバーに管理者としてログオンします。
- **2** バックアップ、アーカイブおよびリストアインターフェースを開きます。
- **3** [ファイル (File)]>[NetBackup マシンおよびポリシー形式の指定 (Specify NetBackup Machines and Policy Type)]を選択します。
- **4** [NetBackup マシンおよびポリシー形式の指定 (Specify NetBackup Machines and Policy Type)]ダイアログボックスで、次の情報を入力します。

バックアップおよびリストアに使 バックアップを実行するサーバーを選択します。 用するサーバー (Server to use for backups and restores)

リストアのソースクライアント (ま SharePoint バックアップでは使用できません。 たはバックアップに使用する仮 想クライアント)(Source client for restores (or virtual client for backups))

<span id="page-78-1"></span>**5** [OK]をクリックします。

# NetBackup for SharePoint のバックアップオプションについて

<span id="page-78-0"></span>表 [6-1](#page-78-0) に、SharePoint Server のバックアップの実行で利用可能なオプションを示しま す。

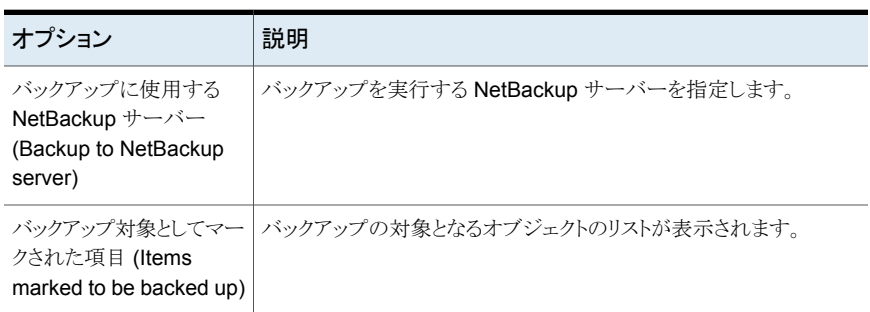

#### 表 **6-1** バックアップオプション

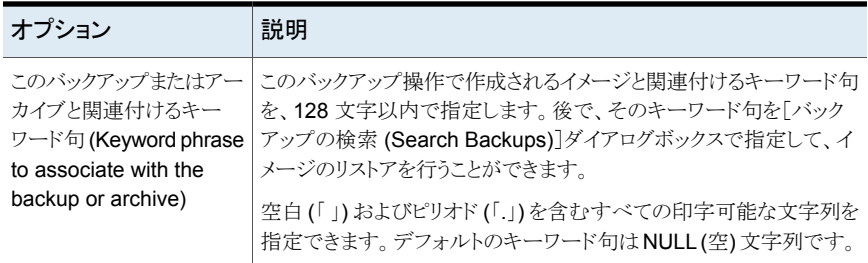

p.80 の 「SharePoint Server と SharePoint Foundation [のユーザー主導バックアップ](#page-79-0) [の実行」](#page-79-0)を参照してください。

<span id="page-79-0"></span>p.93の[「完全データベースバックアップからの個々の](#page-92-0) SharePoint 項目のリストア」を参 照してください。

# SharePoint Server と SharePoint Foundation のユーザー主導バック アップの実行

このトピックでは、SharePoint Server と SharePoint Foundation のユーザー主導バッ クアップを実行する方法について説明します。

#### **SharePoint** リソースをバックアップする方法

- **1** サーバーに管理者としてログオンします。
- **2** バックアップ、アーカイブおよびリストアインターフェースを開きます。
- **3** [ファイル (File)]>[バックアップするファイルおよびフォルダの選択 (Select Files and Folders to Back Up)]を選択します。
- **4** [バックアップ (Backup)]ウィンドウの[すべてのフォルダ (All Folders)]ペインで、 [Microsoft SharePoint Resources]を展開します。
- **5** バックアップを行うオブジェクトを選択します。
- **6** [処理 (Actions)]>[バックアップ (Backup)]を選択します。

p.79 の「NetBackup for SharePoint [のバックアップオプションについて](#page-78-1)」を参照 してください。

**7** [バックアップ (Backup Files)]ダイアログボックスで、[バックアップの開始 (Start Backup)]を選択します。

バックアップの進捗状況を表示する場合、[はい (Yes)]をクリックします。バックアッ プの進捗状況を表示しない場合、[いいえ (No)]をクリックします。

p.78 の 「SharePoint Server および SharePoint Foundation [のユーザー主導バック](#page-77-0) [アップ」](#page-77-0) を参照してください。

<span id="page-80-0"></span>p.93 の [「完全データベースバックアップからの個々の](#page-92-0) SharePoint 項目のリストア」 を参 照してください。

# **SharePoint Server** と **SharePoint Foundation** のリ ストア

リストアを実行する場合、次のことに注意してください。

- NetBackup for SharePoint エージェントは、バックアップが最初に作成されたときと 同じ Microsoft Service Pack (SP) または累積更新プログラム (CU) へのリストアを サポートします。Microsoft 社は SP や CU のデータベーススキーマに変更を加える ことがあります。 異なるレベルの SP または CU にリストアすると、データベースサー バーが正しく動作しないことがあります。
- 管理者は、NetBackup マスターサーバーまたは SharePoint フロントエンドサーバー からリストアを行います。
- リストアのアイテムを選択する場合、「すべてのフォルダ (All Folders)]ペインの項目 を選択 (またはマーク付け) しないでください。[すべてのフォルダ (All Folders)]ペイ ンでクリックし、親フォルダのチェックボックスは選択しないでください。 次に、[内容 (Contents)]ペインで、リストアする特定のオブジェクトを選択します。
- 構成データベースには、SharePoint のサーバーファーム全体の構成情報がすべて 含まれています。このデータベースをリストアすると、バックアップの実行後にファーム のトポロジーに対して行われた変更はすべて失われるため、注意してください。
- Web アプリケーションのすべてではなく一部のコンテンツデータベースをリストアする と、Web アプリケーションはプロビジョニングされません。選択したコンテンツデータ ベースをリストアした後、それらのデータベースは再接続されます。
- SharePoint のコンポーネントが複数のコンピュータにある場合でも、すべてのバック アップは同じ SharePoint サーバー名の下でカタログ化されます。そのサーバー名を 選択すると、SharePoint 環境で利用可能なすべてのバックアップイメージが表示さ れます。
- リストアをファイルシステムにリダイレクトすると、選択したリスト項目はリストアされず、0 KB のファイルとして表示されます。
- GRT を使うリストアはディスクストレージユニットから行う必要があります。テープコピー からのリストアは実行できません。
- SharePoint 中央管理 Web サイトと共有サービス管理 Web サイトの個別リカバリは サポートされません。
- サイトコレクションを復元する場合、デフォルト以外の適用済みテーマはそのサイトコ レクションで復元されません。 復元後に手動でそのテーマを再度適用する必要があ ります。この制限はサブサイトの復元には影響しません。

<span id="page-81-0"></span>p.45 の 「SharePoint の個別リカバリテクノロジ (GRT) [を使用したリストアの制限事項と](#page-44-0) [条件」](#page-44-0)を参照してください。

# SharePoint Server リストア操作を実行するサーバー、クライアントおよ びポリシー形式の指定

リストアを実行する場合、次の情報を選択します。

- バックアップを実行したマスターサーバー
- バックアップされた SharePoint フロントエンドクライアント
- SharePoint ポリシー形式

**SharePoint Server** リストア操作を実行するサーバー、クライアントおよびポリシー形 式を指定する方法

- **1** サーバーに管理者としてログオンします。
- **2** バックアップ、アーカイブおよびリストアインターフェースを開きます。
- **3** [ファイル (File)]>[NetBackup マシンおよびポリシー形式の指定 (Specify NetBackup Machines and Policy Type)]をクリックします。
- **4** [NetBackup マシンおよびポリシー形式の指定 (Specify NetBackup Machines and Policy Type)]ダイアログボックスで[バックアップおよびリストアに使用するサー バー (Server to use for backups and restores)]のリストからリストアを実行した NetBackup サーバーを選択します。
- **5** [リストアのソースクライアント (Source client for restores)]リストから、クライアントを 選択します。

ソースクライアントは、表示するバックアップイメージが存在する SharePoint Server のフロントエンドクライアントです。

- <span id="page-81-1"></span>**6** [リストアのポリシー形式 (Policy type for restores)]リストから、[MS-SharePoint]を 選択します。
- **7** [OK]をクリックします。

# SharePoint Server の[Microsoft SharePoint]タブのリストアオプション

このタブでは、リストアジョブの終了後にデータベースがオンラインになるように選択でき ます。また、異なる場所を指定して、そこに Web アプリケーションをリダイレクトさせること もできます。 リダイレクトリストアの宛先となるファームと Web アプリケーションは、既存の ものである必要があります。

| オプション                                                                                                    | 説明                                                                                                    |
|----------------------------------------------------------------------------------------------------|----------------------------------------------------------------------------------------------------|
| リストアされたデータベー<br>スをオンラインにして、前<br>のデータベースリンクに<br>再接続する (Bring<br>restored databases<br>online and reconnect<br>previous database<br>links)                                                          | このオプションを選択すると、リストアジョブの終了後、データベースがオンラインになります。このオ<br>プションでは、リストアされたデータベースと、対応する Web アプリケーション間のリンクも再確立さ<br>れます。                                                                                                   |
| 既存の Internet<br><b>Information Services</b><br>(IIS) の Web サイトおよ<br>びアプリケーションプー<br>ルを維持する(Preserve<br>existing Internet<br><b>Information Services</b><br>(IIS) Web site and<br>application pool) | リストアする SharePoint Web アプリケーションの Web サイトおよびアプリケーションプールがすで<br>にIISに存在する場合、このオプションはリストア中に維持されます。 このオプションにチェックマー<br>クが付いていない場合、Web サイトおよびアプリケーションプールは、リストア中に IIS から削除さ<br>れます。削除後、SharePointが指定するデフォルトの場所に再作成されます。 |

表 **6-2** [Microsoft SharePoint]タブ

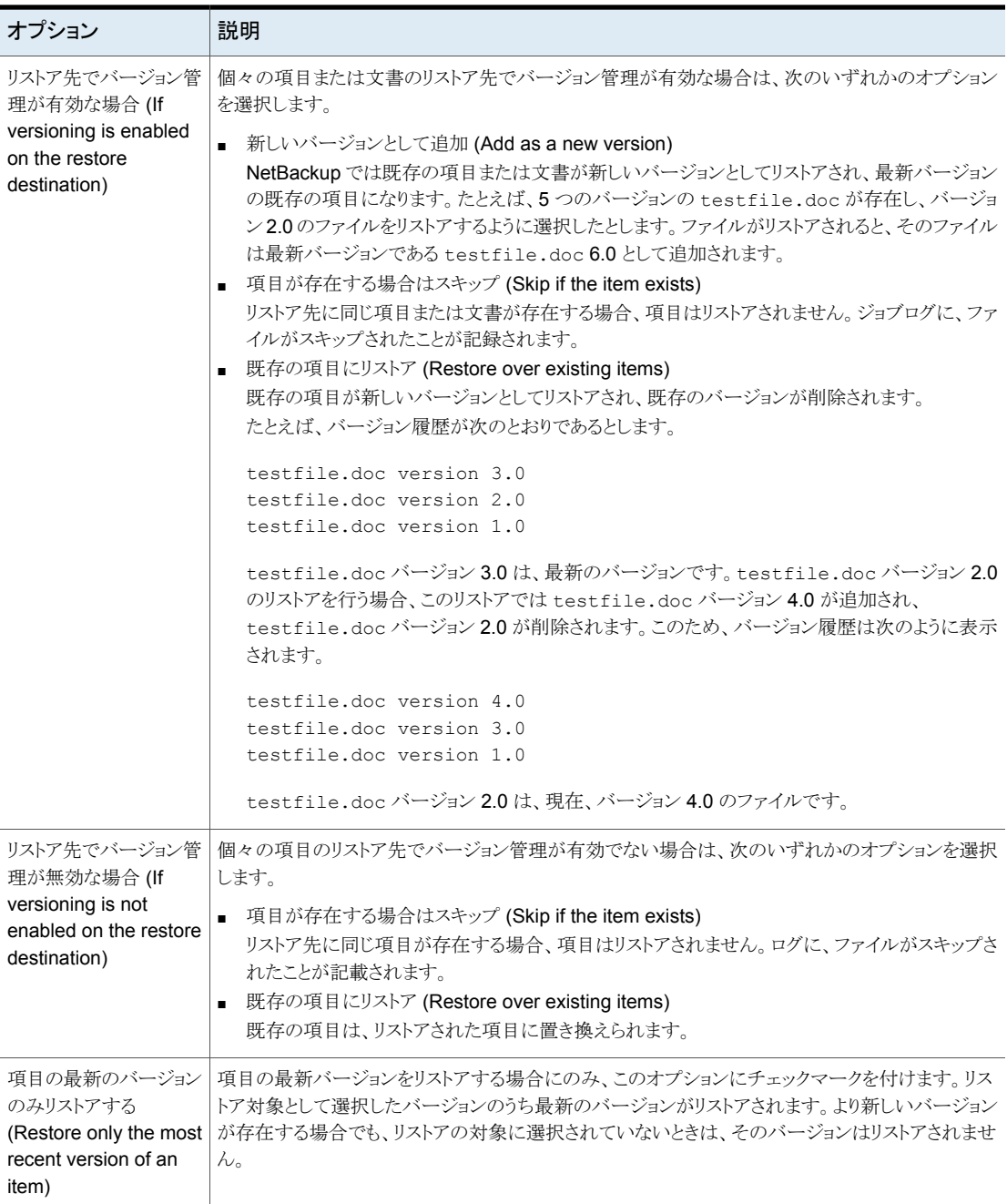

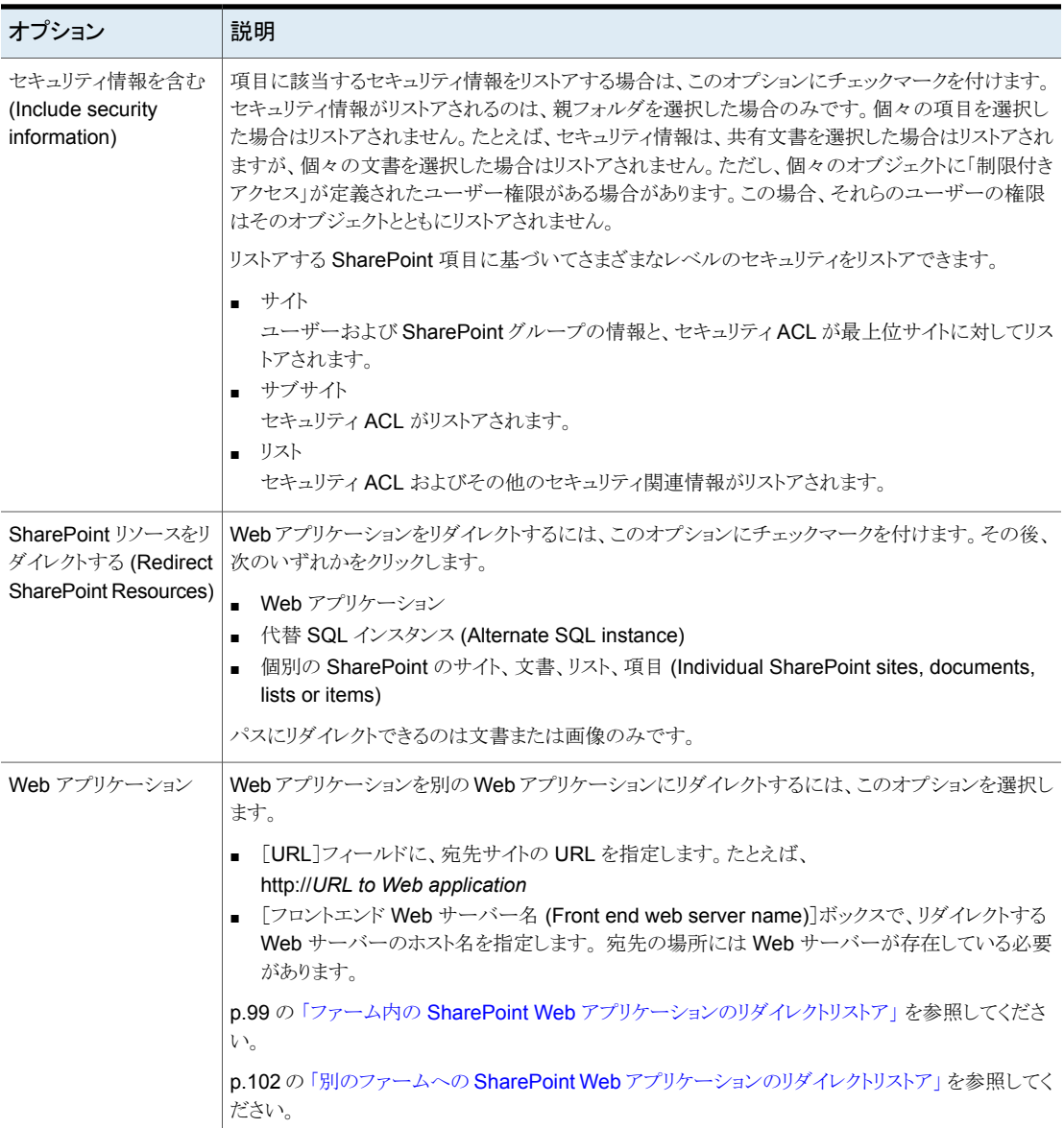

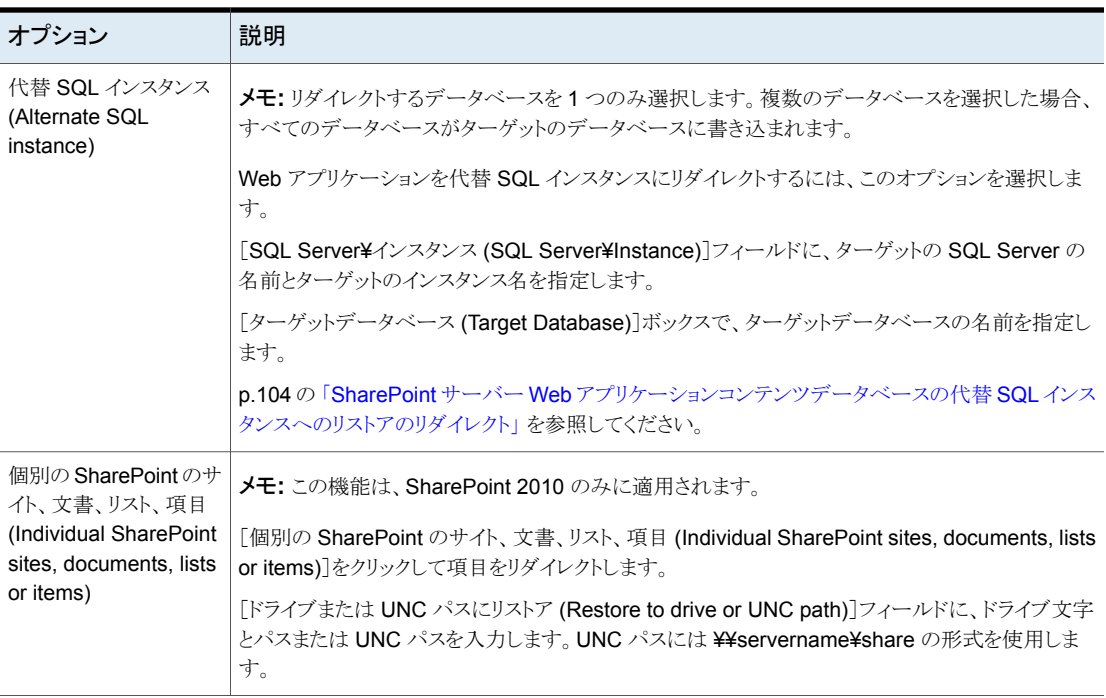

# SharePoint Server の [全般 (General)] タブのリストアオプション

このタブのオプションは、NetBackup for SharePoint ではサポートされません。

Web アプリケーションをリダイレクトする場合、別の手順を実行する必要があります。

**p.99 の「ファーム内の SharePoint Web [アプリケーションのリダイレクトリストア」](#page-98-0)を参照** してください。

p.102 の 「別のファームへの SharePoint Web [アプリケーションのリダイレクトリストア」](#page-101-0) を 参照してください。

# NetBackup リカバリアシスタントを使用して SharePoint Server と SharePoint Foundation をリストアする方法

NetBackup リカバリアシスタントは、Web アプリケーションの各データベースリストアジョ ブを開始します。データベースは適切な順序でリストアされるため、動作している Web ア プリケーションが存在した状態でリストアは完了します。すべてのデータベースがリストア された後、選択した項目のリストアが 1 つのジョブで行われます。

Recovery Assistant は次の順序でオブジェクトをリストアします。

- 構成データベース (アシスタントツールがディザスタリカバリモードで実行されている 場合のみ)
- コンテンツデータベース
- サービスデータベース
- インデックスファイル
- 文書セット、文書、リストなど

データベース構成に検出されないオブジェクトはスキップされます。各リストアでは、選択 したオブジェクトおよびバックアップイメージに応じて、コンポーネントの一部のみがリスト アされる場合があります。項目をリストアするときに、コンテンツデータベース全体またはド キュメントライブラリ全体のリストアは行われません。

### SharePoint Server と SharePoint Foundation のリストア

複数の SharePoint Server リソースを同時にリストアすることができます。リソースのリスト ア順序は、NetBackup リカバリアシスタントによって決定されます。別々のリストア操作で 任意の SharePoint リソースをリストアすることができます。

メモ**:** NetBackup では、プレースホルダをリストアすることができます。NetBackup では、 文書を保持できるオブジェクトをリストアすることもできます(文書を保持していない場合も 可能)。

#### **SharePoint Server** のリストア

**1** フロントエンドの Web サーバーで、ファームの SQL Server のホストへのリダイレク トリストアを有効にします。

バックアップは結合 SharePointファームのフロントエンドのクライアント名でカタログ 化されるため、リダイレクトリストアが実行されます。

p.54 の [「分散アプリケーション、クラスタ、または仮想マシンのリストアマッピングの](#page-53-0) [設定](#page-53-0)」を参照してください。

- **2** 管理者としてログオンします。
- **3** バックアップ、アーカイブおよびリストアインターフェースを開きます。
- **4** [ファイル (File)]>[リストアするファイルおよびフォルダの選択 (Select Files and Folders to Restore)]>[通常バックアップからリストア (from Normal Backup)]を選 択します。
- **5 「MS-SharePoint**]ポリシー形式を選択します。

p.82 の 「SharePoint Server [リストア操作を実行するサーバー、クライアントおよび](#page-81-0) [ポリシー形式の指定」](#page-81-0) を参照してください。

**6** [OK]をクリックします。

SharePoint Server のバックアップイメージが表示されます。

- **7** [NetBackup の履歴 (NetBackup History)]ペインで、リストアを行うオブジェクトが 含まれているイメージを選択します。
	- 最後の完全バックアップ
	- 最後の完全バックアップおよびそれ以降のすべての差分増分バックアップ
- **8** [すべてのフォルダ (All Folders)]ペインで、[Microsoft SharePoint Resources] を展開します。

メモ**:** 項目を選択してリストアする場合、[すべてのフォルダ (All folders)]ペインの項 目のチェックボックスにチェックマークを付けません。[内容 (Contents of)]ペインの 項目のチェックボックスにのみチェックマークを付けます。

**9** [内容 (Contents of)]ペインでは、リストアするために SharePoint リソースのチェッ クボックスにチェックマークを付けます。

データベースを選択するには、[すべてのフォルダ (All Folders)]ペインの親フォル ダをクリックします(チェックボックスにチェックマークは付けません)。「内容(Contents of)]ペインのデータベースのチェックボックスにチェックマークを付けます。

次のイメージは SharePoint 2010 コンテンツデータベースのリストアを示します。

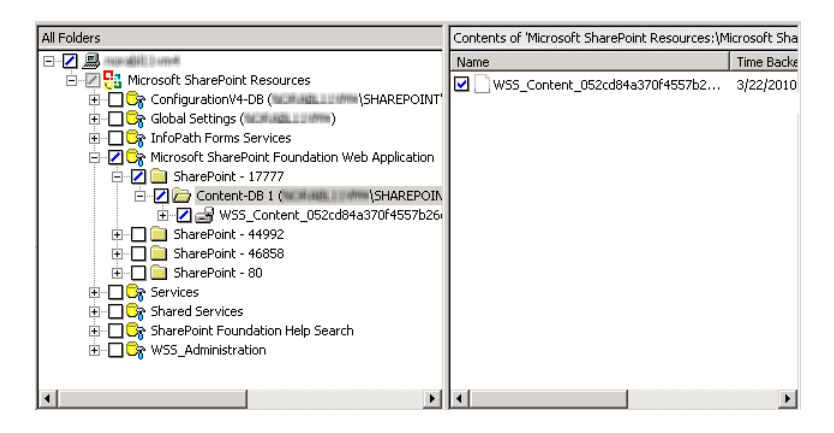

サブサイトをリストアする場合は、[すべてのフォルダ (All Folders)]ペインでサイトコ レクションを展開します。[内容 (Contents of)]ペインでサブサイトのチェックボックス にチェックマークを付けます。

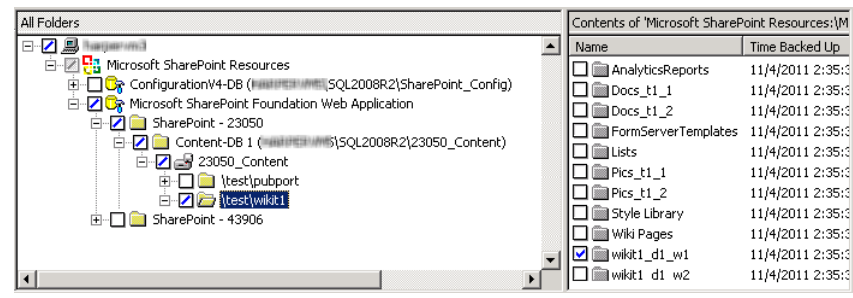

メモ**:** 正常なリストアのために、ここに記述されているようにインデックスファイルフォ ルダを正確に選択してください。

SharePoint インデックスファイルをリストアする場合は、次の操作を実行します。

- [すべてのフォルダ (All Folders)]ペインで、Shared Services Application の チェックボックスにチェックマークを付けずにそのフォルダをクリックします。
- [内容 (Contents of)]ペインで、各インデックスファイルフォルダを選択します。

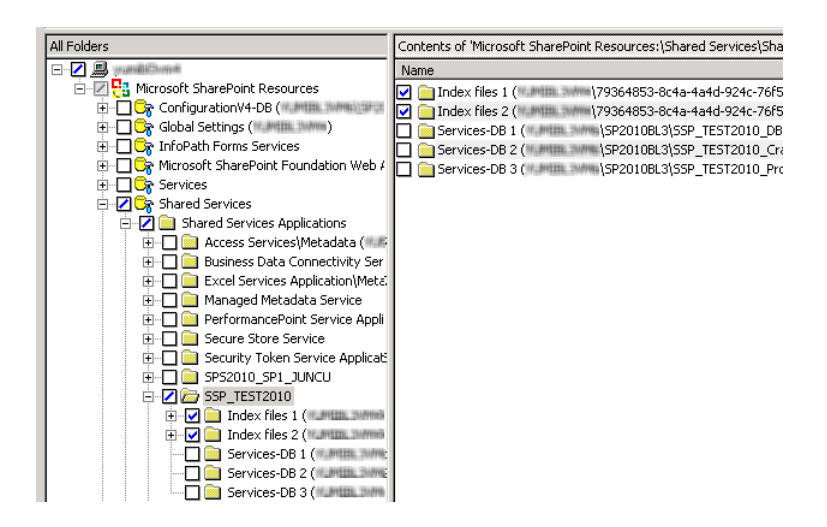

**10** [処理 (Actions)] > [リストア (Restore)]の順に選択します。

**11** [マークされたファイルのリストア (Restore Marked Files)]ダイアログボックスで、 [Microsoft SharePoint]タブをクリックします。

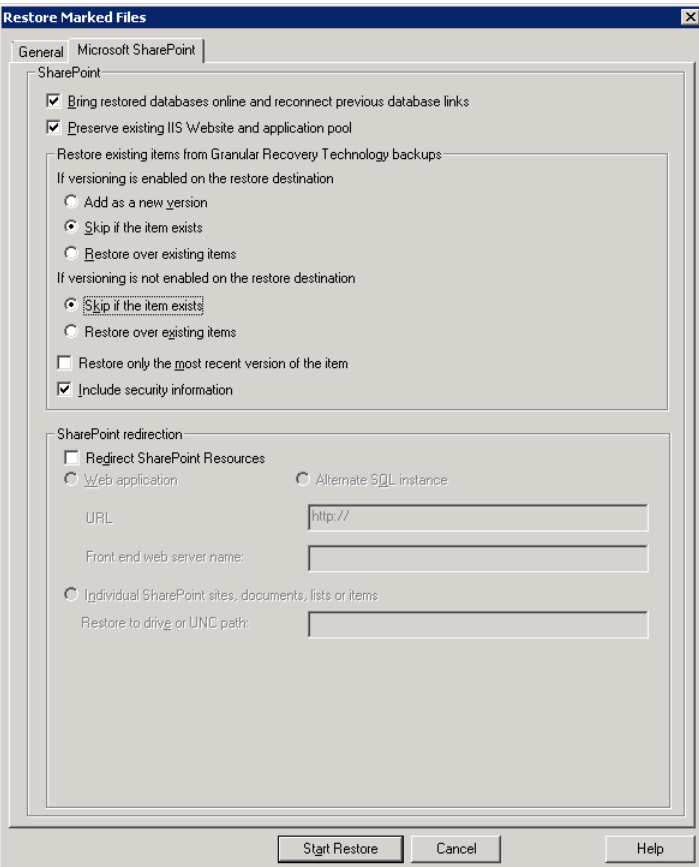

p.82 の「SharePoint Server の「Microsoft SharePoint[\]タブのリストアオプション」](#page-81-1) を参照してください。

**12** [リストアの開始 (Start Restore)]をクリックします。

# SharePoint の Search Service アプリケーションのリストア

次の手順では、共有サービスアプリケーションをリストアする方法について説明します。リ カバリに使用する Search Service アプリケーションのすべてのコンポーネント選択しま す。SharePoint Agent は Search Service アプリケーションのプロビジョニングを解除 し、コンポーネントをリストアして Search Service アプリケーションをリカバリします。

#### **SharePoint Search Service** アプリケーションをリストアする方法

- **1** NetBackup のバックアップ、アーカイブおよびリストアインターフェースを開きます。
- **2** 「リストア (Restore)」ウィンドウを開きます。
- **3** 共有サービスを含んでいる完全バックアップを選択します。
- **4** [すべてのフォルダ (All Folders)]ペインで [Microsoft SharePoint Resources] > [共有サービス (Shared Services)] > [共有サービス アプリケーション (Shared Services Applications)]を展開します。
- **5** 次のようにリストアの各インデックスファイルフォルダを選択します。

メモ**:** 正常なリストアのために、ここに記述されているようにインデックスファイルフォ ルダを正確に選択してください。

- [すべてのフォルダ (All Folders)]ペインで、Shared Services Application の チェックボックスにチェックマークを付けずにそのフォルダをクリックします。
- 「内容 (Contents of)]ペインで、各インデックスファイルフォルダを選択します。

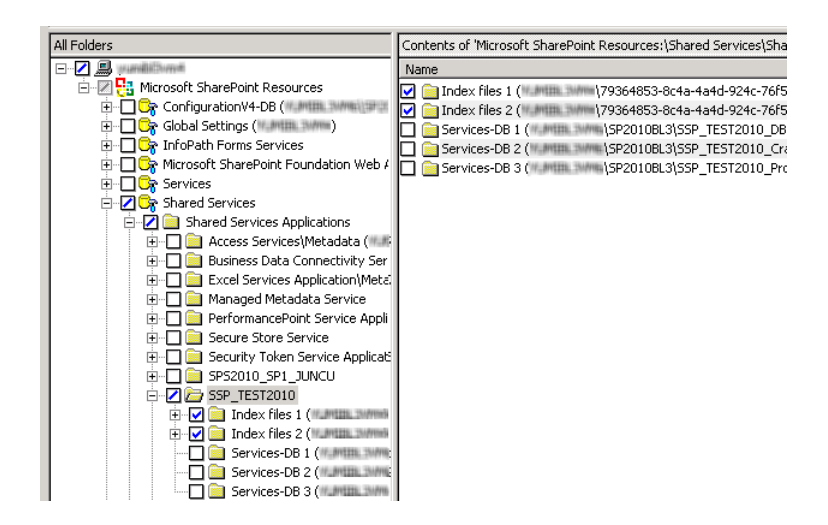

**6** 次のようにリストア用の各共有サービスデータベースを選択します。

メモ**:** 正常なリストアを行うために、ここに記述されているようにデータベースを正確 に選択する必要があります。

■ [すべてのフォルダ (All Folders)]ぺインで、共有サービスデータベースのフォ ルダをクリックします。ただし、そのチェックボックスは選択しないでください。

■ [内容 (Contents of)]ペインでは、共有サービスデータベースを選択します。

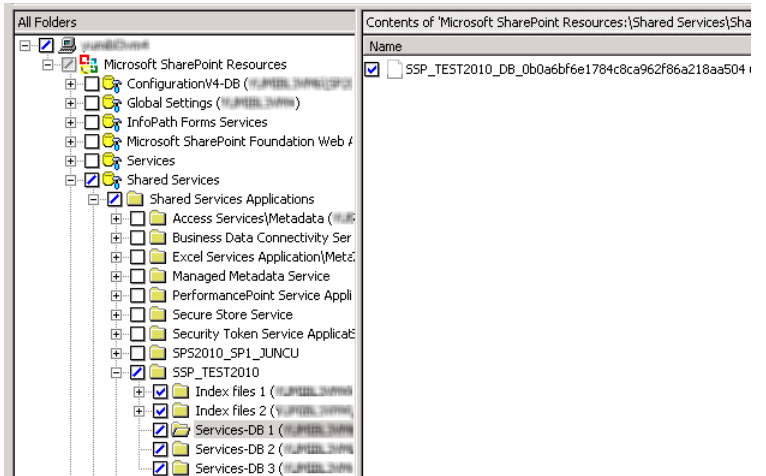

- **7** [処理 (Actions)] > [リストア (Restore)]の順に選択します。
- **8** [マークされたファイルのリストア (Restore Marked Files)]ダイアログボックスで、 [Microsoft SharePoint]タブをクリックします。
- **9** [リストアされたデータベースをオンラインにして、前のデータベースリンクに再接続 する (Bring restored databases online and reconnect previous database links)] のチェックマークをはずします。
- **10** [リストアの開始 (Start Restore)]をクリックします。
- **11** 増分バックアップをリストアします。 最新の増分バックアップ以外に対しては、[リスト アされたデータベースをオンラインにして、前のデータベースリンクに再接続する *(Bring restored databases online and reconnect previous database links)*]を選 択しないでください。

# 個別リカバリテクノロジ (GRT) を使用した個々の SharePoint 項目のリ ストアのための要件

個別リカバリテクノロジ (GRT) を使用して完全データベースバックアップから個々の項目 をリストアするには、次の要件を満たす必要があります。

- 管理者によって、個々の項目のリストアを実行できるように NetBackup が構成されて いる ([個別リカバリを有効化する (Enable granular recovery)])。このオプションは バックアップポリシーの [属性 (Attributes)] タブにあります。 p.66 の [「ポリシー属性について」](#page-65-0) を参照してください。
- ユーザーは完全バックアップイメージからリストアを行う必要がある。

<span id="page-92-0"></span>■ バックアップイメージがディスクストレージユニットにある場合にのみ、個々の項目をリ ストアできる。 p.44 の 「SharePoint の個別リカバリテクノロジ (GRT) [でサポートされるディスクスト](#page-43-0) [レージユニット」](#page-43-0) を参照してください。

# 完全データベースバックアップからの個々の SharePoint 項目のリスト ア

個別リカバリテクノロジ (GRT) を使用する SharePoint の完全データベースバックアップ ジョブから、個々のサイト、サブサイト、文書、イメージおよびリスト項目をリストアできます。

メモ**:** SharePoint Central Administration Web サイトと共有サービス管理 Web サイトの 個別リカバリはサポートされません。

メモ**:** 項目をリストアするときは、アクティビティモニターに表示される次のような bprd エ ラーは無視してもかまいません。

 $7/12/2007$  11:01:39 AM - Error bpdm (pid=2928) bprd  $\hat{D}$  EXIT STATUS を受信しませんでした。すべてのブロックがリストアされていない可能性があります。(7/12/2007 11:01:39 AM - Error bpdm (pid=2928) did not receive EXIT STATUS from bprd, all blocks may not have been restored)

代わりに、リストア操作が実際に成功または失敗したかを判断するには、アクティビティモ ニターに表示される最終的な状態を参照してください。

#### 完全データベースバックアップから個々の **SharePoint** 項目をリストアする方法

**1** SharePoint フロントエンドの Web サーバーで、ファームの SQL ホストへのリストア を有効にします。

p.54 の [「分散アプリケーション、クラスタ、または仮想マシンのリストアマッピングの](#page-53-0) [設定](#page-53-0) 」 を参照してください。

- **2** 管理者としてログオンします。
- **3** バックアップ、アーカイブおよびリストアインターフェースを開きます。
- **4** [ファイル (File)]>[リストアするファイルおよびフォルダの選択 (Select Files and Folders to Restore)]>[通常バックアップからリストア (from Normal Backup)]を選 択します。
- **5** [MS-SharePoint]ポリシー形式を選択します。

p.82 の 「SharePoint Server [リストア操作を実行するサーバー、クライアントおよび](#page-81-0) [ポリシー形式の指定」](#page-81-0)を参照してください。

**6** [OK]をクリックします。

SharePoint Server のバックアップイメージが表示されます。

- **7** [NetBackup の履歴 (NetBackup History)]ペインで、リストアを行う項目が含まれ ている完全バックアップイメージを選択します。
- **8** [すべてのフォルダ (All Folders)]ペインで、[Microsoft SharePoint Resources] を展開します。

メモ**:** 項目を選択してリストアする場合、[すべてのフォルダ (All folders)]ペインの項 目のチェックボックスにチェックマークを付けません。[内容 (Contents of)]ペインの 項目のチェックボックスにのみチェックマークを付けます。

**9** [内容 (Contents of)]ペインで、リストアする項目を選択します。

セキュリティ情報がリストアされるのは、親フォルダを選択した場合のみです。個々の 項目を選択した場合はリストアされません。たとえば、セキュリティ情報は、共有文書 を選択した場合はリストアされますが、個々の文書を選択した場合はリストアされま せん。ただし、個々のオブジェクトに「制限付きアクセス」が定義されたユーザー権限 がある場合があります。 この場合、それらのユーザーの権限はそのオブジェクトとと もにリストアされません。

次のイメージは SharePoint 2010 のリストアを示します。

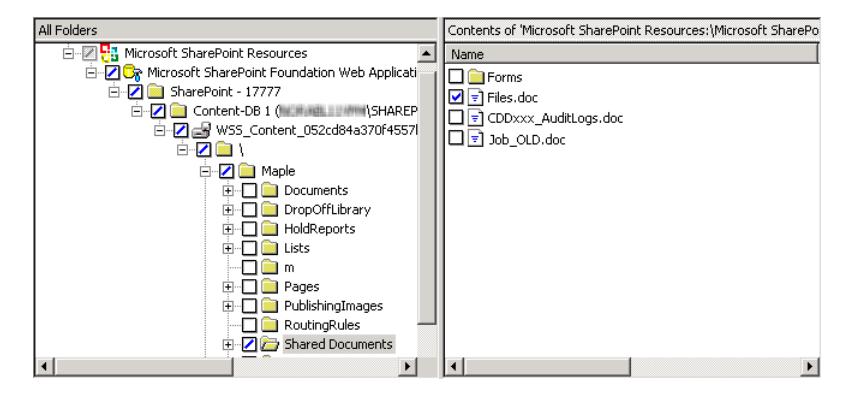

**10** [処理 (Actions)] > [リストア (Restore)]の順に選択します。

**11** [マークされたファイルのリストア (Restore Marked Files)]ダイアログボックスで、 [Microsoft SharePoint]タブをクリックします。

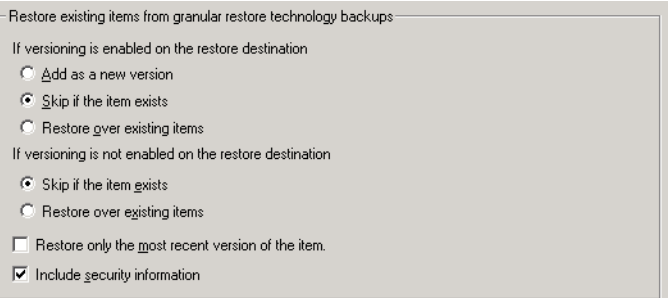

**12** 次のようにリストアオプションを選択します。

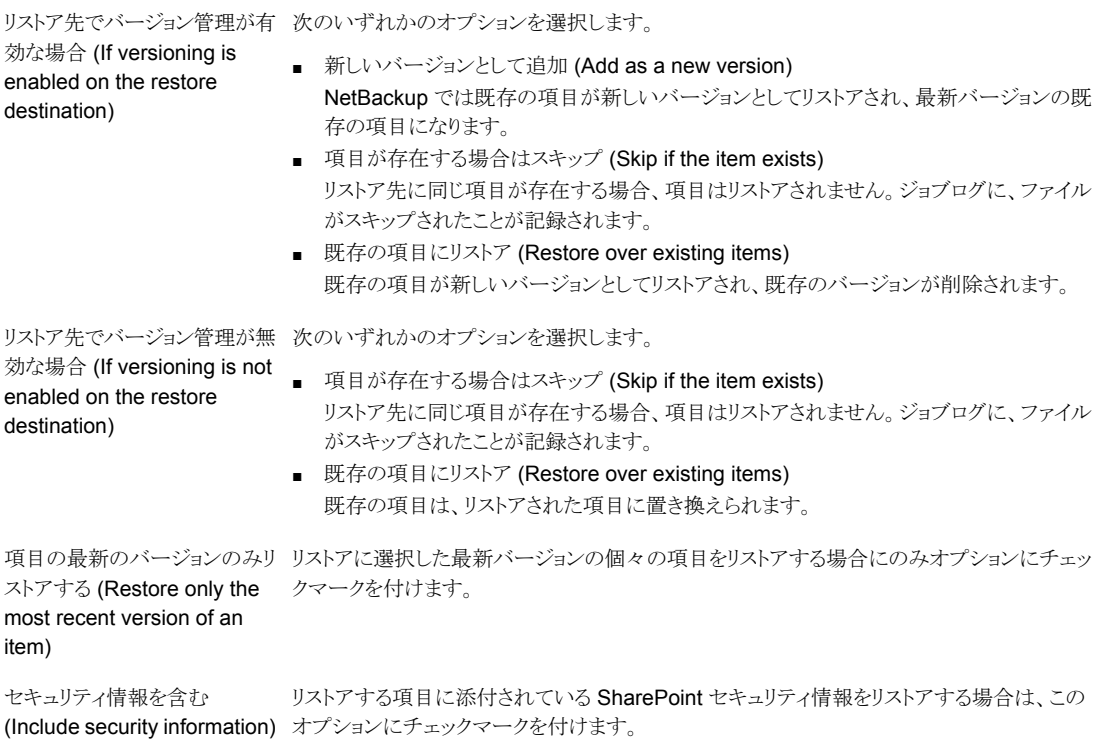

**13** 必要なその他のリストアオプションを選択します。

p.82 の 「SharePoint Server の[Microsoft SharePoint[\]タブのリストアオプション」](#page-81-1) を参照してください。

**14** [リストアの開始 (Start Restore)]をクリックします。

# 複数のフロントエンドサーバーがあるファームでの SharePoint Web ア プリケーションのリカバリ

ネットワーク負荷分散 (NLB) ファームの削除済み Web アプリケーションをリストアするに は、SharePoint Central Administration インターフェースを使用した手動の操作が必要 になる場合があります。リストア操作が完了した後、NLB ファームの Web アプリケーショ ンがオフラインになっている場合は、次の手順を実行します。

メモ**:** 次の手順を完了した後、構成済みプライマリ分散ノードの IIS 属性に変更が反映さ れます。新しい負荷分散サーバーは2つのサイトを含んでいます。元のサイトと手順[13](#page-96-0) で作成する名前の最新サイトです。ただし、両方のサイトは元のサイトへリンクしており、 環境への影響はありません。

#### 複数のフロントエンドサーバーを使用するファームで **SharePoint Web** アプリケーショ ンをリカバリする方法

- **1** 管理者としてログオンします。
- **2** バックアップ、アーカイブおよびリストアインターフェースを開きます。
- **3** [ファイル (File)]>[リストアするファイルおよびフォルダの選択 (Select Files and Folders to Restore)]>[通常バックアップからリストア (from Normal Backup)]を選 択します。
- **4** [MS-SharePoint]ポリシー形式を選択します。

p.82 の 「SharePoint Server [リストア操作を実行するサーバー、クライアントおよび](#page-81-0) [ポリシー形式の指定」](#page-81-0) を参照してください。

**5** [OK]をクリックします。

SharePoint Server のバックアップイメージが表示されます。

- **6** [NetBackup の履歴 (NetBackup History)]ペインで、リストアを行うオブジェクトが 含まれているイメージを選択します。
	- 最後の完全バックアップ
	- 最後の完全バックアップおよびそれ以降のすべての差分増分バックアップ

**7** [すべてのフォルダ (All Folders)]ペインで、[Microsoft SharePoint Resources]と Web アプリケーションを展開します。

メモ**:** 項目を選択してリストアする場合、[すべてのフォルダ (All folders)]ペインの項 目のチェックボックスにチェックマークを付けません。 [内容 (Contents of)]ペインの 項目のチェックボックスにのみチェックマークを付けます。

**8** [内容 (Contents)]ペインで、コンテンツデータベースを選択します。

次のイメージは SharePoint 2010 のリストアを示します。

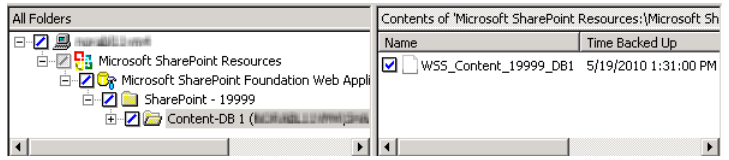

**9** プライマリフロントエンドにデータベースをリストアします。

この処理は一度だけ実行する必要があることに注意してください。

- <span id="page-96-2"></span>**10** SharePoint Central Administration インターフェースを開きます。
- **11** [サーバーの全体管理 (Central Administration)]で、[アプリケーション構成の管理 (Application Management)]をクリックします。
- <span id="page-96-0"></span>**12** [SharePoint Web アプリケーション構成の管理 (SharePoint Web Application Management)]の下で[Web アプリケーションの作成または拡張 (Create or extend Web application)]をクリックします。
- <span id="page-96-1"></span>**13** [既存の Web アプリケーションの拡張 (Extend an existing Web application)]を 選択します。
- **14** Web アプリケーションを拡張するために次の操作を実行します。
	- Webアプリケーションのリンクをクリックし、「Webアプリケーションの変更(Change WebApplication)]を選択します。リストアされた Web アプリケーションを拡張す るために値を入力します。
	- 「新しい IIS Web サイトを作成する (Create a new IIS web site)]を選択し、元 の Web アプリケーションと一致する情報を入力します。ただし、同じポート番号 を使うことはできません。
- [負荷分散される URL (Load Balanced URL)]セクションで、負荷分散サーバー のノード名を入力します。(たとえば、http://VMSP-3:new port など。)
- **15** 手順 [14](#page-96-1) を完了した後、他の構成されたフロントエンドはすべて IIS エントリで自動 的に更新されることがあります。その場合、それ以上の処理は必要になりません。

他のフロントエンドが負荷分散を必要とする場合は、手順 [12](#page-96-2) から手順 [14](#page-96-1) を繰り返 します。

# SharePoint の削除されたリストのリストア

削除したリストをリストアするには、別のリストアジョブでリストと default.aspx をリストア する必要があります。

#### 削除されたリストをリストアする方法

- **1** 管理者としてログオンします。
- **2** バックアップ、アーカイブおよびリストアインターフェースを開きます。
- **3** [ファイル (File)]>[リストアするファイルおよびフォルダの選択 (Select Files and Folders to Restore)]>[通常バックアップからリストア (from Normal Backup)]を選 択します。
- **4** [MS-SharePoint]ポリシー形式を選択します。

p.82 の 「SharePoint Server [リストア操作を実行するサーバー、クライアントおよび](#page-81-0) [ポリシー形式の指定」](#page-81-0) を参照してください。

**5** [OK]をクリックします。

SharePoint Server のバックアップイメージが表示されます。

- **6** [NetBackup の履歴 (NetBackup History)]ペインで、リストアを行うオブジェクトが 含まれているイメージを選択します。
	- 最後の完全バックアップ
	- 最後の完全バックアップおよびそれ以降のすべての差分増分バックアップ
- **7** [すべてのフォルダ (All Folders)]ペインで、[Microsoft SharePoint Resources] を展開します。

メモ**:** 項目を選択してリストアする場合、[すべてのフォルダ (All folders)]ペインの項 目のチェックボックスにチェックマークを付けません。[内容 (Contents of)]ペインの 項目のチェックボックスにのみチェックマークを付けます。

**8** [内容 (Contents of)]ペインから、削除したリスト項目またはリストのライブラリコンテ ナを選択します。

次のイメージは SharePoint 2010 のリストアを示します。

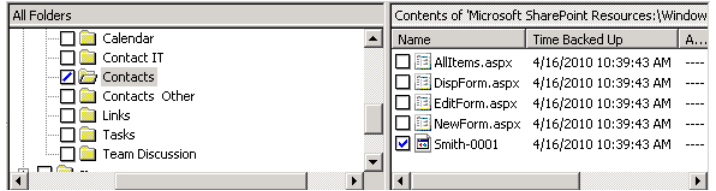

**9** [リストアの開始 (Start Restore)]をクリックします。

リストアが完了したら、次の手順を続行します。

- **10** [すべてのフォルダ (All Folders)]ペインで、[Microsoft SharePoint Resources] を展開します。
- **11** [内容 (Contents of)]ペインから、サブサイトまたはサイトのコレクションで、 default.aspx を選択します。

次のイメージは SharePoint 2010 のリストアを示します。

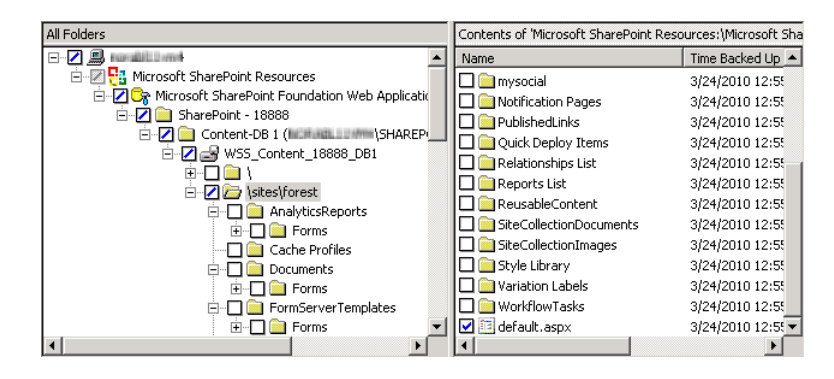

<span id="page-98-0"></span>**12** [リストアの開始 (Start Restore)]をクリックします。

# ファーム内の SharePoint Web アプリケーションのリダイレクトリストア

Web アプリケーションのリストアは同じファーム内または異なるファームにリダイレクトでき ます。 異なるファームにリダイレクトする方法については、次のトピックを参照してくださ い。

p.102の「別のファームへの SharePoint Web [アプリケーションのリダイレクトリストア」](#page-101-0)を 参照してください。

ファーム内で Web アプリケーションをリダイレクトする場合は、次の点に注意してくださ い。

- ソース Web アプリケーションとして稼働中の Web アプリケーションを使用しないでく ださい。
- リダイレクトリストアの宛先となるターゲット Web アプリケーションは、指定された Web サーバーに存在している必要があります。
- このターゲットはソース Web アプリケーションと同じデータベース構造である必要が あります。
- Web アプリケーションのリダイレクトは完全バックアップからのみ行えます。 差分バッ クアップからのリダイレクトはサポートされていません。
- 構成データベースとシングルサインオンデータベースは元の場所にのみリストアでき ます。文書セットと個々の SharePoint 項目は元のサイトにリストアする必要がありま す。 SharePoint 2010 を使って、それらをファイルシステムにリダイレクトすることもで きます。
- 同じファーム内では、Webアプリケーションのリダイレクトリストアを実行できます。SQL データベースホストと SharePoint ホストは、同じである必要があります。SQL データ ベースが複数の SQL ホストに存在する場合は、リダイレクトリストアはサポートされま せん。
- すべての SQL データベースは、1回の操作で同時にリストアする必要があります。

#### ファーム内の **SharePoint Web** アプリケーションのリダイレクトリストアを実行する方法

- **1** 管理者としてログオンします。
- **2** ターゲット Web サーバーにターゲット Web アプリケーションを作成します。 このター ゲットサイトは、ソースサイトと同じデータベース構造である必要があります。
- **3** ソース Web アプリケーションを削除します。

ソースを削除しないでリダイレクトリストアを試行すると、リストアは成功しますが、デー タベースは仮想サーバーに正しく接続されません。

- **4** バックアップ、アーカイブおよびリストアインターフェースを開きます。
- **5** [ファイル (File)]>[リストアするファイルおよびフォルダの選択 (Select Files and Folders to Restore)]>[通常バックアップからリストア (from Normal Backup)]をク リックします。
- **6 「MS-SharePoint**]ポリシー形式を選択します。

p.82 の 「SharePoint Server [リストア操作を実行するサーバー、クライアントおよび](#page-81-0) [ポリシー形式の指定」](#page-81-0)を参照してください。

**7** [NetBackup の履歴 (NetBackup History)]ペインで、リストアするオブジェクトが含 まれている完全バックアップイメージを選択します。

**8** [すべてのフォルダ (All Folders)]ペインで、[Microsoft SharePoint Resources] を展開します。

メモ**:** 項目を選択してリストアする場合、[すべてのフォルダ (All folders)]ペインの項 目のチェックボックスにチェックマークを付けません。[内容 (Contents of)]ペインの 項目のチェックボックスにのみチェックマークを付けます。

**9** [内容 (Contents of)]ペインで、リダイレクトする Web アプリケーションを選択しま す。

次のイメージは SharePoint 2010 のリストアを示します。

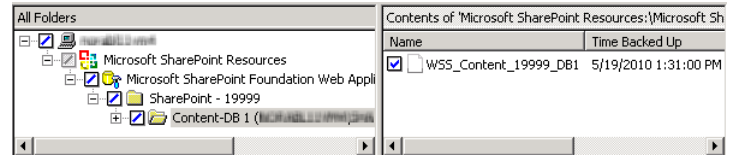

- **10** [処理 (Actions)]>[リストア (Restore)]をクリックします。
- **11** [マークされたファイルのリストア (Restore Marked Files)]ダイアログボックスで、 [Microsoft SharePoint]タブをクリックします。
- **12** [SharePoint リソースをリダイレクトする (Redirect SharePoint Resources)]にチェッ クマークを付けます。
- **13** [Web アプリケーション (Web application)]をクリックします。
- **14** [URL]フィールドに、宛先サイトの URL を入力します。

http://*webapp*

- **15** [フロントエンド Web サーバー名 (Front end web server name)]ボックスに、Web サーバーのホスト名を指定します。
- **16** このダイアログボックスの他のリストアオプションについて詳しくは、次のトピックを参 照してください。

p.82 の 「SharePoint Server の[Microsoft SharePoint[\]タブのリストアオプション」](#page-81-1) を参照してください。

**17** [リストアの開始 (Start Restore)]をクリックします。

# 別のファームへの SharePoint Web アプリケーションのリダイレクトリス トア

<span id="page-101-0"></span>Web アプリケーションのリストアは同じファーム内または異なるファームにリダイレクトでき ます。ファーム内でリダイレクトする方法については、次のトピックを参照してください。

p.99 の 「ファーム内の SharePoint Web [アプリケーションのリダイレクトリストア」](#page-98-0) を参照 してください。

別のファームに Web アプリケーションをリダイレクトする場合は、次の点に注意してくださ い。

- リダイレクトリストアの宛先となるターゲット Web アプリケーションは、指定された Web サーバーに存在している必要があります。またソース Web アプリケーションと同じ数 のコンテンツデータベースが存在している必要があります。
- ターゲット Web アプリケーションおよび SQL データベースの名前は (元の名前とは 異なる) 新しい名前である必要があります。
- 元のファームの SharePoint バージョンは宛先ファームの SharePoint バージョンと 一致する必要があります。
- Web アプリケーションは完全バックアップからのみをリダイレクトできます。差分バック アップからのリダイレクトはサポートされていません。
- Web アプリケーションはデータベースレベルでリストアする必要があります。
- 宛先 SharePoint ファームノードは NetBackup ドメインにある必要があります。
- マスターサーバーのホストプロパティで、「分散アプリケーションリストアマッピング (Distributed application restore mapping)]の設定を構成します。 これらの設定には、宛先ファームのマッピングを含める必要があります。分散アプリ ケーションには、元の SharePoint フロントエンドのコンポーネントとしてマッピングさ れる宛先 SharePoint ファームのすべてのファームノードが含まれている必要があり ます。
- 宛先ファームノードの Windows の「クライアントのプロパティ]は、ファームのすべて のノードで SharePoint 用に設定する必要があります。
- NetBackup クライアントは宛先ファームのすべてのノードにインストールする必要が あります。
- SQL データベースが複数の SQL ホストに存在する場合は、リダイレクトリストアを実 行できません。
- すべての Web アプリケーション SQL データベースのリダイレクトリストアは、1回の 操作で同時に実行する必要があります。
- 同じファームにWebアプリケーションを複数回リダイレクトできません。この制限によっ て SQL データベース ID の一意性が確実になります。
- ソースと宛先で、SharePoint のバージョンが同じである必要があります。
- ソースと宛先で、SQL のバージョンが同じである必要があります。
- ファイルシステムで作成されたカスタム Web パーツは、MS-Windows バックアップイ メージから手動でリストアする必要があります。これらのコンポーネントは MS-SharePoint ポリシーではバックアップされません。(たとえば、手動で C:¥inetpub¥wwwroot¥wss¥VirtualDirectories¥ポート番号をリストアする必要が あります。)

#### 別のファームへの **SharePoint Web** アプリケーションのリダイレクトリストアを実行する 方法

- **1** 管理者としてログオンします。
- **2** ターゲット Web サーバーにターゲット Web アプリケーションを作成します。
- **3** バックアップ、アーカイブおよびリストアインターフェースを開きます。
- **4** [ファイル (File)]>[リストアするファイルおよびフォルダの選択 (Select Files and Folders to Restore)]>[通常バックアップからリストア (from Normal Backup)]をク リックします。
- **5 「MS-SharePoint**]ポリシー形式を選択します。

p.82 の 「SharePoint Server [リストア操作を実行するサーバー、クライアントおよび](#page-81-0) [ポリシー形式の指定」](#page-81-0) を参照してください。

- **6** [NetBackup の履歴 (NetBackup History)]ペインで、リストアするオブジェクトが含 まれている完全バックアップイメージを選択します。
- **7** [すべてのフォルダ (All Folders)]ペインで、[Microsoft SharePoint Resources] を展開します。

メモ**:** 項目を選択してリストアする場合、[すべてのフォルダ (All folders)]ペインの項 目のチェックボックスにチェックマークを付けません。[内容 (Contents of)]ペインの 項目のチェックボックスにのみチェックマークを付けます。

**8** [内容 (Contents of)]ペインで、リダイレクトする Web アプリケーションを選択しま す。

次のイメージは SharePoint 2010 のリストアを示します。

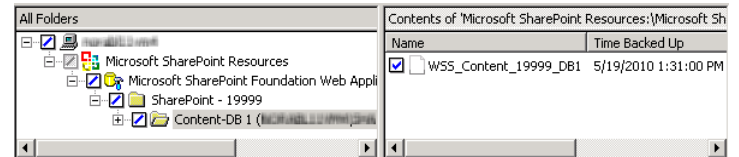

**9** [処理 (Actions)]>[リストア (Restore)]をクリックします。

- **10** [マークされたファイルのリストア (Restore Marked Files)]ダイアログボックスで、 [Microsoft SharePoint]タブをクリックします。
- **11** [SharePoint リソースをリダイレクトする (Redirect SharePoint Resources)]にチェッ クマークを付けます。
- **12** [Web アプリケーション (Web application)]をクリックします。
- **13** [URL]フィールドに、宛先サイトの URL を入力します。

http://*webapp*:*port*

SharePoint Central Administration に表示される URL を使用します。

**14** [フロントエンド Web サーバー名 (Front end web server name)]ボックスに、*target* Web サーバーのホスト名を指定します。

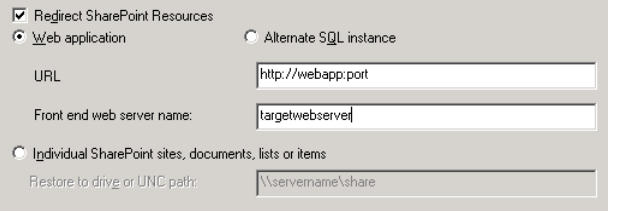

p.82 の 「SharePoint Server の[Microsoft SharePoint[\]タブのリストアオプション」](#page-81-1) を参照してください。

<span id="page-103-0"></span>**15** [リストアの開始 (Start Restore)]をクリックします。

### SharePoint サーバー Web アプリケーションコンテンツデータベースの 代替 SQL インスタンスへのリストアのリダイレクト

SharePoint Web アプリケーションコンテンツデータベースを代替 SQL インスタンスにリ ダイレクトして、接続されていないコンテンツデータベースからの SharePoint データリカ バリを利用できます。ターゲットデータベースは新しいデータベースである必要がありま す。

個々の項目のファイルパスへのリダイレクト方法については、次のトピックを参照してくだ さい。

p.106 の「個々の SharePoint [項目のファイルパスへのリダイレクトリストア](#page-105-0) (SharePoint [2010\)](#page-105-0)」 を参照してください。

**SharePoint** サーバーデータベースの代替 **SQL** インスタンスへのリストアをリダイレク トする方法

- **1** バックアップ、アーカイブおよびリストアインターフェースを開きます。
- **2** [ファイル (File)]>[リストアするファイルおよびフォルダの選択 (Select Files and Folders to Restore)]>[通常バックアップからリストア (from Normal Backup)]をク リックします。
- **3** [MS-SharePoint]ポリシー形式を選択します。

p.82 の 「SharePoint Server [リストア操作を実行するサーバー、クライアントおよび](#page-81-0) [ポリシー形式の指定」](#page-81-0) を参照してください。

- **4** [NetBackup の履歴 (NetBackup History)]ペインで、リストアするオブジェクトが含 まれている完全バックアップイメージを選択します。
- **5** [すべてのフォルダ (All Folders)]ペインで、[Microsoft SharePoint Resources] を展開します。

メモ**:** 項目を選択してリストアする場合、[すべてのフォルダ (All folders)]ペインの項 目のチェックボックスにチェックマークを付けません。[内容 (Contents of)]ペインの 項目のチェックボックスにのみチェックマークを付けます。

**6** [内容 (Contents of)]ペインで、リダイレクトする Web アプリケーションコンテンツ データベースを選択します。

次のイメージは SharePoint 2010 のリストアを示します。

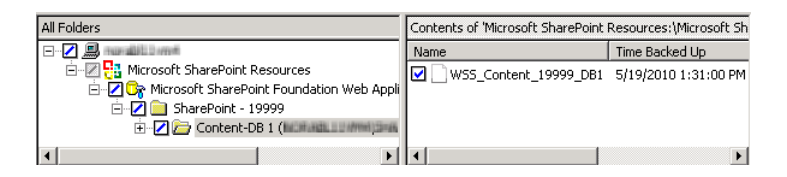

- **7** [処理 (Actions)]>[リストア (Restore)]をクリックします。
- **8** [マークされたファイルのリストア (Restore Marked Files)]ダイアログボックスで、 [Microsoft SharePoint]タブをクリックします。
- **9** [SharePoint リソースをリダイレクトする (Redirect SharePoint Resources)]をクリッ クします。
- **10** [代替 SQL インスタンス (Alternate SQL Instance)]を選択します。
- **11** [SQL Server¥インスタンス (SQL Server¥Instance)]ボックスで、SQL サーバーの 名前と、Web アプリケーションコンテンツデータベースをリダイレクトするインスタンス 名を入力します。

**12** [ターゲットデータベース (Target Database)]ボックスで、ターゲットデータベースの 名前を指定します。

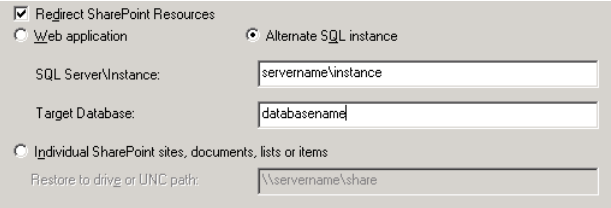

このダイアログボックスの他のリストアオプションについて詳しくは、次のトピックを参 照してください。

p.82 の 「SharePoint Server の[Microsoft SharePoint[\]タブのリストアオプション」](#page-81-1) を参照してください。

<span id="page-105-0"></span>**13** [リストアの開始 (Start Restore)]をクリックします。

# 個々の SharePoint 項目のファイルパスへのリダイレクトリストア (SharePoint 2010)

個々の SharePoint 項目のファイルパスへのリダイレクトリストアを実行できます。これらの 項目には、SharePoint の文書セット、文書および画像のリストアが含まれます。元はリス トオブジェクトに埋め込まれていた文書や画像などの個別の項目をリストアすることもでき ます。

個々の項目は別の SQL インスタンスにもリダイレクトできます。次の項を参照してくださ い。

p.104 の 「SharePoint サーバー Web [アプリケーションコンテンツデータベースの代替](#page-103-0) SQL [インスタンスへのリストアのリダイレクト」](#page-103-0)を参照してください。

#### 個々の **SharePoint** 項目のファイルパスへのリダイレクトリストアを実行する方法

- **1** 管理者としてログオンします。
- **2** バックアップ、アーカイブおよびリストアインターフェースを開きます。
- **3** [ファイル (File)]>[リストアするファイルおよびフォルダの選択 (Select Files and Folders to Restore)]>[通常バックアップからリストア (from Normal Backup)]を選 択します。
- **4** [MS-SharePoint]ポリシー形式を選択します。

p.82 の 「SharePoint Server [リストア操作を実行するサーバー、クライアントおよび](#page-81-0) [ポリシー形式の指定」](#page-81-0) を参照してください。

- **5** [NetBackup の履歴 (NetBackup History)]ペインで、リストアするオブジェクトが含 まれている完全バックアップイメージを選択します。個別リカバリテクノロジを使用し ていないバックアップから個々の項目をリストアすることはできません。
- **6** [すべてのフォルダ (All Folders)]ペインで、[Microsoft SharePoint Resources] を展開します。

メモ**:** 項目を選択してリストアする場合、[すべてのフォルダ (All folders)]ペインの項 目のチェックボックスにチェックマークを付けません。[内容 (Contents of)]ペインの 項目のチェックボックスにのみチェックマークを付けます。

**7** [内容 (Contents of)]ペインで、リダイレクトする文書または画像を選択します。

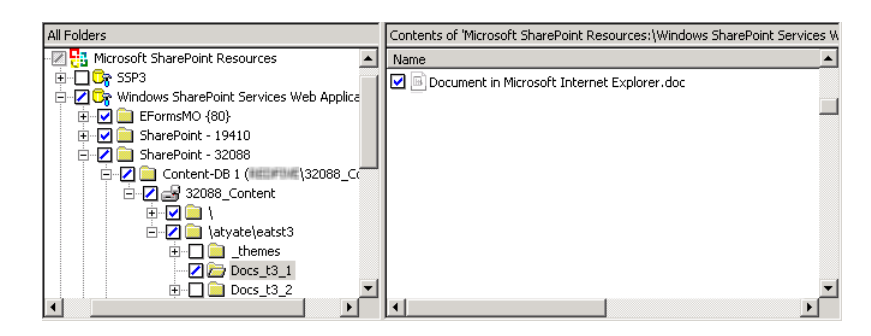

- **8** [処理 (Actions)]>[リストア (Restore)]を選択します。
- **9** [マークされたファイルのリストア (Restore Marked Files)]ダイアログボックスで、 [Microsoft SharePoint]タブをクリックします。
- **10** [SharePoint リソースをリダイレクトする (Redirect SharePoint Resources)]を選択 します。
- **11** [個別の SharePoint のサイト、文書、リスト、項目 (Individual SharePoint sites, documents, lists or items)]を選択します。

**12** [ドライブまたは UNC パスにリストア (Restore to drive or UNC path)]ボックスに、 リダイレクトリストアの宛先となるドライブ文字とパスを入力します。UNC パスには次 の形式を使用します。

¥¥servername¥share

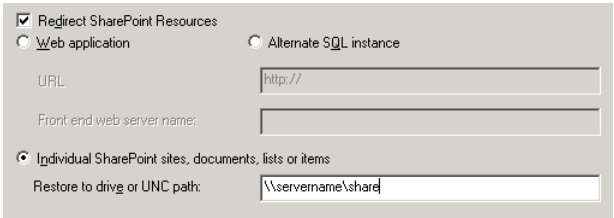

**13** このダイアログボックスの他のリストアオプションについて詳しくは、次のトピックを参 照してください。

p.82 の 「SharePoint Server の[Microsoft SharePoint[\]タブのリストアオプション」](#page-81-1) を参照してください。

**14** [リストアの開始 (Start Restore)]をクリックします。
# VMwareバックアップを使用 した SharePoint Server データの保護

この章では以下の項目について説明しています。

■ VMware バックアップによる SharePoint Server [データの保護について](#page-108-0)

**7**

- <span id="page-108-0"></span>SharePoint Server を保護する VMware [バックアップの構成について](#page-110-0)
- VMware [バックアップからの](#page-115-0) SharePoint データのリストア

# **VMware** バックアップによる **SharePoint Server** デー タの保護について

<span id="page-108-1"></span>VMware のバックアップポリシーを使用することで、NetBackup では仮想マシンに存在 する SharePoint Server の一貫した完全バックアップを作成できます。 1 回の VMware バックアップから、.vmdk のリストア (ディスクレベル)、SFR リストア (ファイルレベルのリカ バリ)、SharePoint データベースのリストア、SharePoint の個別レベルのリストア (GRT) のリストアオプションを選択できます。

VMware ポリシーでサポート対象のアプリケーションを保護するには、VMware の検出 ジョブの後、スナップショットジョブの前にアプリケーション状態キャプチャ (ASC) ジョブを 実行します。この ASC ジョブはゲストの仮想マシンの NetBackup クライアントにアクセス します。 ASC ジョブは、アプリケーションリカバリと個別リカバリ (GRT) 機能のために必 要なアプリケーション固有のデータを収集してカタログ化します。

ASC ジョブと関連付けられたログについての詳細情報を参照できます。

p.130 の 「SharePoint Server の VMware [のバックアップとリストアのトラブルシューティ](#page-129-0) [ング」](#page-129-0) を参照してください。

## Veritas VSS provider for vSphere について

Veritasは Veritas VSS provider の使用を推奨します。 Veritas VSS provider がインス トールされ、NetBackup が仮想マシンのスナップショットを開始すると、VMware ツール はファイルレベルの一貫したバックアップのために VSS ライターを静止するように Veritas VSS provider に要求します。

メモ**:** Veritas VSS provider は個別にインストールする必要があります。

p.113 の「vSphere 用の Veritas VSS provider [のインストール」](#page-112-0)を参照してください。

## SharePoint Server を保護する VMware バックアップのサポートと必要 条件

SharePoint Server を保護する VMware バックアップでは以下がサポートされます。

- ESX Server 4.0 以降
- VMware ツールは仮想マシンにインストールする必要がある

## SharePoint Server を保護する VMware ポリシーの使用に関する制限 事項

SharePoint Server を保護する VMware ポリシーを構成するときには、次の制限事項が あります。

- このリストは VMware ポリシー制限の包括的なリストではありません。 仮想環境の NetBackup のサポートについて詳しくは次の Web サイトを参照してください。 [https://www.veritas.com/support/ja\\_JP/article.000006177](https://www.veritas.com/support/ja_JP/article.000006177)
- SharePoint Server の VMware 増分バックアップは、このバージョンの NetBackup ではサポートされません。ただし、アクセラレータを使用すると、完全バックアップの速 度が上がります。
- VMware バックアップでは、SharePoint Server の一貫性チェックは実行されませ  $h_{\lambda}$
- SQL Server はクラスタ化できません。
- 次のいずれかの操作を行うと、アプリケーション状態キャプチャ (ASC) ジョブは失敗 し、データベースは保護されません。
	- [仮想マシンの静止 (Virtual machine quiesce)]オプションを無効にします。
	- [データディスクのエクスクルード (Exclude data disks)]オプションを選択します。
- データベースは VMware バックアップのためにサポートされる構成に存在する場合 にのみカタログ化され、保護されます。保護できるデータベースが存在する限り、ASC

#### 第 7 章 VMware バックアップを使用した SharePoint Server データの保護 | 111 **SharePoint Server** を保護する **VMware** バックアップの構成について

ジョブは続行されます。サポートされているディスクとサポートされていないディスクに 存在するデータベースをバックアップ用に選択すると、ASC ジョブは状態 1 (部分的 に成功) を生成します。ASC ジョブではこれらの状況が検出され、ジョブの詳細には バックアップ処理の結果が含まれます。

SharePoint Server データベースが次の場所にある場合は、データベースはカタロ グ化されず、バックアップされません。

- <span id="page-110-1"></span>■ Raw デバイスマッピング (RDMs) (Raw device mapping (RDMs))。 SharePoint 仮想マシンがデータベースのストレージとしてRDMを使わないことを確認します。
- 独立としてマークされている仮想マシンディスク (vmdk) ボリューム。SharePoint データベースが独立したディスクに保存されないことを確認します。
- マウントポイントボリューム。
- 仮想ハードディスク (VHD)。 NetBackup が VHD ディスク上のデータベースオブジェクトを検出すると、ASC ジョブは失敗し、SharePoint の内容はカタログ化されません。 バックアップのす べてのオブジェクトは、VHD に存在しないものも含めてカタログ化されません。
- RAID ボリューム。
- 物理コンピュータに存在するどのコンポーネントも、VMwareバックアップではバッ クアップされません。
- 除外された Windows ブートディスク。 ASC ジョブは、この種類のディスクを検出 し、それを独立したディスクと同様に処理します。 VMware バックアップでは、いかなる理由でも NetBackup がインストールされて いるディスクをエクスクルードできません。たとえば、NetBackup がブートドライブ (通常C:)にインストールされている場合、[ブートディスクのエクスクルード(Exclude boot disk)]オプションを選択しないでください。
- <span id="page-110-0"></span>■ 複数の SharePoint ファームについて複数の SQL Server インスタンスをサービスす る SQL Server バックエンドサーバーが含まれる SharePoint 構成は、SharePoint アプリケーションが有効な VMware ポリシーではサポートされません。
- VMware ポリシーはエクスクルードリストをサポートしません。特定の SharePoint コン ポーネントを除外する場合は、 MS-SharePoint ポリシーを使用します。

# **SharePoint Server** を保護する **VMware** バックアップ の構成について

SharePoint Server の VMware バックアップとリストアを正常に実行するために、次の手 順を完了します。

| 手順   | 処理                                            | 説明                                                                                                    |
|------|-----------------------------------------------|----------------------------------------------------------------------------------------------------|
| 手順1  | VMware 環境と NetBackup を構成します。                  | 『NetBackup for VMware 管理者ガイド』を参照し<br>てください。                                                                                                    |
|      |                                               | SharePoint ファームの一部である仮想マシンに<br>NetBackup クライアントソフトウェアをインストール<br>します。                                                                                     |
| 手順 2 | Veritas VSS provider をインストールします。              | <b>p.113</b> の「vSphere 用の Veritas VSS provider の<br>インストール」を参照してください。                                                                                    |
| 手順 3 | NetBackup Client Service を構成します。              | p.46 の「NetBackup for SharePoint 用<br>NetBackup Client Service のログオンアカウントの<br>構成」を参照してください。                                                               |
| 手順 4 | NetBackup Legacy Network Service を構成しま<br>す。  | p.47 の「NetBackup for SharePoint 用<br>NetBackup Legacy Network Service のログオン<br>アカウントの構成」を参照してください。                                                       |
| 手順 5 | ローカルセキュリティの権限を構成します。                          | p.52の「SharePoint サーバーのローカルセキュ<br>リティの権限の構成」を参照してください。                                                                                                    |
| 手順 6 | NetBackupサーバーで、分散アプリケーションリス<br>トアマッピングを設定します。 | お使いの環境でのアプリケーションホストとコンポー<br>ネントホストのマッピングマスターサーバーの分散<br>アプリケーションリストアマッピングホストプロパティ<br>のこのマッピングを設定します。                                                      |
|      |                                               | p.54 の 「分散アプリケーション、クラスタ、または仮<br>想マシンのリストアマッピングの設定」を参照して<br>ください。                                                                                         |
| 手順7  | NetBackupサーバーで、環境内のホストの自動検<br>出マッピングを確認します。   | 場合によっては、NetBackupホストに追加のホスト<br>名があるか、他のホストと特定の名前を共有してい<br>ます。NetBackup が環境内で検出した有効な自<br>動検出マッピングそれぞれを承認する必要があり<br>ます。マスターサーバーのホスト管理プロパティの<br>この設定を実行します。 |
|      |                                               | p.55 の「ホスト管理での自動検出されたマッピン<br>グの確認」を参照してください。                                                                                                    |
| 手順8  | 個別リストアの要件を確認します。                              | p.21 の「SharePoint 個別リカバリの要件」を参照<br>してください。                                                                                                    |
|      |                                               | p.43 の 「個別リカバリテクノロジ (GRT) を使う<br>SharePointバックアップの構成」を参照してくださ<br>い。                                                                                      |

表 **7-1** SharePoint Server を保護する VMware バックアップの構成

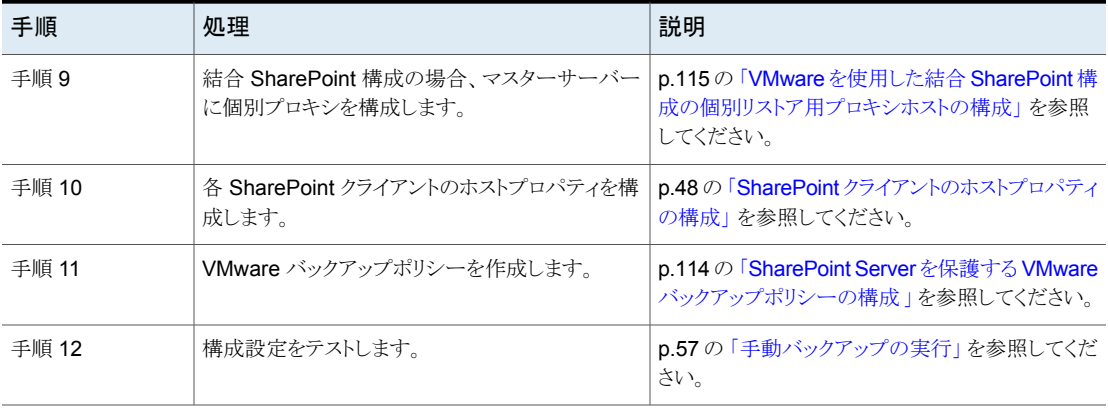

### vSphere 用の Veritas VSS provider のインストール

<span id="page-112-1"></span><span id="page-112-0"></span>Veritas VSS provider を使うには、Windows クライアントの NetBackup のインストール 後に手動でインストールする必要があります。 VMware VSS プロバイダがインストールさ れている場合はインストールプログラムによって削除され、コンピュータの再起動が必要 になることがあります。

#### **Veritas VSS provider** をインストールする方法

**1** 次の場所を参照します。

*install\_path*¥Veritas¥NetBackup¥bin¥goodies¥

- **2** [vSphere 用の Veritas VSS provider (VSS provider for vSphere)]のショートカッ トをダブルクリックします。
- **3** プロンプトに従います。
- **4** ユーティリティが完了したら、メッセージが表示される場合はコンピュータを再起動し ます。
- **5** 再起動後、ユーティリティが再開されます。プロンプトに従って、インストールを完了 します。

#### **Veritas VSS provider** をアンインストールする方法

- **1** [コントロールパネル]で、[プログラムの追加と削除]または[プログラムと機能]を開 きます。
- **2** [vSphere 用の Veritas VSS provider (VSS provider for vSphere)]をダブルクリッ クします。

アンインストールプログラムでは、VMware VSS プロバイダは自動的に再インストー ルされません。

## SharePoint Server を保護する VMware バックアップポリシーの構成

<span id="page-113-1"></span><span id="page-113-0"></span>VMware のバックアップポリシーを使用して、NetBackup では仮想マシンに存在する SharePoint Server のアプリケーションの一貫した完全バックアップを作成できます。 VMware ポリシーでは個別リカバリテクノロジ (GRT) が常に利用可能です。VMware 環 境で SharePoint Server バックアップのポリシーを作成する方法について詳しくは、 『NetBackup for VMware [管理者ガイド』を](https://www.veritas.com/support/ja_JP/article.DOC5332)参照してください。

次の手順では、[SharePoint のリカバリの有効化 (Enable SharePoint Recovery)]の設 定を使用して VMwareポリシーを構成する方法について説明します。また、[SQLServer のリカバリの有効化 (Enable SQL Server Recovery)]を使うこともできます。両方のリカ バリオプションを選択しないでください。両方のオプションを同時に選択すると、SQL の スナップショットの準備は失敗します。

#### **SharePoint Server** を保護する **VMware** ポリシーを構成する方法

- **1** 新しいポリシーを作成するか、構成するポリシーを開きます。
- **2** [ポリシーの変更 (Change Policy)]ダイアログボックスで、[属性 (Attributes)]タブ をクリックします。
- **3** [ポリシー形式 (Policy type)]リストで、[VMware]を選択します。
- **4** [ポリシーストレージ (Policy storage)]フィールドで、ディスクストレージユニットを選 択します。

NetBackup アクセラレータを使う場合は、PureDisk ストレージユニット形式 (MSDP または PureDisk) を選択します。サポート対象のストレージ形式はすべて、 NetBackup のデバイスマッピングファイルにリスト表示されています。

**5** NetBackup アクセラレータを使うには、[アクセラレータを使用 (Use Accelerator)] をクリックします。

アクセラレータは初回の完全バックアップを使って基準を確立します。アクセラレー タを使って実行される以降のバックアップは非常に高速に実行できます。[アクセラ レータ強制再スキャン (Accelerator forced rescan)]オプションを有効にするための 追加のポリシースケジュールを作成することもできます。このオプションにより、次回 のアクセラレータバックアップ用の新しい基準が確立されます。

[Block Level Incremental (BLI) バックアップを実行する (Perform block level incremental backups)]が自動的に選択され、灰色で表示されます。 [VMware]タ ブで[Block Level Incremental (BLI) バックアップを有効にする (Enable block-level incremental backup)]オプションも選択され、灰色で表示されます。

アクセラレータについて詳しくは、次を参照してください。p.66 の [「ポリシー属性に](#page-65-0) [ついて」](#page-65-0) を参照してください。

『NetBackup [管理者ガイド](https://www.veritas.com/support/ja_JP/article.DOC5332) Vol. 1』を参照してください。

**6** [クライアント (Clients)]タブで、[問い合わせを使用して自動的に選択 (Select automatically through query)]をクリックします。

- **7** [仮想マシンの自動選択を実行するための NetBackup ホスト (NetBackup host to perform automatic virtual machine selection)]と使うホストを選択します。
- **8** バックアップする仮想マシンを選択するルールを作成するには、クエリービルダーを 使います。

クエリービルダーについて詳しくは、『NetBackup for VMware [管理者ガイド』を](https://www.veritas.com/support/ja_JP/article.DOC5332)参 照してください。

**9** [バックアップ対象 (Backup Selections)]タブをクリックします。

このタブには、[クライアント (Clients)]タブで作成したクエリーが表示されます。

**10** [VMware]タブをクリックします。

このダイアログボックスのオプションについて詳しくは、『[NetBackup](https://www.veritas.com/support/ja_JP/article.DOC5332) for VMware 管 [理者ガイド』](https://www.veritas.com/support/ja_JP/article.DOC5332)を参照してください。

**11** [VM バックアップからのファイルリカバリを有効にする (Enable file recovery from VM backup)]にチェックマークを付けます。

SharePoint Server のアプリケーション保護を行うためには、このオプションを有効 にする必要があります。

**12** [SharePoint のリカバリの有効化 (Enable SharePoint Recovery)]にチェックマー クを付けます。

<span id="page-114-0"></span>このオプションは仮想マシンバックアップからの SharePoint のデータベースまたは 個々のオブジェクトのリカバリを有効にします。このオプションが無効の場合、バック アップで仮想マシン全体をリカバリできますが、SharePoint データベースまたはオ ブジェクトを個別にリカバリすることはできません。

### VMware を使用した結合 SharePoint 構成の個別リストア用プロキシホ ストの構成

<span id="page-114-1"></span>結合 SharePoint 構成を保護する VMware バックアップでは、カタログホスト (ファーム のフロントエンドサーバー) の個別リストア用プロキシホストとしてバックエンド SQL サー バーを構成する必要があります。この構成は、NetBackup 管理コンソールまたはコマン ドラインからマスターサーバーで実行できます。

#### **NetBackup** 管理コンソールから **SharePoint** の個別リストア用プロキシホストを指定 する方法

- **1** マスターサーバーで NetBackup 管理コンソールを開きます。
- **2** [NetBackup の管理 (NetBackup Management)]>[ホストプロパティ (Host Properties)]>[クライアント (Clients)]を展開します。
- **3** 右ペインでクライアントを右クリックして、[プロパティ (Properties)]を選択します。
- **4** 左ペインで[Windows クライアント (Windows Client)]を展開して、[SharePoint]を クリックします。
- **5** [SharePoint 個別リストア用プロキシホスト (SharePoint granular restore proxy host)]フィールドに、SQL バックエンドホストの名前を入力します。
- **6** [OK]をクリックして、変更を保存します。
- **7** SharePoint ファームのすべてのサーバーについてこの構成を繰り返します。

#### コマンドラインから **SharePoint** の個別リストア用プロキシホストを指定する方法

▶ 使う個別リストア用プロキシホストを示すには、次のコマンドを使います。

bpclient -add -client *SharePoint front-end server* -granular\_proxy *SQL back-end server*

個別リストア用プロキシホストが設定されていることを確認するには、次のコマンドを 使います。

<span id="page-115-0"></span>bpclient -client *SharePoint front-end server* -G

## **VMware** バックアップからの **SharePoint** データのリス トア

SharePoint データは、SharePoint Agent で実行されるバックアップからリストアされる場 合と同じ方法で、VMware バックアップからリストアされます。VMware ポリシー形式を使 用してデータをバックアップしますが、リストアには MS-SharePoint ポリシー形式を使用 します。NetBackup では、リストアに利用可能である VMware バックアップイメージに含 まれる SharePoint データを表示します。

複数のアプリケーション対応 VMware バックアップイメージから SharePoint の個別リス トアを実行する場合は、一度に 1 つのイメージから参照、リストアします。

メモ**:** NetBackup は SharePoint を保護する VMware 完全バックアップのみをサポート します。VMware 環境では、NetBackup for SharePoint (MS-SharePoint) の差分リス トアをリストアできません。

#### **VMware** バックアップから **SharePoint** データをリストアする方法

- **1** ポリシー形式には、[MS-SharePoint]を選択します。
- **2** ソースクライアントには、SharePoint フロントエンドサーバーの名前を選択します。

フロントエンドサーバーのリストでアルファベット順で最初に示されるサーバーを選択 します。

SharePoint のコンポーネントが複数のコンピュータにある場合でも、すべてのバッ クアップは同じ SharePoint サーバー名の下でカタログ化されます。そのサーバー 名を選択すると、SharePoint 環境で利用可能なすべてのバックアップイメージが表 示されます。

**3** 非 VMware 環境から SharePoint リストアする手順に従ってください。

p.81 の 「SharePoint Server と SharePoint [Foundation](#page-80-0) のリストア」 を参照してく ださい。

# ディザスタリカバリ

この章では以下の項目について説明しています。

- SharePoint Server [のディザスタリカバリ](#page-117-0)
- <span id="page-117-0"></span>**SharePoint Server** [のディザスタリカバリの要件](#page-117-1)
- SharePoint Server のリカバリ (BMR [を使用していない場合](#page-118-0))

# **SharePoint Server** のディザスタリカバリ

SharePoint Server は認証に Windows セキュリティを使用しているため、SharePoint Server のディザスタリカバリは、Windows のディザスタリカバリと切り離すことはできませ ん。 SharePoint Server のリカバリを実行する前に、Windows Server のリカバリを実行 する必要があります。

**8**

<span id="page-117-1"></span>NetBackup Bare Metal Restore オプションのライセンスを取得している場合、詳しくは、 『NetBackup Bare Metal Restore [管理者ガイド』](https://www.veritas.com/support/ja_JP/article.DOC5332) を参照してください。NetBackup Bare Metal Restore オプションのライセンスを取得していない場合は、『Veritas [NetBackup](https://www.veritas.com/support/ja_JP/article.DOC5332) [トラブルシューティングガイド](https://www.veritas.com/support/ja_JP/article.DOC5332) UNIX、Windows および Linux』の「ディザスタリカバリ」の 章を参照してください。

# **SharePoint Server** のディザスタリカバリの要件

<span id="page-117-2"></span>SharePoint Server のディザスタリカバリには次の要件があります。

- Windows 向け NetBackup のコピー
- マスターサーバーに NetBackup for SharePoint Server のライセンスが存在する
- リカバリを行う SharePoint Server の最新のバックアップ
- SharePoint Server CD
- 元のインストールで適用されていたすべての Service Pack

p.118 の「SharePoint Server [のディザスタリカバリ」](#page-117-0)を参照してください。

<span id="page-118-0"></span>p.119 の 「SharePoint Server のリカバリ (BMR [を使用していない場合](#page-118-0))」 を参照してくだ さい。

# **SharePoint Server** のリカバリ **(BMR** を使用していな い場合**)**

このトピックでは Bare Metal Restore (BMR) なしの SharePoint Server インストールを リカバリする方法について説明します。

#### **SharePoint Server** サーバーをリカバリする方法 **(BMR** を使用していない場合**)**

**1** リストアのために SharePoint ホストを準備します。元のホストと同じ構成にします。

この構成には、新しいハードウェアと OS、Windows サービスパック、およびバック アップから SharePoint をリストアするために必要であるソフトウェアの再インストール が必要となる場合があります。

**2** 必要なソフトウェアと SharePoint をインストールします。

このインストールには SharePoint 製品の構成ウィザードの実行が含まれています。

- **3** SharePoint 製品の構成ウィザードを使って新しいファームの設定データベースを 作成します。
- **4** Web ブラウザを開き、SharePoint Central Administration のページにアクセスで き、その構成に元のファームのメンバーが含まれていることを確認します。

必要に応じて、ファームの構成ウィザードを実行します。

- **5** NetBackup マスターサーバーと SharePoint クライアントホストを構成すると、バック アップから SharePoint をリストアできます。
- **6** フロントエンドサーバーから、NetBackup バックアップ、アーカイブおよびリストアイ ンターフェースを開きます。
- **7** Microsoft SharePoint Resources:¥ が表示されることを検証します。
- **8** 以下の順序で SharePoint Server のコンポーネントをリストアします。
	- Web アプリケーション、1つずつ
	- サービス (State Service データベース、メタデータ、State Service プロキシ)
	- 共有サービスのデータベース (サービスアプリケーションとメタデータ)、1つずつ
	- SharePoint Foundation ヘルプ検索 (WSS\_Search)
	- InfoPath Forms Services (メタデータ)
	- インデックスファイル

共有サービスのプロキシはリストアしないでください。(NetBackup がサービスアプリ ケーションをリストアするとき、サービスアプリケーションの新しい URI とプロキシが生 成されます。)

- **9** すべての SharePoint と SQL サービスが、IIS サービスを含む SharePoint と SQL Server で再起動されることを確認します。
- **10** SharePoint Central Administration、IIS、または NetBackup バックアップ、アーカ イブおよびリストアインターフェースを使って、Web アプリケーションサイトを参照しま す。リストアした Web アプリケーションサイトがアクセス可能で正しくリストアされてい ることを確認します。

# トラブルシューティング

この章では以下の項目について説明しています。

- NetBackup for SharePoint [デバッグログ](#page-120-0)
- NetBackup [の状態レポート](#page-125-0)
- 異なる SharePoint [サービスパックまたは異なる累積更新プログラムのレベルへのリ](#page-126-0) [ストア](#page-126-0)

**9**

- 個別リカバリテクノロジ (GRT) [を使用したトラブルシューティング](#page-126-1) SharePoint ジョブ
- SharePoint [リストア操作のトラブルシューティングの概要](#page-127-0)
- <span id="page-120-0"></span>■ NetBackup for SharePoint [とクライアント側の重複排除について](#page-128-0)
- SharePoint Server の VMware [のバックアップとリストアのトラブルシューティング](#page-129-0)

# **NetBackup for SharePoint** デバッグログ

<span id="page-120-1"></span>NetBackup マスターサーバーおよびクライアントソフトウェアでは、NetBackup の操作中 に発生する可能性のある問題のトラブルシューティングのために、広範囲なデバッグログ のセットを提供します。デバッグログは、SharePoint Server のバックアップ操作およびリ ストア操作でも使用できます。

ログを作成する方法と、ログに書き込まれる情報量を制御する方法については、次のト ピックを参照してください。

p.122の「NetBackup for SharePoint [クライアントのデバッグログの自動的な有効化」](#page-121-0)を 参照してください。

p.122 の「NetBackup for SharePoint [のデバッグログの手動での有効化」](#page-121-1)を参照してく ださい。

p.124 の 「NetBackup for SharePoint Windows [クライアントのデバッグレベルの設定」](#page-123-0) を参照してください。

問題の原因を判断できたら、事前に作成したデバッグログディレクトリを削除して、デバッ グログを無効にします。これらのデバッグログの内容に関する詳細を参照できます。

「NetBackup ログリファレンスガイド」を参照してください。

NetBackup クライアントのログおよび NetBackup マスターサーバーのログに関する詳細 を参照できます。

バックアップ、アーカイブおよびリストアインターフェースのヘルプを参照してください。

『NetBackup [管理者ガイド](http://www.veritas.com/docs/DOC5332) Vol. 1』を参照してください。

<span id="page-121-0"></span>メモ**:** デバッグログを有効にしておくと、ファイルサイズが大きくなる場合があります。これ は、同じファイルが通常のファイルのバックアップでも使用されるためです。

## <span id="page-121-2"></span>NetBackup for SharePoint クライアントのデバッグログの自動的な有効 化

デバッグログを有効にするには、各ログディレクトリを作成するバッチファイルを実行しま す。すべてのログファイルディレクトリを自動的に作成するには、次を実行します。

<span id="page-121-1"></span>*install\_path*¥NetBackup¥logs¥mklogdir.bat

#### NetBackup for SharePoint のデバッグログの手動での有効化

デバッグログを有効にするには、次の場所にログディレクトリを作成します。

*install\_path*¥NetBackup¥logs

SQL Server、フロントエンドの Web サーバー、メディアサーバー、マスターサーバー上 に次のログディレクトリを作成します。

これらのディレクトリを作成し、バックアップかリストアを実行した後、デバッグログの情報は プロセスの名前が付いているサブディレクトリに配置されます。レガシーログの場合、ファ イルは *mmddyy*.log と名前を付けられます。統合ログの場合、ログファイルはベリタス製 品に共通の形式です。統合ログ機能を使用するログを表示するには、lv.exe または vxlogview を使用します。

統合ログ機能について詳しくは、『NetBackup [管理者ガイド](http://www.veritas.com/docs/DOC5332) Vol. 1』を参照してください。 ログコマンドの使用方法については、『Veritas NetBackup[トラブルシューティングガイド』](http://www.veritas.com/docs/DOC5332) を参照してください。

マスターサーバー

bprd すべてのリストア

メディアサーバー

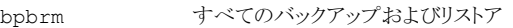

nbfsd SharePoint GRT バックアップおよびリストア

#### フロントエンド **Web** サーバー

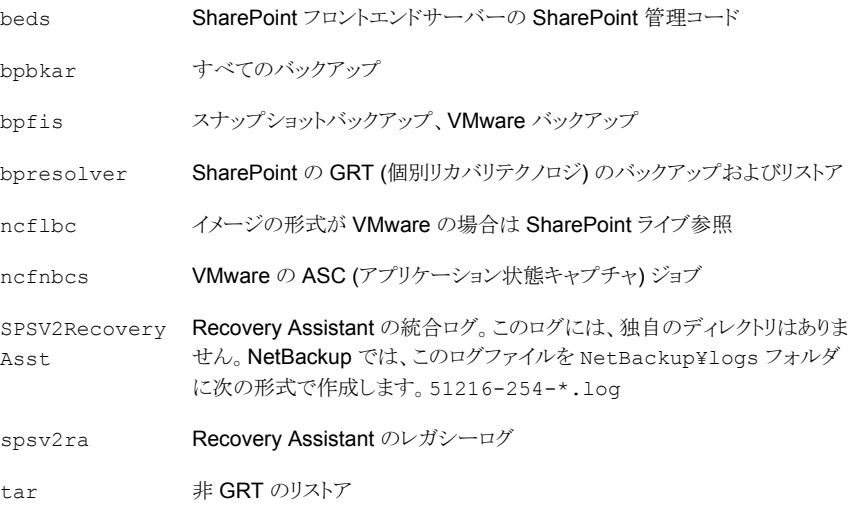

#### **SQL Server**

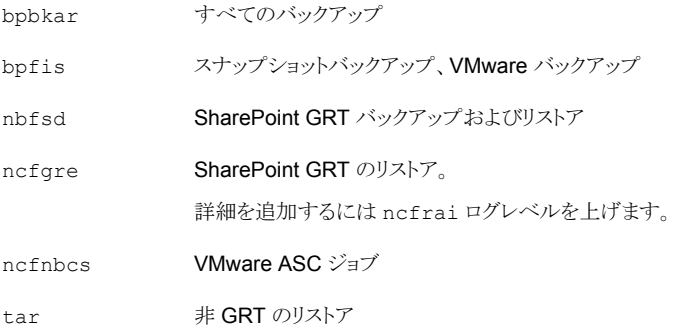

p.127 の「個別リカバリテクノロジ (GRT) [を使用したトラブルシューティング](#page-126-1) SharePoint ジョブ | を参照してください。

p.128の「SharePoint[リストア操作のトラブルシューティングの概要」](#page-127-0)を参照してください。

<span id="page-123-0"></span>p.129の「NetBackup for SharePoint[とクライアント側の重複排除について」](#page-128-0)を参照して ください。

## NetBackup for SharePoint Windows クライアントのデバッグレベルの 設定

デバッグログに記録される情報の量を制御するには、クライアントの[一般 (General)]、 [詳細 (Verbose)]および[データベース (Database)]デバッグレベルを変更します。通 常は、デフォルト値の 0 (ゼロ) で十分です。ただし、障害分析をするために、テクニカル サポートより、デフォルト以外の大きな値を設定するように依頼することがあります。

このデバッグログは、*install\_path*¥NetBackup¥logs に存在します。

<span id="page-123-1"></span>**NetBackup for SharePoint** クライアントでレガシープロセスのデバッグレベルを設定 する方法

- **1** バックアップ、アーカイブおよびリストアプログラムを開きます。
- **2** [ファイル (File)]>[NetBackup クライアントのプロパティ (NetBackup Client Properties)]を選択します。
- **3** [トラブルシューティング (Troubleshooting)]タブをクリックします。
- **4** [全般 (General)]デバッグレベルを設定します。 このレベルを 2 に設定します。
- **5** [詳細 (Verbose)]デバッグレベルを設定します。 このレベルを 5 に設定します。
- **6** [OK]をクリックして、変更を保存します。

**NetBackup for SharePoint** クライアントで統合ログを使用するプロセスのデバッグレ ベルを設定する方法

<span id="page-124-1"></span>**1** ncfgre などの新しい NetBackup プロセスは統合ログ (VxUL) を使用します。VxUL ログレベルを上げるには、次のコマンドを実行します。

*install dir*¥NetBackup¥bin¥vxlogcfg -a -p 51216 -o OID -s DebugLevel=6 -s DiagnosticLevel=6

OID を次のように置き換えます。

 $ncfrai = 158$ 

 $ncfile = 351$ 

 $ncframe = 352$ 

```
ncfncs = 366
```
SPSV2RecoveryAsst = 254

```
spsdkservice = 479
```
すべての OID 値のリストについては、『NetBackup [ログリファレンスガイド』](http://www.veritas.com/docs/DOC5332)を参照し てください。

**2** VxUL ログレベルのデフォルト値をリセットするには、次のコマンドを実行します。

```
install dir¥NetBackup¥bin¥vxlogcfg -a -p 51216 -o OID -s
DebugLevel=1 -s DiagnosticLevel=1
```
## Veritas VSS providerログ

<span id="page-124-0"></span>Veritas VSS provider は Windows イベントログにアクティビティを記録します。 次の場 所では、デバッグログも利用可能です。

*install\_path*¥Veritas VSS provider¥logs

#### レジストリで **Veritas VSS provider** のログを有効にする

SharePoint がインストールされている NetBackup コンピューターで Veritas VSS provider のログを有効にします。

#### レジストリで **Veritas VSS provider** のログを有効にする方法

- **1** NetBackup がインストールされているコンピュータに管理者 (Administrator) として ログオンします。
- **2** レジストリエディタを開きます。
- **3** 次のキーを開きます。
- **4** CreateDebugLog という名前で新しい DWORD 値を作成します。
- **5** 新しい値を右クリックして、[修正]をクリックします。
- **6** [値のデータ (Value data)]ボックスに、1 と入力します。
- **7** [OK]をクリックします。

#### **Veritas VSS provider** のログのデバッグレベルを上げる

ログのデバッグレベルを上げるには、C:¥Windows フォルダの pre-freeze-script.bat ファ イルと post-thaw-script.bat ファイルの両方を修正します。 スクリプト内の BeVssRequestor.exe がコールされる行に -log パラメータを追加します。VMware に よって呼び出されるスクリプトが決定されます。

#### **Veritas VSS provider** のログのデバッグレベルを上げる方法

**1** pre-freeze-script.bat の次の行を変更します。

BeVssRequestor.exe -pre2 -logscreen !SkipExReplica! !SkipSQL! !VMBackupType! !ExcludeList!

この行を次のように変更します。

BeVssRequestor.exe -pre2 -logscreen !SkipExReplica! !SkipSQL! !VMBackupType! !ExcludeList! -log

**2** また post-thaw-script.bat の次の行も変更します。

BeVssRequestor.exe -post2 -logscreen !SkipExReplica! !SkipSQL! !VMBackupType! !ExcludeList!

<span id="page-125-0"></span>この行を次のように変更します。

BeVssRequestor.exe -post2 -logscreen !SkipExReplica! !SkipSQL! !VMBackupType! !ExcludeList! -log

## **NetBackup の状態レポート**

<span id="page-125-1"></span>NetBackup では、バックアップおよびリストア操作が完了したことを確認するために、多 数の標準的な状態レポートが用意されています。また、必要に応じて、ユーザーおよび 管理者が別のレポートを設定することもできます。

管理者には、NetBackup 管理コンソールから操作の進捗レポートにアクセスする権限が あります。生成されている可能性のあるレポートは、[バックアップの状態 (Status of Backups)]、[クライアントバックアップ (Client Backups)]、[問題 (Problems)]、[すべ てのログエントリ (All Log Entries)]、[メディアリスト (Media Lists)]、[メディアの内容 (Media Contents)]、[メディア上のイメージ (Images on Media)]、[メディアのログ (Media Logs)]、[メディアの概略 (Media Summary)]および[書き込み済みメディア (Media

Written)]です。特定の期間、クライアントまたはマスターサーバーを対象としてこのような レポートを生成することも可能です。

詳しくは『NetBackup [管理者ガイド](http://www.veritas.com/docs/DOC5332) Vol. 1』を参照してください。

クライアント上の進捗レポートによって、ユーザーの操作の監視を簡単に行うことができま す。ユーザー主導のバックアップ操作またはリストア操作ごとに NetBackup クライアント でレポートが作成されている場合、管理者はこれらの操作を監視し、発生したすべての 問題を検出することが可能です。

## NetBackup for SharePoint 操作の進捗レポートの表示

このトピックでは、NetBackup for SharePoint のバックアップ操作またはリストア操作の 進捗レポートを表示する方法について説明します。

#### **NetBackup for SharePoint** 操作の進捗レポートを表示する方法

- **1** [ファイル (File)]>[状態の表示 (View Status)]を選択します。
- **2** 進捗状況を確認する処理をクリックします。
- <span id="page-126-0"></span>**3** [更新 (Refresh)]をクリックします。

進捗レポートおよびメッセージについて、詳細情報を参照できます。

『NetBackup [バックアップ、アーカイブおよびリストア](http://www.veritas.com/docs/DOC5332) スタートガイド』を参照してくだ さい。

# 異なる **SharePoint**サービスパックまたは異なる累積更 新プログラムのレベルへのリストア

<span id="page-126-1"></span>NetBackup for SharePoint エージェントでは、バックアップが最初に作成された時点と 同じ Microsoft サービスパック (SP) または累積更新プログラム (CU) へのリストアをサ ポートしています。Microsoft 社は SP や CU のデータベーススキーマに変更を加える ことがあります。 異なるレベルの SP または CU にリストアすると、データベースサーバー が正しく動作しないことがあります。

# 個別リカバリテクノロジ **(GRT)** を使用したトラブルシュー ティング **SharePoint** ジョブ

NetBackup で個別リカバリテクノロジを使用してバックアップ操作またはリストア操作を実 行する場合には、次のことに注意してください。

■ QLogic SANSurfer ソフトウェアを無効にするかアンインストールします。Client for NFS のポートマッパーと競合する場合があります。

- メディアサーバーまたはクライアントに NFS をインストールする前に、ONC/RPC Portmapper サービスを検索します。存在する場合は、停止して無効にします。その ようにしないと、Windows の NFS 用サービスのインストールは失敗します。
- SharePoint カッコを含む表示名を使う VM バックアップイメージの場合、GRT 操作 に失敗することがあります。 たとえば、バックアップ、アーカイブ、リストア(BAR)イン ターフェースから GRT ライブ参照をリストアすると、次のエラーで失敗します。 データベースのシステムエラーです (database system error)
- ローカルセキュリティ設定で、[ユーザー (Users)]グループに[ローカルログオンを許 可する (Allow log on locally)]というユーザー権限が割り当てられている必要があり ます。デフォルトでは、[ユーザー (Users)]グループは含まれています。[ユーザー (Users)]グループにこの権限がない場合、次のエラーが発生します。 1385 -- ログオン失敗: 要求された種類のログオンは、このコンピュータではユーザー に許可されていません。(Logon failure: the user has not been granted the requested logon type at this computer.)
- 個別リカバリテクノロジ (GRT) を使用した SharePoint Web アプリケーションのバッ クアップ、および多数のコンテンツデータベース (100 以上) が含まれるバックアップ では、タイムアウトが発生する場合があります。このような状況では、[クライアントの読 み込みタイムアウト (Client read timeout)]をデフォルトの設定から 900 秒に増やし ます。
- NetBackup では、SQL Server Native Client 10.0 以降を使って、SQL Server で の大きい SharePoint 文書の GRT リストアがサポートされます。
- <span id="page-127-1"></span><span id="page-127-0"></span>■ テクニカルサポートでメディアサーバーからの nbfsd ログが必要な場合があります。 nbfsd ログは非常に大きくなる可能性があるため、Verbose設定は慎重に使います。

# **SharePoint** リストア操作のトラブルシューティングの概 要

リストアを実行する場合、次のことに注意してください。

- NetBackup では、プレースホルダをリストアすることができます。
- NetBackup では、文書を保持できるオブジェクトをリストアすることができます (文書 を保持していない場合も可能)。

次の問題は SharePoint でも発生します。

- SharePoint アンケートリストでは、リストアの後、「作成日時]の値は個別リストア時の 値を示します。この動作は仕様です。
- 削除されたレポートをリストアすると、レポート ID はリストア時に増加します。 元のレ ポート ID の値を保持する場合は、レポートコンテナ全体をリストアします。
- NetBackup では UNIX NetBackup マスターサーバーから GRT のリストアジョブを 開始しません。バックアップがカタログ化される SharePoint クライアントからリストア ジョブを開始します。
- SQL ローカル RBS プロバイダを使用している場合に SharePoint のデータバック アップを作成するには、SQL Server で SharePoint データベースのファイルレベル のバックアップ用ファイルシステムポリシーを作成する必要があります。 このバックアップはデータベースレベルのリストアに使用できます(完全および差分)。
- Web アプリケーションをリストアすると新しいアプリケーションプールが各リストアに作 成されます。元のアプリケーションも残っていますが、削除できます。 図 [9-1](#page-128-1)を参照してください。

```
図 9-1 Web アプリケーションのリストア後の新しいアプリケーションプール
```
#### <span id="page-128-1"></span>**Application Pools**

This page lets you view and manage the list of application pools on the server. Application pools are associated with worker processes, contain one or more applications, and provide isolation among different applications.

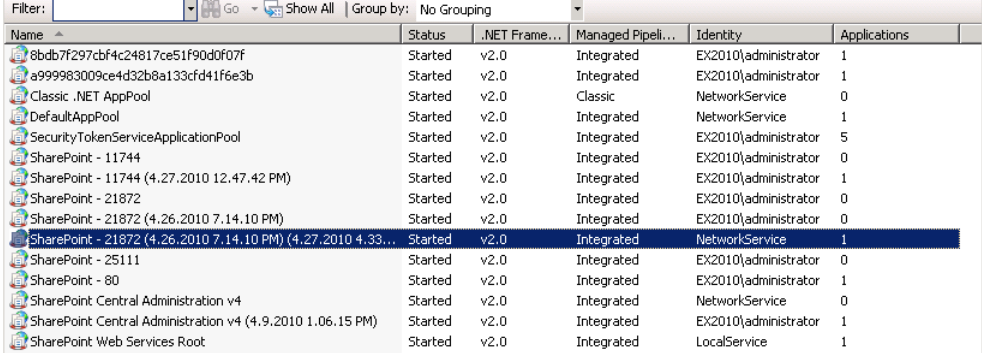

# <span id="page-128-0"></span>**NetBackup for SharePoint** とクライアント側の重複排 除について

<span id="page-128-2"></span>クライアント側の重複排除を指定して NetBackup for SharePoint を使うと、ジョブの詳細 はフロントエンドの Web サーバーで重複排除が起きたことのみを示します。 クライアント 側の重複排除が SQL クライアントと他の SharePoint ファームホストで有効な場合も、ジョ ブはこのように報告されます。重複排除は[クライアント側の重複排除を優先して使用 (Prefer to use client-side deduplication)]または[常にクライアント側の重複排除を使用 (Always use client-side deduplication)]を選択すると実行されます。

bpbrm のログは (「Client Direct」として示されている) 重複排除の処理の情報を含んで います。 たとえば、SQL バックエンドサーバーのログは次の通りです。

15:49:13.947 [4892.8600] <2> bpbrm main: bpbrm.c.2767: Client Direct is using alternate client: FABLE 15:49:13.947 [4892.8600] <2> initiate\_proxy\_server: Calling bpcr\_start\_proxy with hostname:FABLE

# **SharePoint Server** の **VMware** のバックアップとリス トアのトラブルシューティング

<span id="page-129-0"></span>アプリケーションを保護する VMware バックアップを実行するときには、次の点に注意し てください。

- 1つのアプリケーション状態キャプチャジョブは、ポリシーで選択されるアプリケーショ ンに関係なく、VM ごとに作成されます。
- VMware ディスクのレイアウトが前回の検出から変更されていると、ASC ジョブが失 敗する場合があります。 この場合、[VM 選択問い合わせ結果を再利用 (Reuse VM selection query results for)]オプションの値を小さく設定して、NetBackup に仮想 マシンの再検出を強制する必要があります。『[NetBackup](https://www.veritas.com/support/ja_JP/article.DOC5332) for VMware 管理者ガイ [ド』](https://www.veritas.com/support/ja_JP/article.DOC5332)を参照してください。
- ASC ジョブが失敗しても、VMware スナップショットまたはバックアップは続行されま す。アプリケーション固有のデータはリストアできません。 SQL Server Management Studio (SSMS) に問い合わせを行うと、データベースが バックアップされたことが示される場合があります。この場合、データベースがスキップ されても、スナップショットは成功しています。
- ASC ジョブの結果が状熊 1 (部分的に成功) となる場合があります。たとえば、 SharePoint が保護されていても、SQL の保護に失敗する場合です。
- 失敗の結果、検出ジョブまたは親ジョブが状態コード1で終了します。
- ASC メッセージは ASC ジョブの詳細にフィルタリングされます。
- 特定アプリケーションのリカバリを有効にしたが、そのアプリケーションが VM に存在 しない場合、ASC ジョブは状態 0 を返します。
- ASC ジョブの詳細はアクティビティモニターのジョブの詳細で見つけることができま す。
- bpfis が実行され、VSSスナップショットバックアップをシミュレートします。このシミュ レーションはアプリケーションの論理情報を取得するために必要になります。
- SharePoint アプリケーション対応 VMware イメージの GRT ライブ参照エラー プライマリ VM 識別子が NetBIOS 名 (表示名または UUID など) ではない VMware SharePoint アプリケーション対応バックアップのライブ参照を実行するとき、client SP2010 のようなクライアント名は client%20SP2010 になります。 結果は、SharePoint

#### 第 9 章 トラブルシューティング | 131 **SharePoint Server** の **VMware** のバックアップとリストアのトラブルシューティング

ライブ参照がデータベースシステムエラーとともに失敗します。これは client%20SP2010 が有効なクライアント名として認識されないためです。 この問題には、次のいずれかの回避策を使います。

NetBackup 管理コンソールで、[NetBackup の管理 (NetBackup Management)] > [ホストプロパティ (Host Properties)] > [マスターサーバー (Master Server)] > 「分散アプリケーションリストアマッピング (Distributed Application Restore Mapping)] にエントリを追加します。プライマリ VM 識別子はアプリケーションホストの名前です。 SharePoint フロントエンドクライアント名は、コンポーネントホストの名前です。 マスターサーバーで GUI を使用して[分散アプリケーションリストアマッピング (Distributed Application Restore Mapping)]にプライマリ VM 識別子を追加できな い場合、手動でエントリを追加します。 UNIX マスターサーバーでは、bp.conf ファ イルに SPS\_REDIRECT\_ALLOWED エントリを追加します。 Windows マスターサーバー では、SPS\_REDIRECT\_ALLOWED レジストリエントリを追加します。

- アプリケーション状態キャプチャジョブは、サイトコレクションが存在しないコンテンツ データベースがある場合、SharePoint に対して失敗します。 この問題を避けるため には、空のコンテンツデータベースを削除するか、コンテンツデータベースにサイトコ レクションを作成します。
- SharePoint を保護するために VMWare ポリシーを使用すると、アプリケーション状 態キャプチャジョブは、複数の SharePoint ファームをホストしている SQL Server の エラーを返します。 複数の SharePoint ファームについて複数の SQL Server イン スタンスをサービスする SQL Server バックエンドサーバーが含まれる SharePoint 構成は、SharePoint アプリケーションが有効な VMware ポリシーではサポートされ ません。
- メディアサーバーを「追加サーバー (Additional Servers)]リストに追加しない場合、 VMware ジョブからの ContentDB リストアは失敗しエラー 2804 が通知されます。メ ディアサーバーをリストに追加するには、次を行います。
	- NetBackup 管理コンソールで、[NetBackup の管理 (NetBackup Management)]、[ホストプロパティ (Host Properties)]、[マスターサーバー (Master Servers)]の順に移動します。
	- プロパティを表示するマスターサーバーの名前をダブルクリックします。
	- 左ペインで[サーバー (Servers)]を選択して、サーバーリストを表示します。
	- [追加サーバー (Additional Servers)]タブを選択し、[追加 (Add)]をクリックして メディアサーバーをサーバーリストに追加します。

索引

#### 記号

.wsp [15](#page-14-0) アプリケーション状態キャプチャ (ASC) [109](#page-108-1) インストール NetBackup クライアントの要件 [18](#page-17-0) NetBackup サーバーの要件 [18](#page-17-1) クライアントリスト、バックアップポリシー [70](#page-69-0) スケジュール プロパティ [68](#page-67-0) 間隔 (Frequency) [68](#page-67-0) ディザスタリカバリ 要件 [118](#page-117-2) バックアップ バックアップ形式 [68](#page-67-1) ユーザー主導 [80](#page-79-0) 含まれる SharePoint オブジェクト [13](#page-12-0) 手動 [57](#page-56-1) 自動 [57](#page-56-1) プレースホルダ、リストア [128](#page-127-1) ホスト管理 [55](#page-54-1) ホスト管理での自動検出されたマッピングの承認 [55](#page-54-1) ポリシーの構成 クライアントの追加 [70](#page-69-1) テスト [57](#page-56-1) 属性 [66](#page-65-1) 概要 [64](#page-63-0) ポリシー構成のテスト [57](#page-56-1) ユーザー主導バックアップ [80](#page-79-0) リストア SharePoint Server [87](#page-86-0) サーバー主導 [14](#page-13-0) リダイレクトリストア [14](#page-13-0) 個々の項目 [93](#page-92-0) リストア、リダイレクト SQL インスタンス [106](#page-105-0) Web アプリケーション [99](#page-98-0) ファイルパス [106](#page-105-0) リストアされたデータベースをオンラインにして、前のデー タベースリンクに再接続する(Bring restored databases

online and reconnect previous database links) [83](#page-82-0)

リストアし、リダイレクト 代替 SQL インスタンスに [104](#page-103-0) レポート、リストア [128](#page-127-1) 互換性情報 [18](#page-17-2) 個別リカバリを有効化する (Enable granular recovery) [66](#page-65-2) 個別リカバリテクノロジ (GRT) 分散アプリケーションリストアマッピングの設定 [54](#page-53-1) 分散アプリケーションリストアマッピング (Distributed Application Restore Mapping) [54](#page-53-1) 圧縮 [66](#page-65-1) 差分増分バックアップ [68](#page-67-1) 必要なバックアップメディア [18](#page-17-1) 暗号化 [66](#page-65-1) 構成データベース SharePoint のリストア時の注意事項 [81](#page-80-1) 結合ファーム NetBackup の構成 [54](#page-53-2) 調査リスト、リストア [128](#page-127-1) [Replication Director を使用 (Use Replication Director)]プロパティ [66](#page-65-1) [アクセラレータを使用 (Use Accelerator)]プロパティ [67](#page-66-0) [個別リカバリを有効化する(Enable granular recovery)] プロパティ [66](#page-65-1)

#### **B**

BeVssRequestor.exe [125](#page-124-0)

#### **G**

GRT (個別リカバリテクノロジ) NetBackup Client Service の構成 [46](#page-45-1)

#### **N**

nbfsd ポート [39](#page-38-0) NetBackup Client Service ログオンアカウント、構成 [46](#page-45-1) NetBackup Legacy Network Service ログオンアカウン ト、構成 [47](#page-46-1) NetBackup アクセラレータ [114](#page-113-1) Network File System (NFS)、説明 [21](#page-20-1) Network File System (NFS) のインストールおよび構 成 [21](#page-20-1)

## **R**

raw デバイスマッピング VMware [111](#page-110-1)

## **S**

SharePoint を保護する VMware バックアップ [109](#page-108-1) SharePoint アプリケーションサーバーのログオンアカウン ト [51](#page-50-0) SharePoint サーバーのアップグレード [81](#page-80-2) SharePoint ソリューションパッケージ [15](#page-14-0) SharePoint バックアップからの項目の除外 [75](#page-74-0) SharePoint Server 一貫性チェックのオプション [53](#page-52-0) 結合構成 [51](#page-50-1) プロパティ [49](#page-48-0) SharePointの個別リストア用プロキシホストプロパティ [115](#page-114-1) SharePoint 負荷分散 [19](#page-18-0) SharePoint ユーザー [19](#page-18-1) SharePoint を保護する VMware バックアップ [114](#page-113-1)

### **V**

Veritas VSS provider インストール [113](#page-112-1) ログ [125](#page-124-0) VMware VSS プロバイダ [113](#page-112-1)

#### **W**

Web パーツのカスタマイズ [15](#page-14-0)

#### あ

一貫性チェック 実行 [53](#page-52-1) インストール ライセンスの追加 [19](#page-18-2)

#### か

結合 SharePoint 構成 [51](#page-50-1) 個別リカバリテクノロジ (GRT) NetBackup Legacy Network Service の構成 [47](#page-46-1) サポートされるストレージユニット [44](#page-43-0) 個別リストア用プロキシホスト (Exchange granular restore proxy host) [115](#page-114-1)

#### さ

手動バックアップ [12](#page-11-0)

スケジュール 追加 [67](#page-66-1)

#### た

重複排除とジョブの詳細 [129](#page-128-2) デバッグログ 121~[122](#page-120-1) デバッグレベル [124](#page-123-1) 有効化 [122](#page-121-2) デフォルトの IIS アプリケーションプールの ID [19](#page-18-3) 統合ログ [125](#page-124-1) トラブルシューティング NetBackup 操作の状態 [126](#page-125-1) NetBackup のデバッグログ [121](#page-120-1)

#### は

バックアップ SharePoint バックアップオプション [79](#page-78-0) 自動 [12](#page-11-0) ユーザー主導 概要 [12](#page-11-0) バックアップおよびリストアに使用するサーバー (Server to use for backups and restores) [82](#page-81-0) バックアップ対象リスト AllWebs 指示句の追加 [71](#page-70-0) SharePoint リソースの追加 [71](#page-70-0) 「バックアップ前の一貫性チェック (Consistency check before backup)]ホストプロパティ [51](#page-50-2) 複数のデータストリームを許可する ( multiple data streams) [72](#page-71-0) ポリシーの構成 スケジュール [67](#page-66-1) データベース [65](#page-64-0) バックアップを行うオブジェクトの指定 [71](#page-70-0)

#### や

ユーザー主導バックアップ [79](#page-78-0)

## ら

ライセンス [19](#page-18-2) リストア 個々の項目 [92](#page-91-0) リストアのソースクライアント (Source client for restores) [82](#page-81-0) リストアのポリシー形式 (Policy type for restores) [82](#page-81-0) リストア、リダイレクト Web アプリケーション [102](#page-101-0) レポート クライアント [126](#page-125-1)

操作 [126](#page-125-1) メディア [126](#page-125-1)